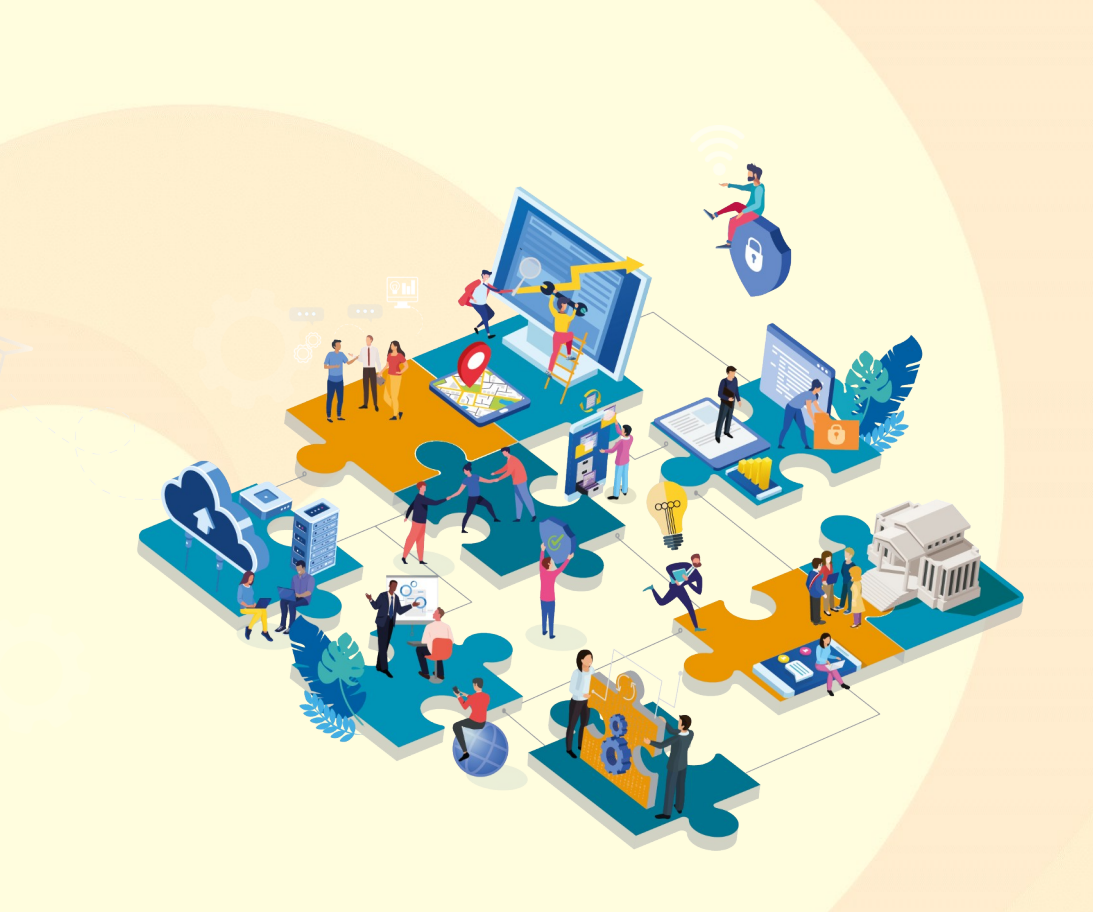

# **IDEO** Classe Virtuelle : Données, outils de cartographie interactive

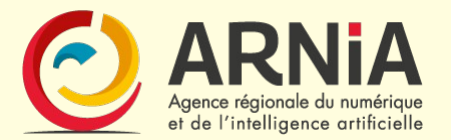

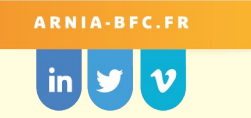

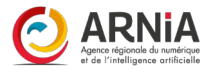

Informations

3

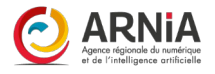

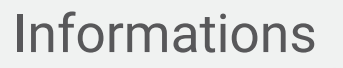

4

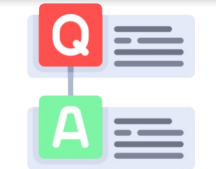

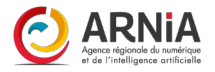

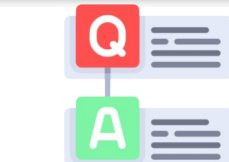

Formations

Informations

5

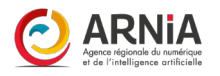

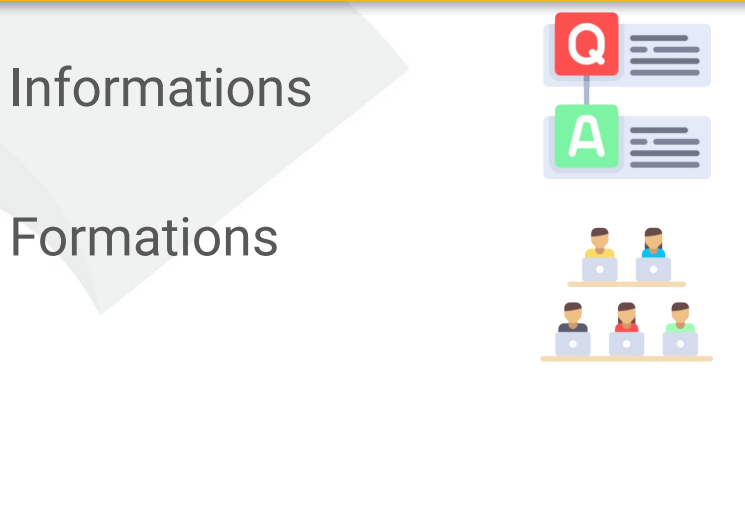

6

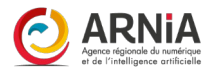

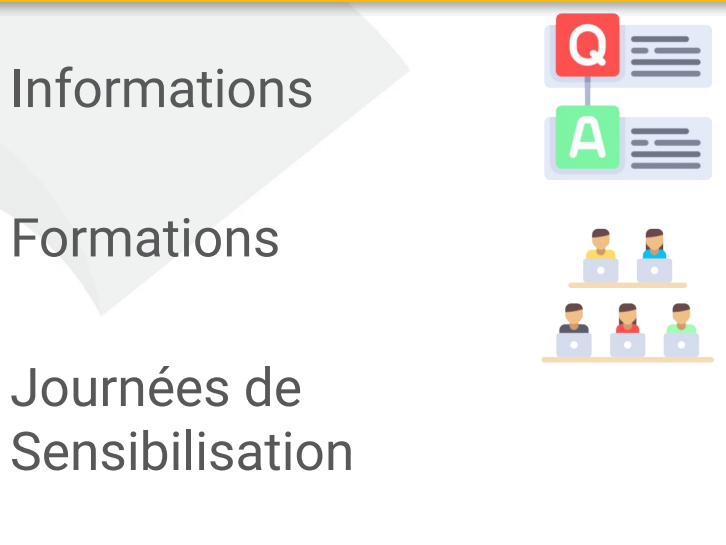

7

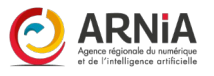

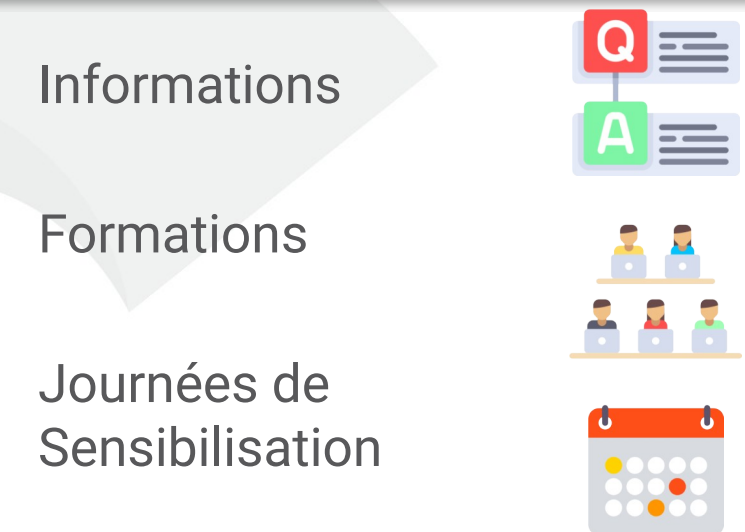

8

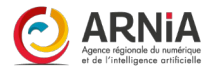

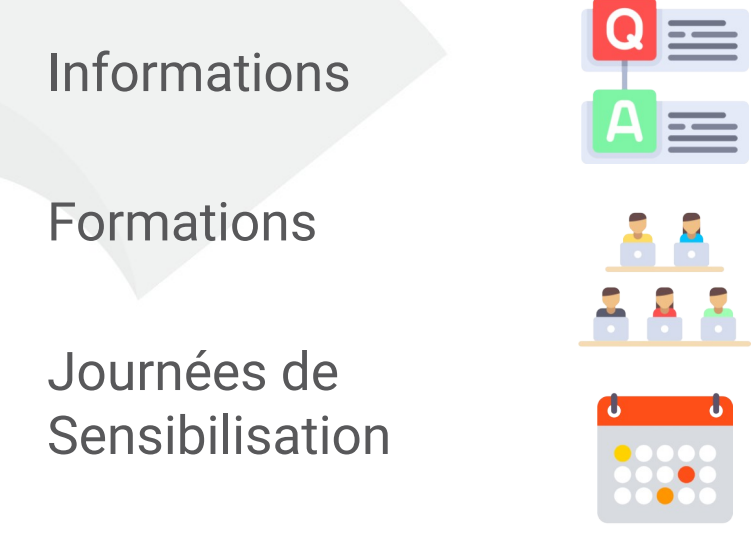

Animation Réseau(x)

9

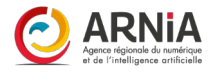

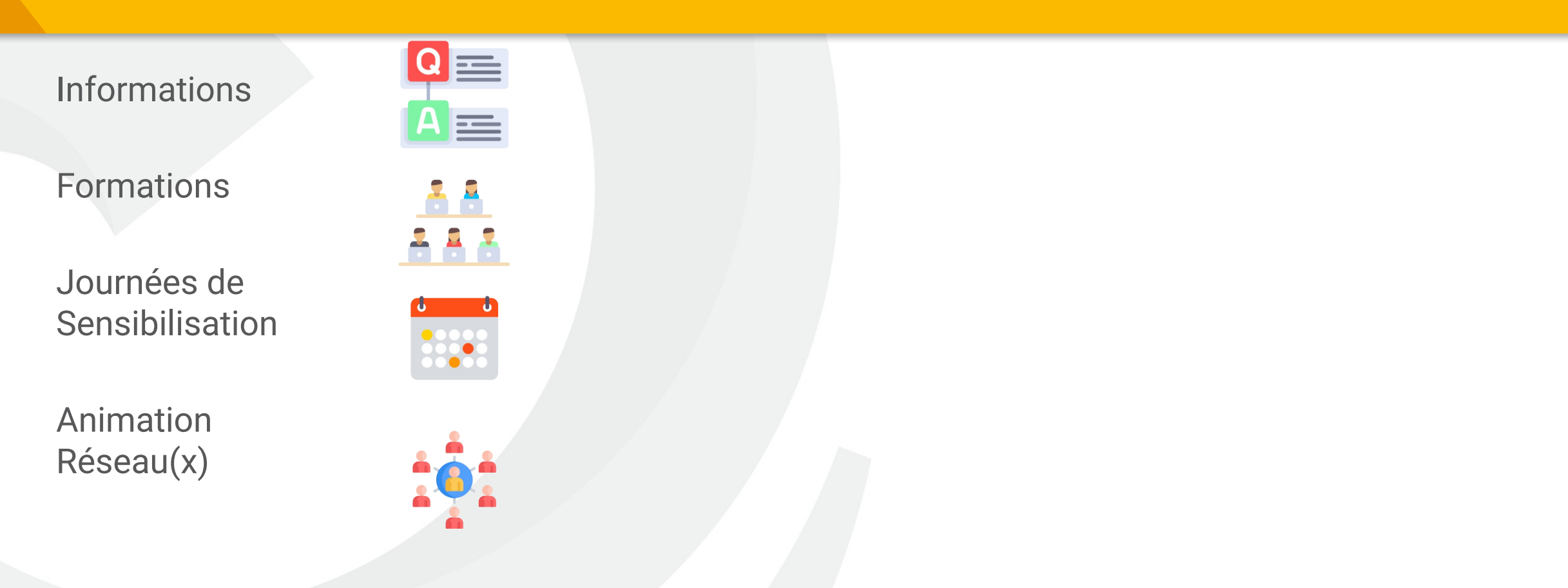

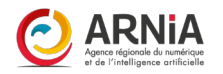

11

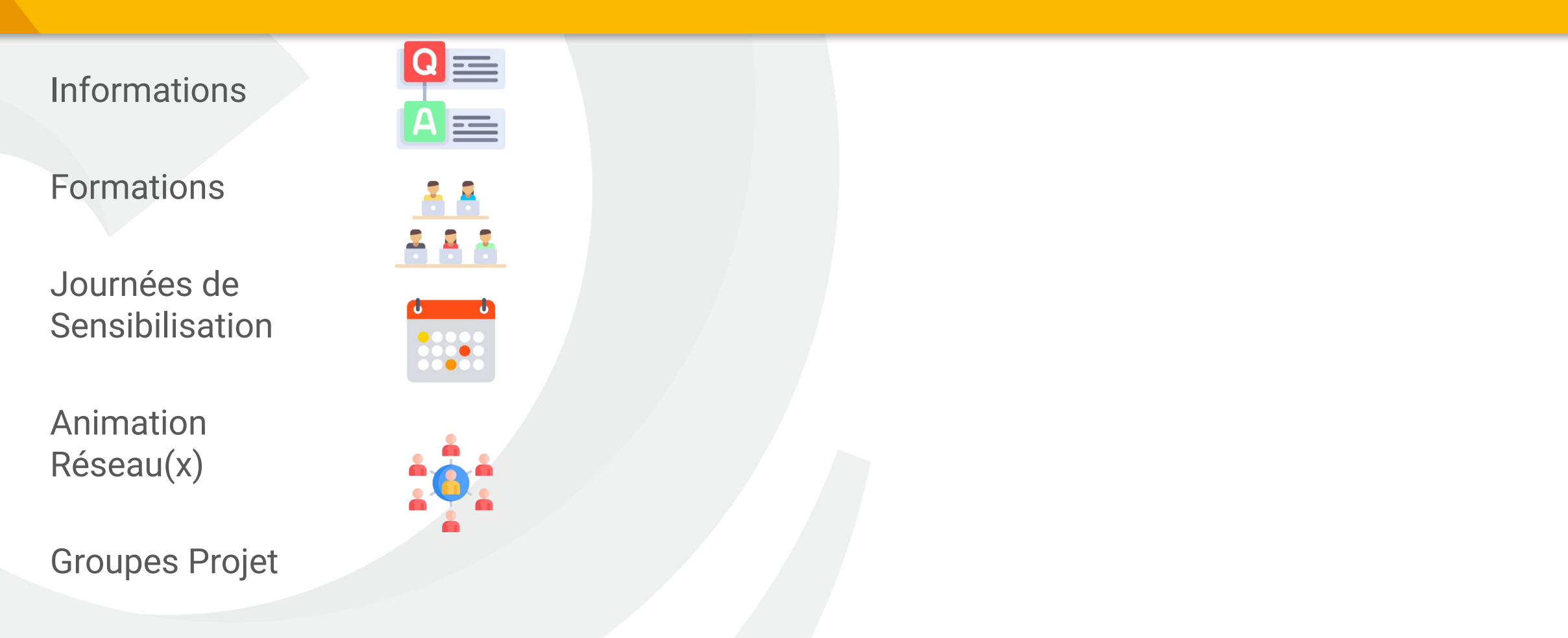

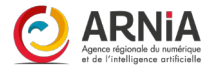

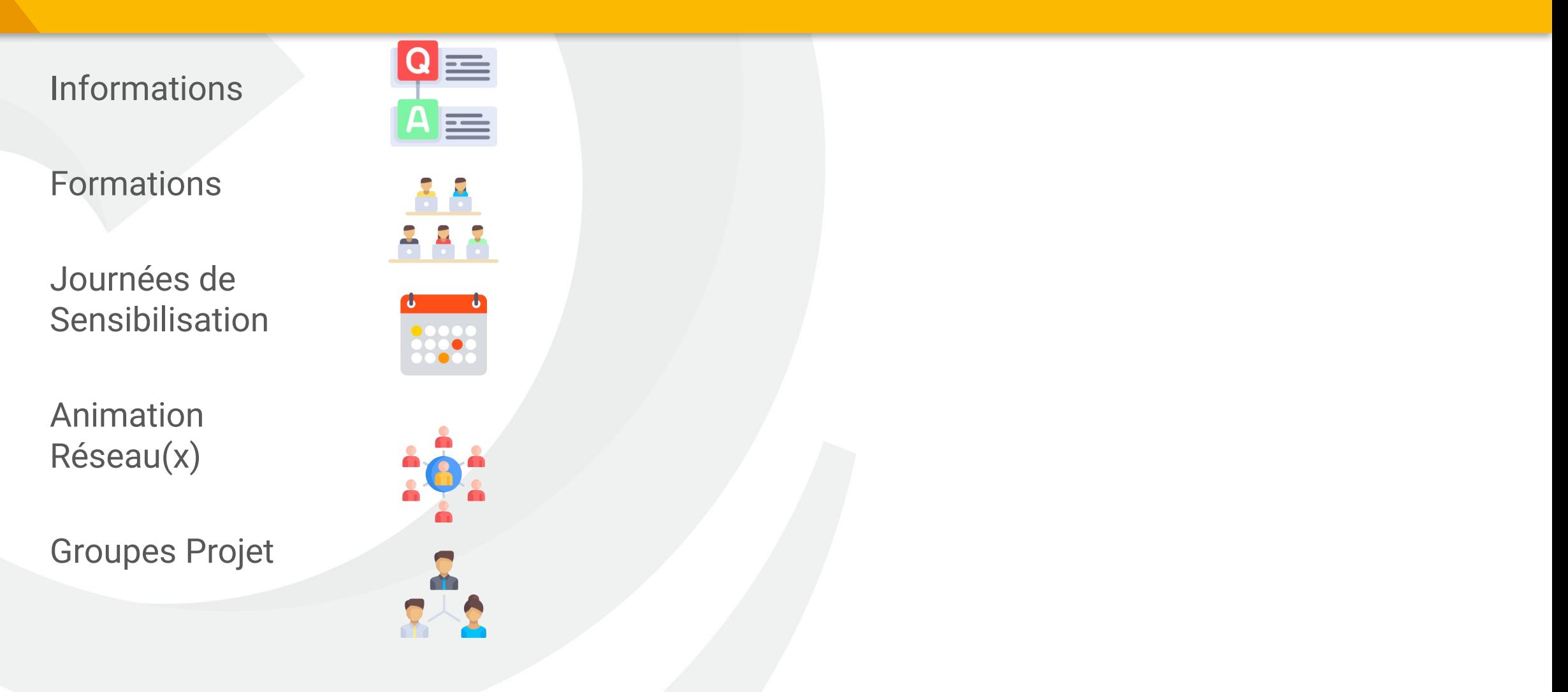

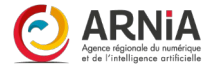

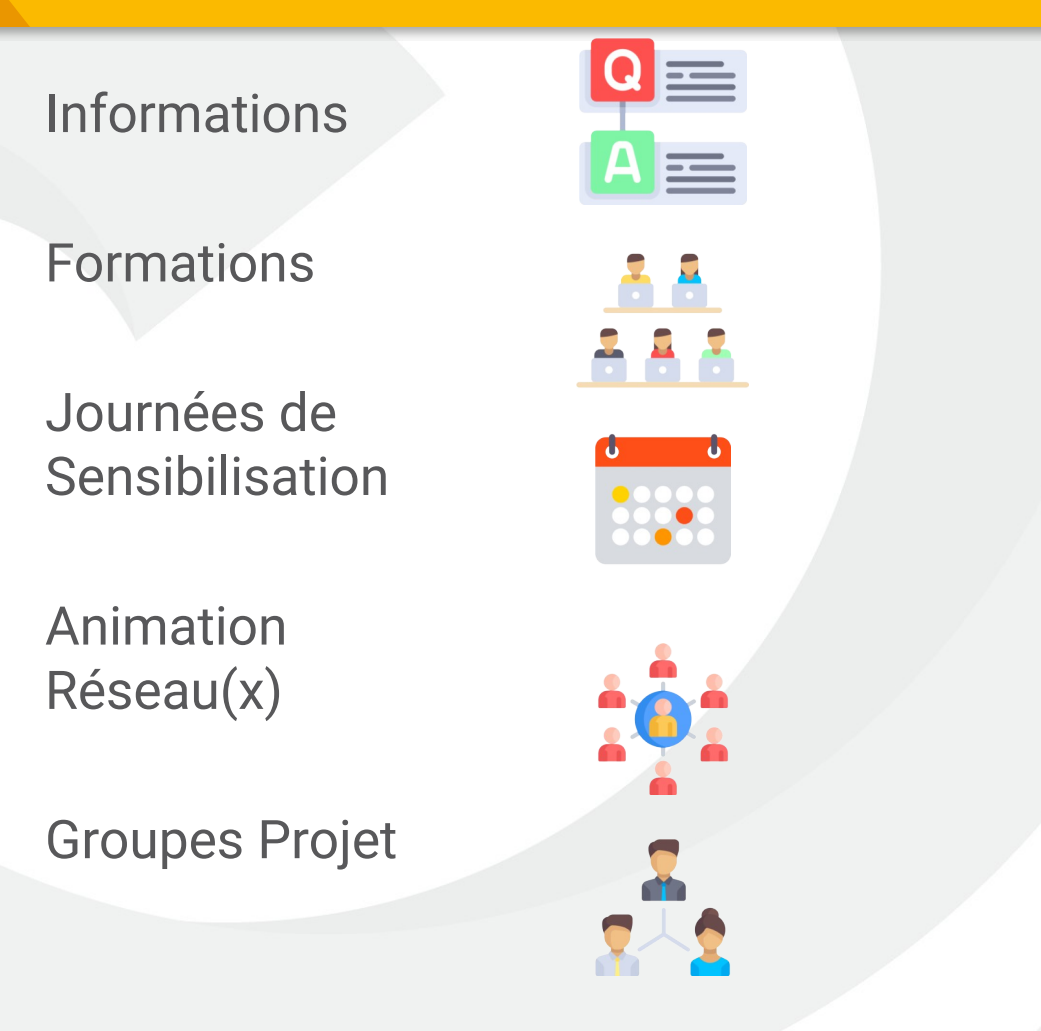

Catalogue, moteur de recherche

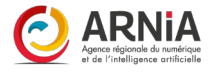

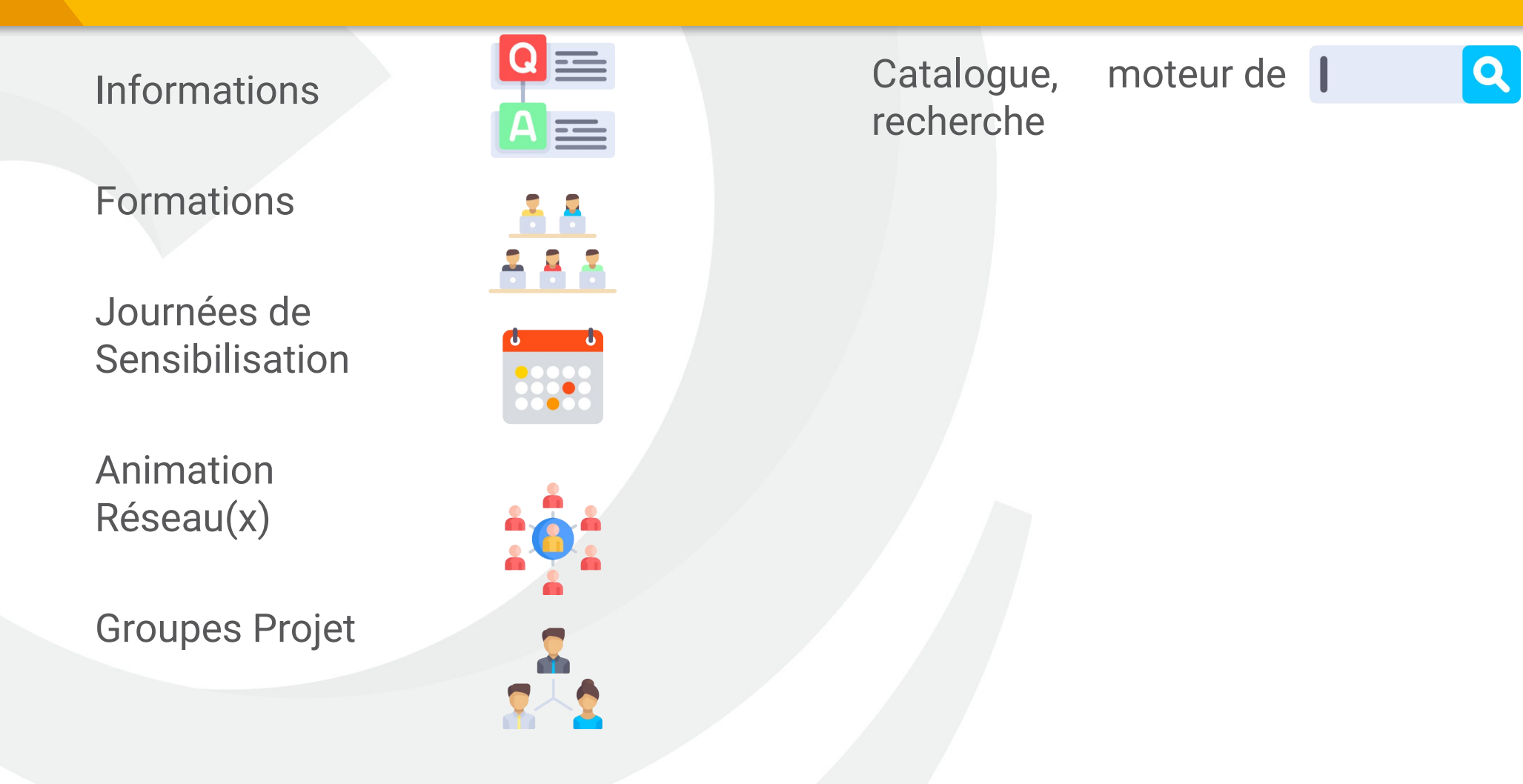

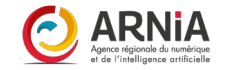

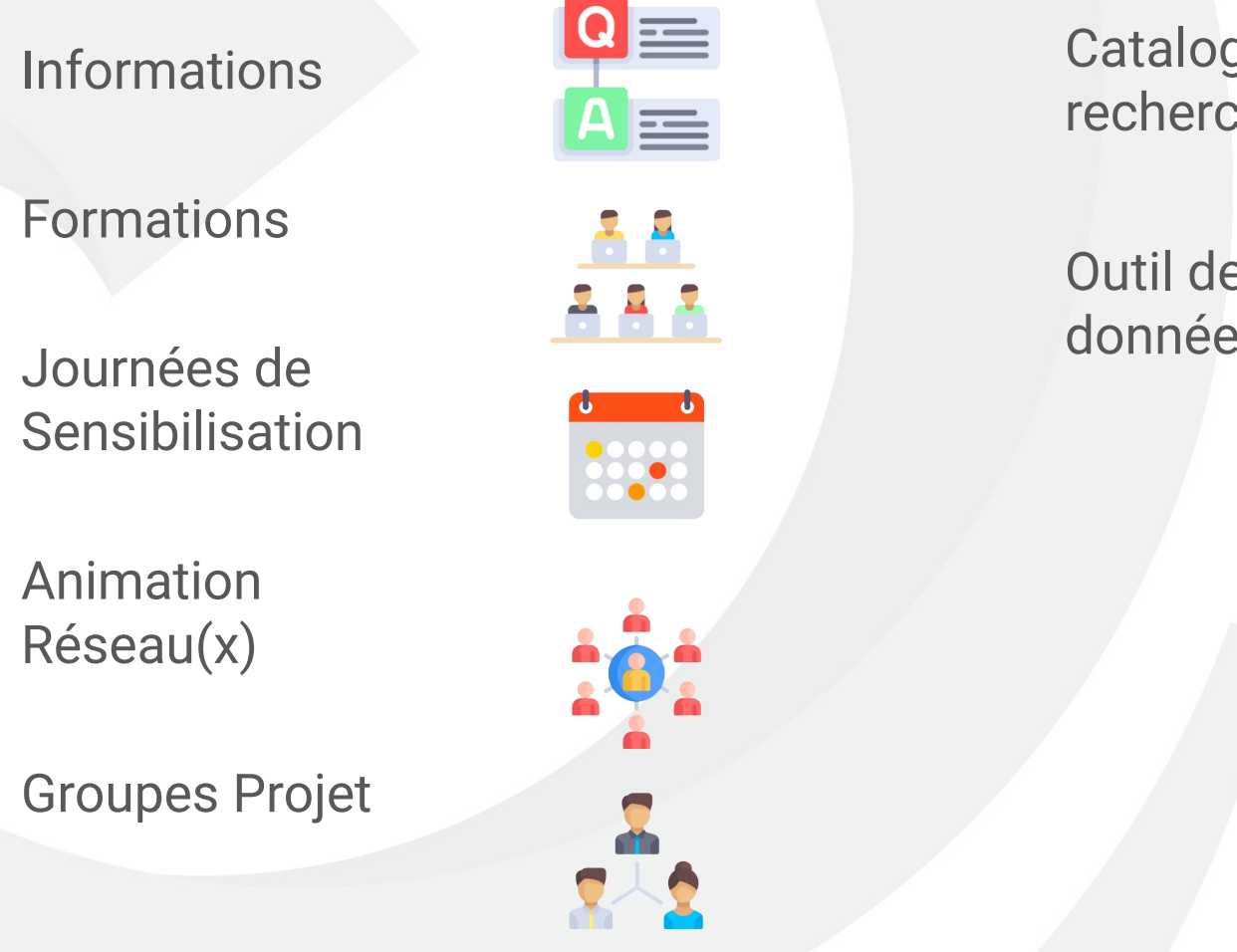

Catalogue, moteur de recherche

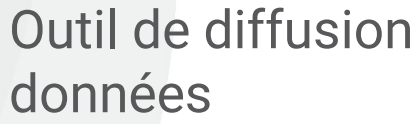

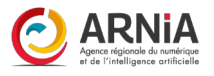

 $|Q|$ 

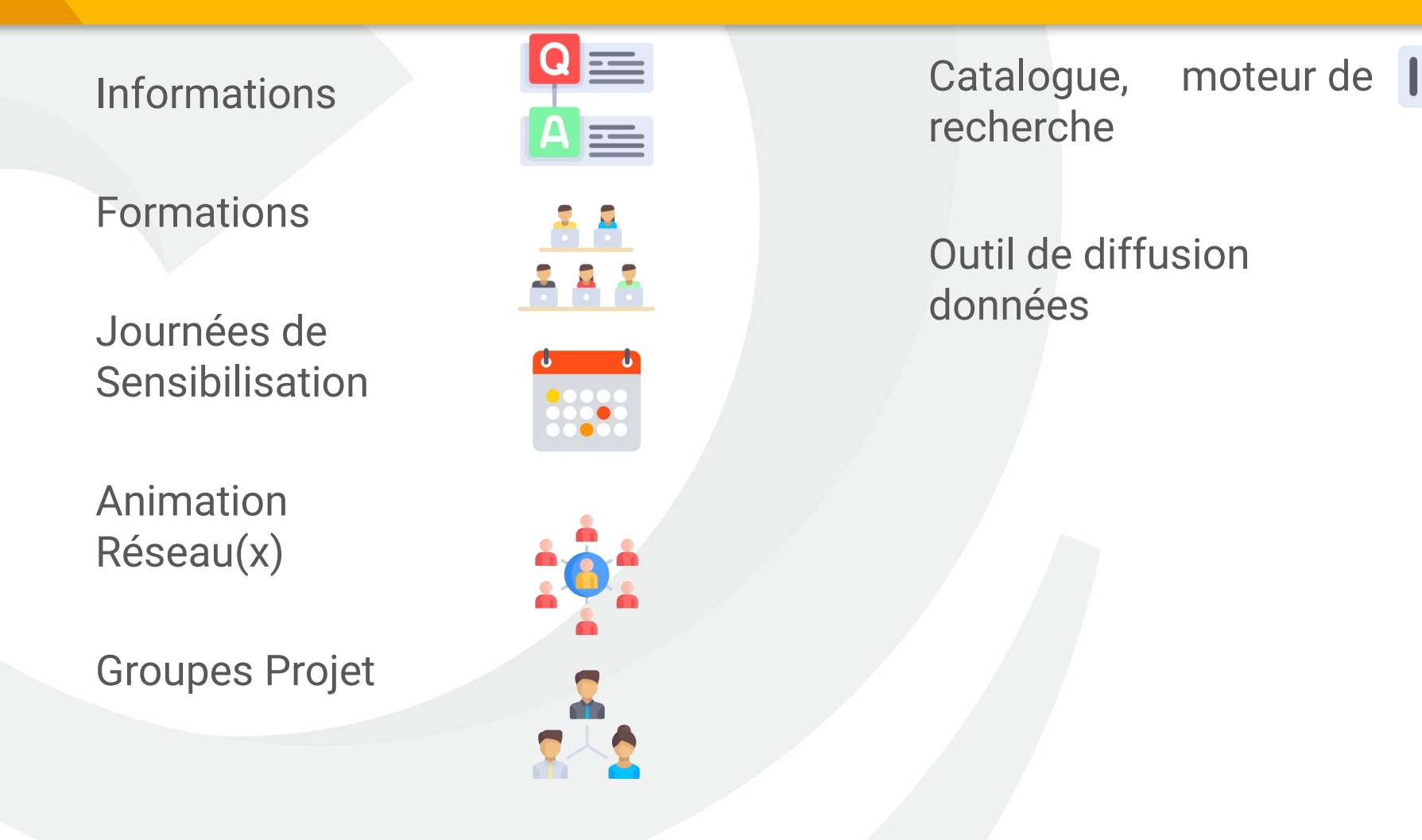

16

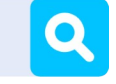

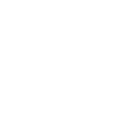

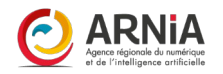

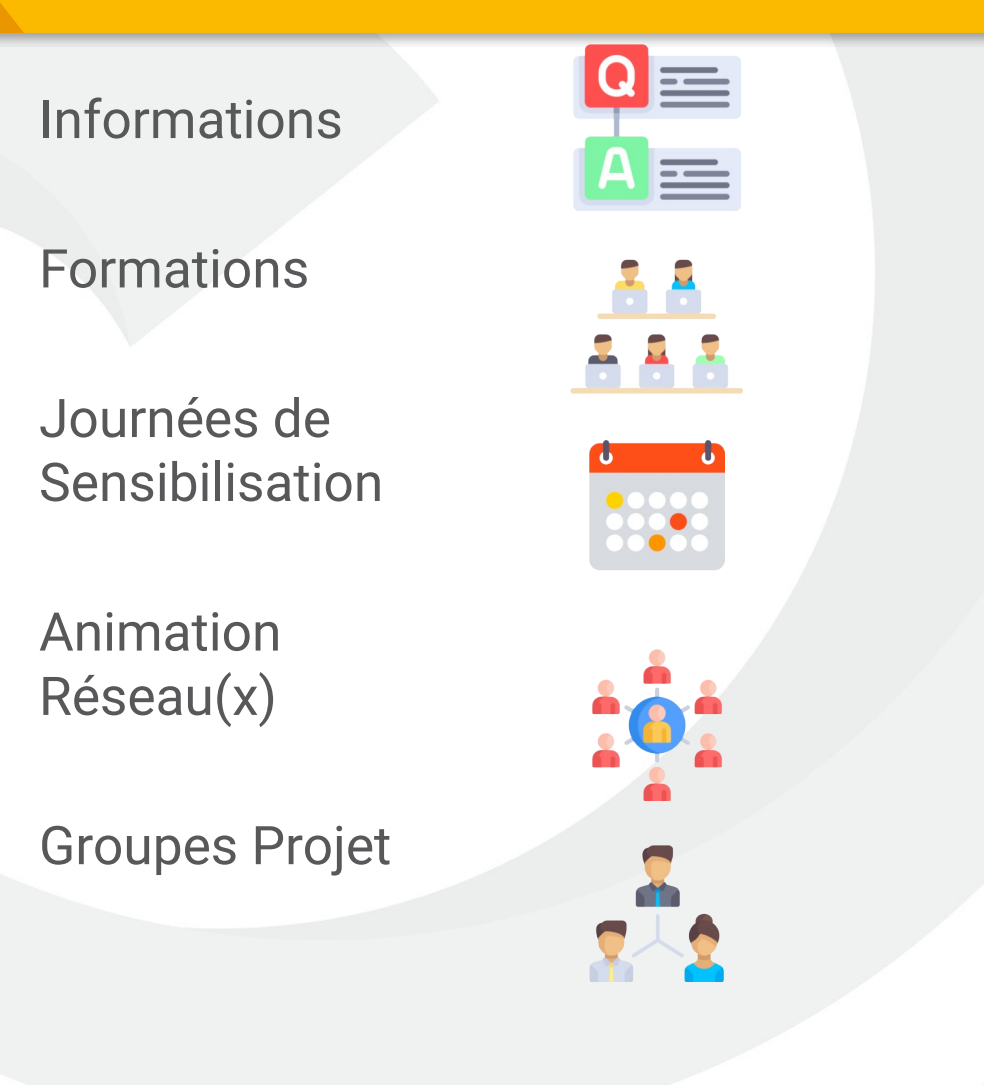

Catalogue, moteur de recherche

Outil de diffusion données

Cartes interactives

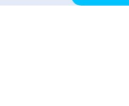

 $\mathbf{Q}$ 

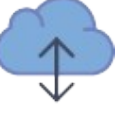

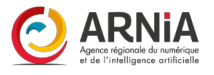

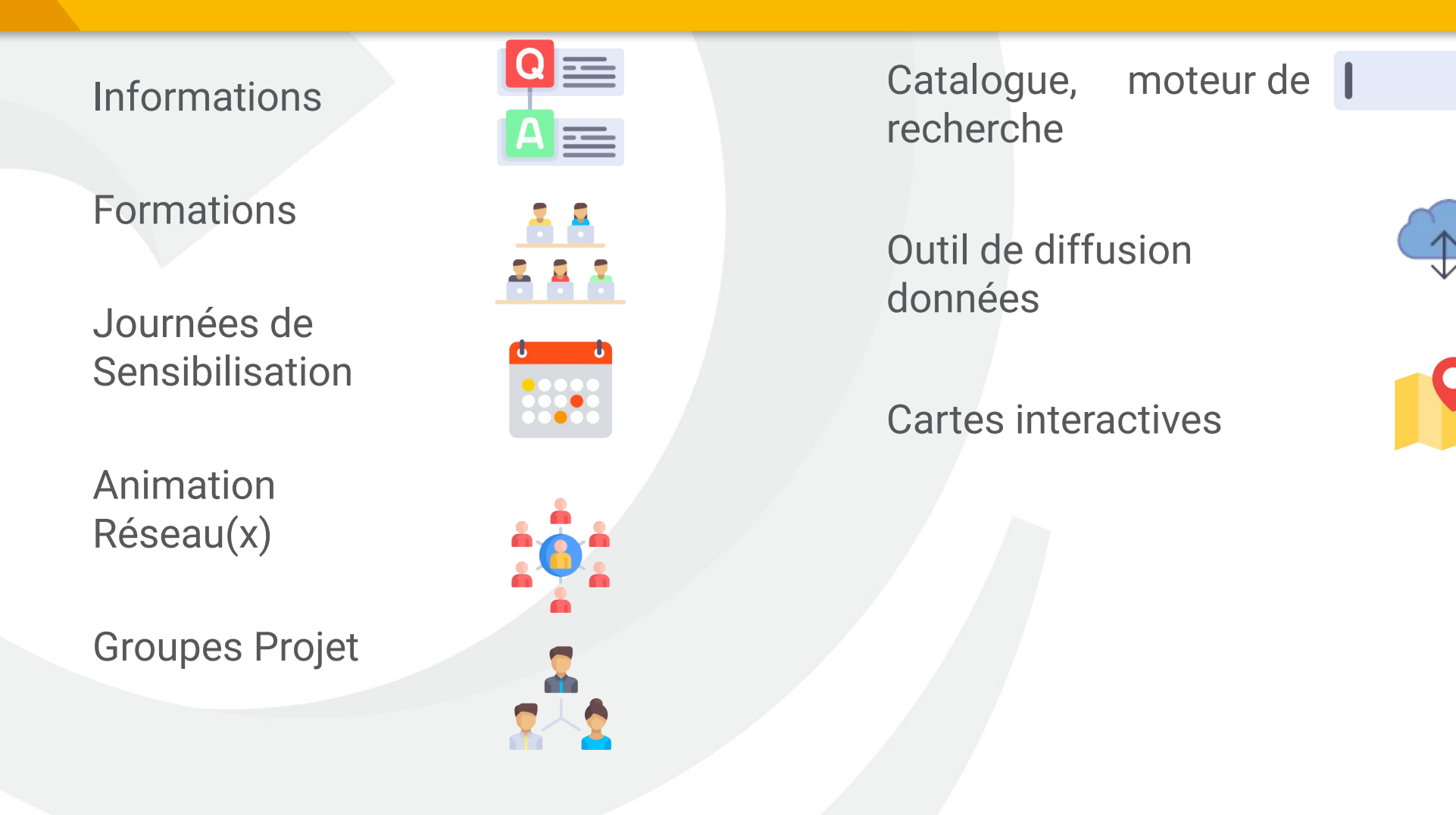

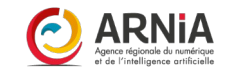

 $\mathbf{Q}$ 

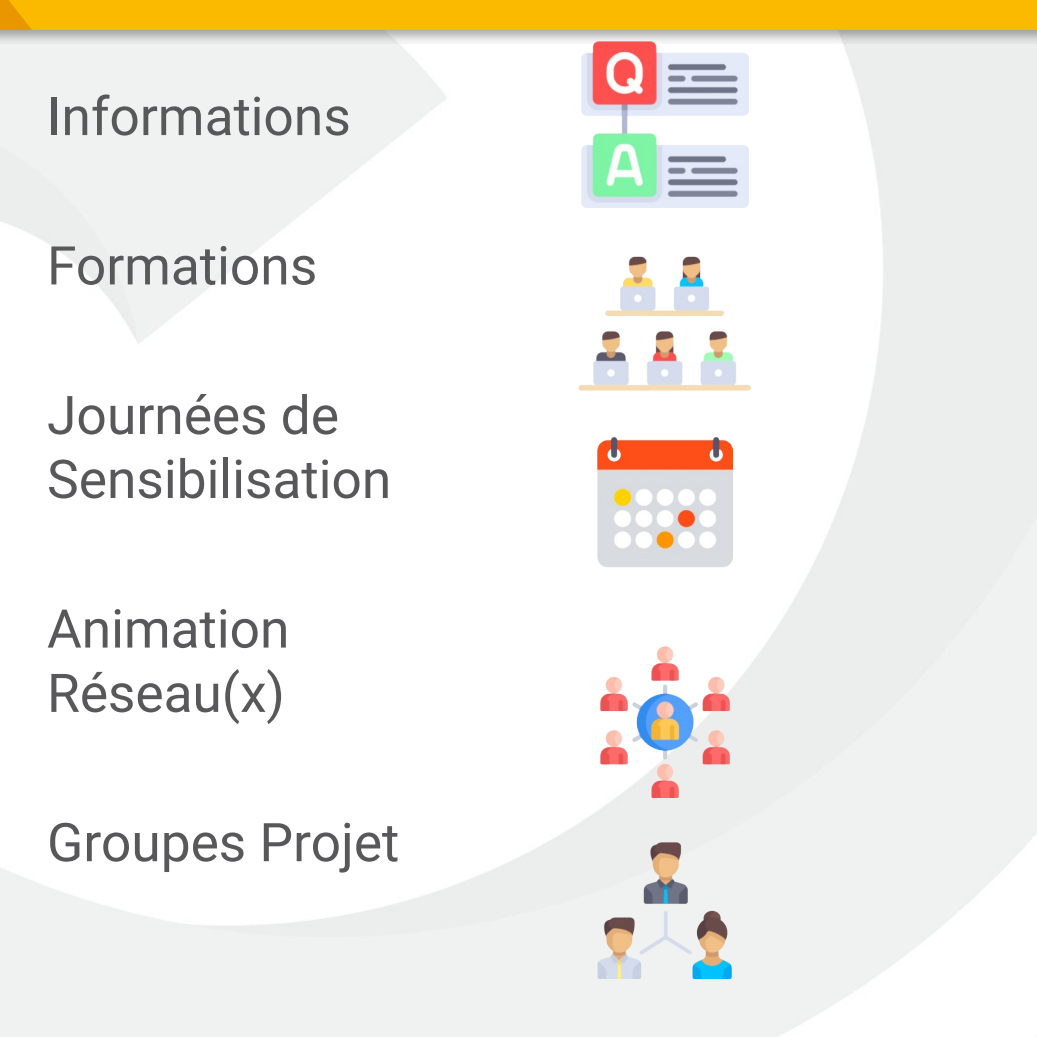

Catalogue, moteur de recherche

Outil de diffusion données

Cartes interactives

*Lettre d'information\**

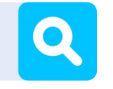

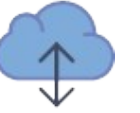

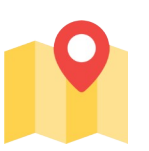

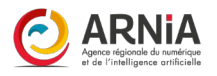

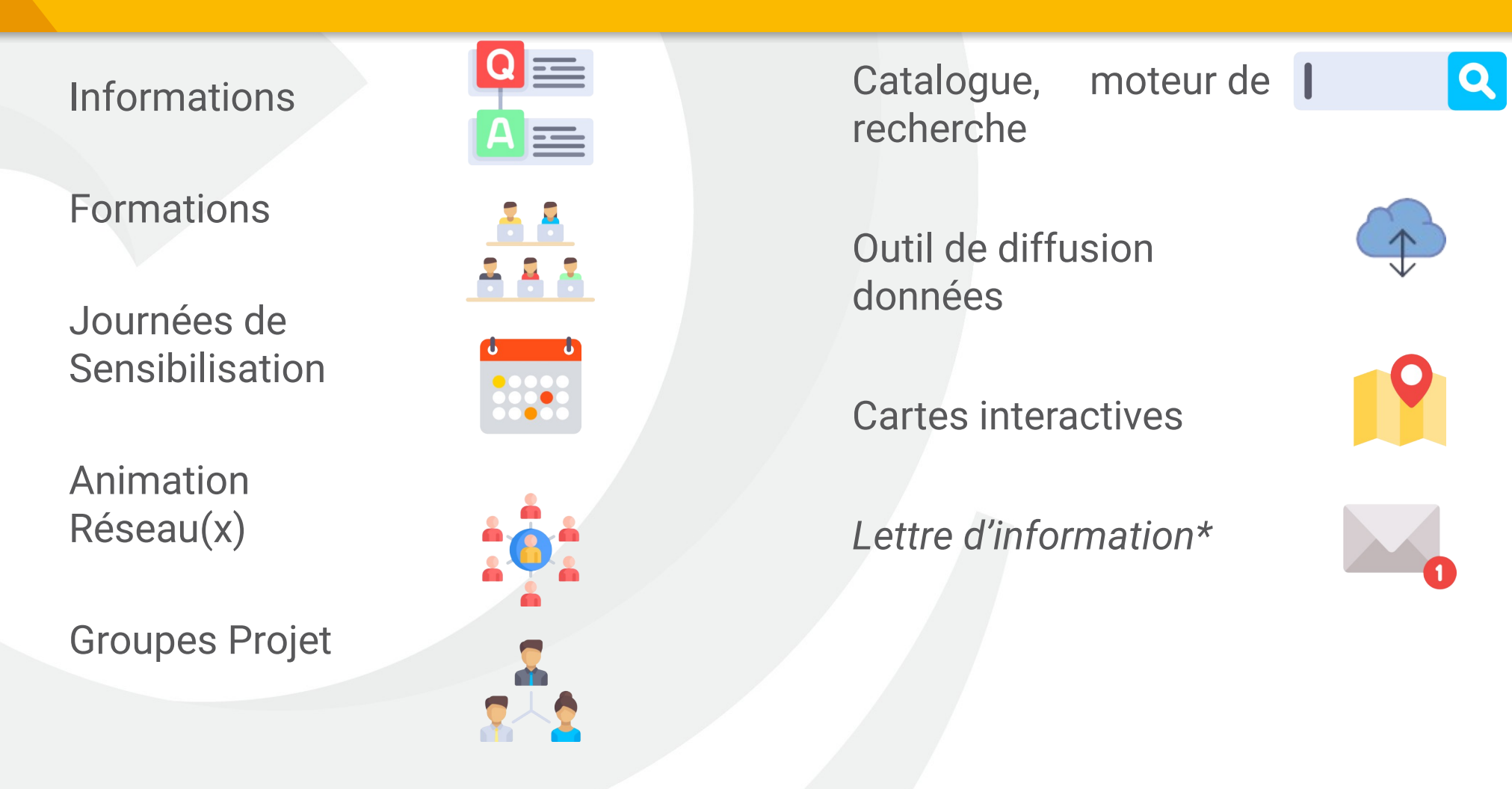

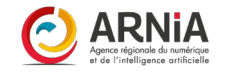

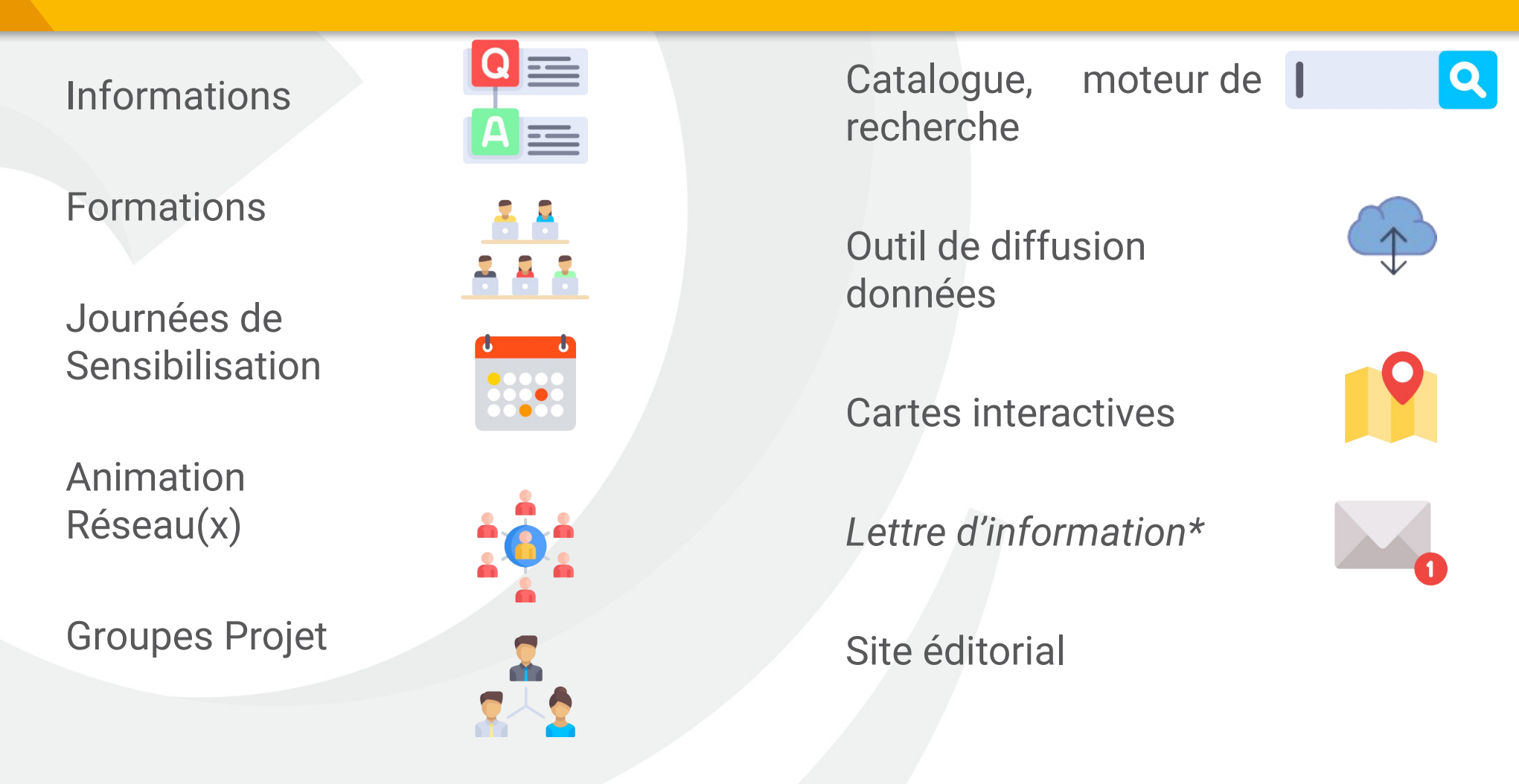

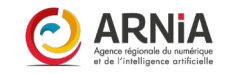

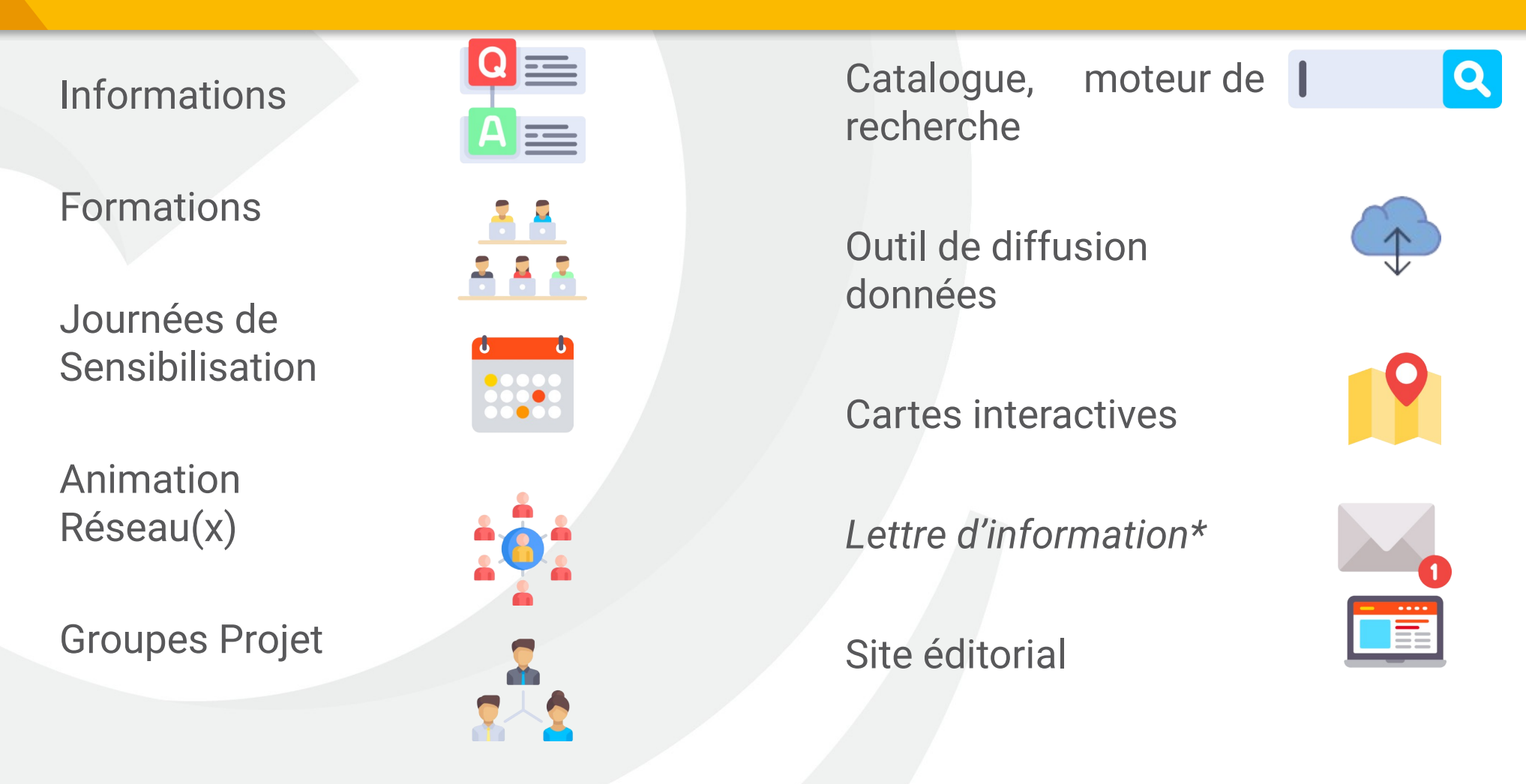

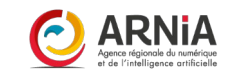

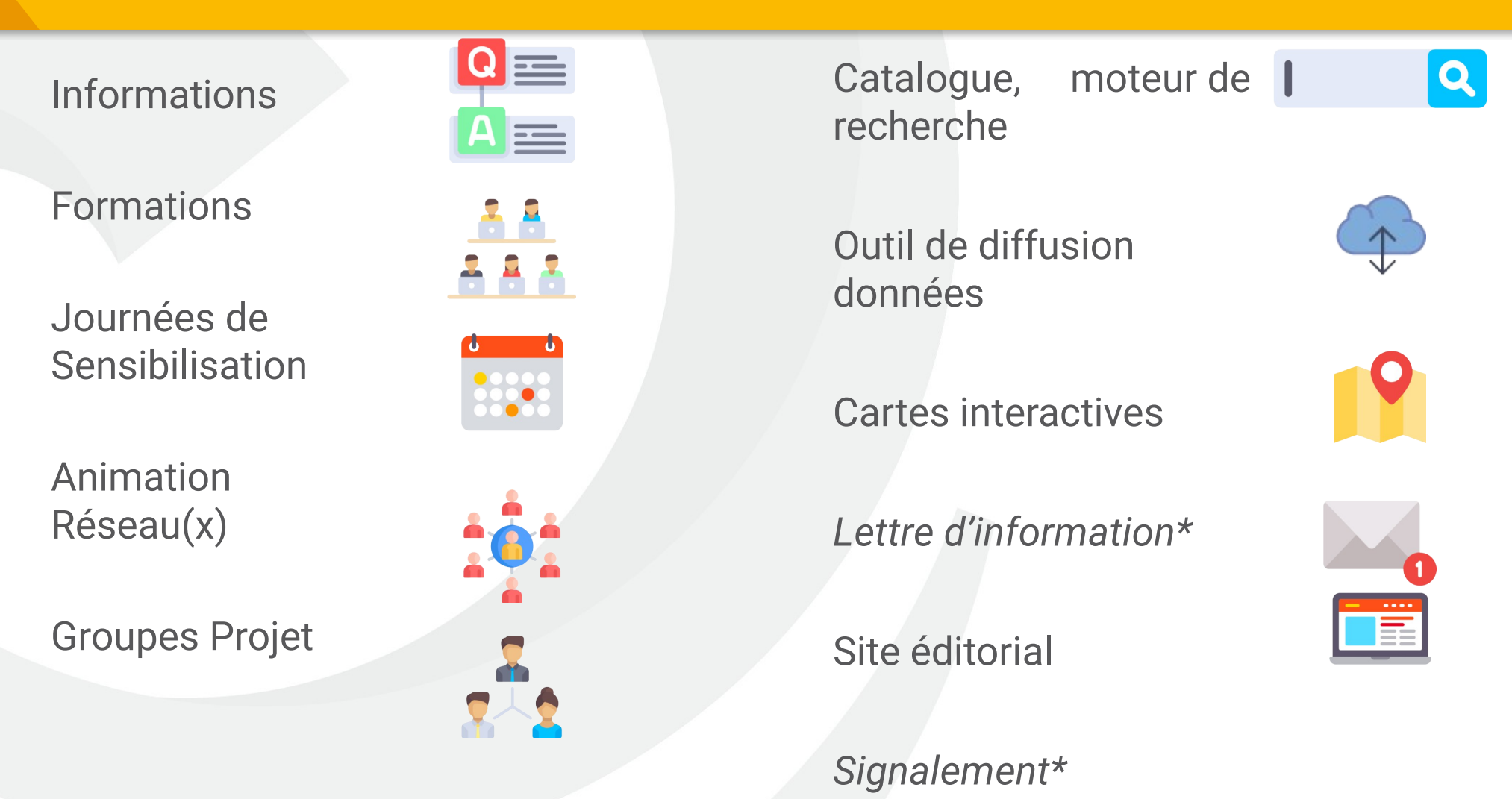

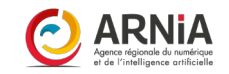

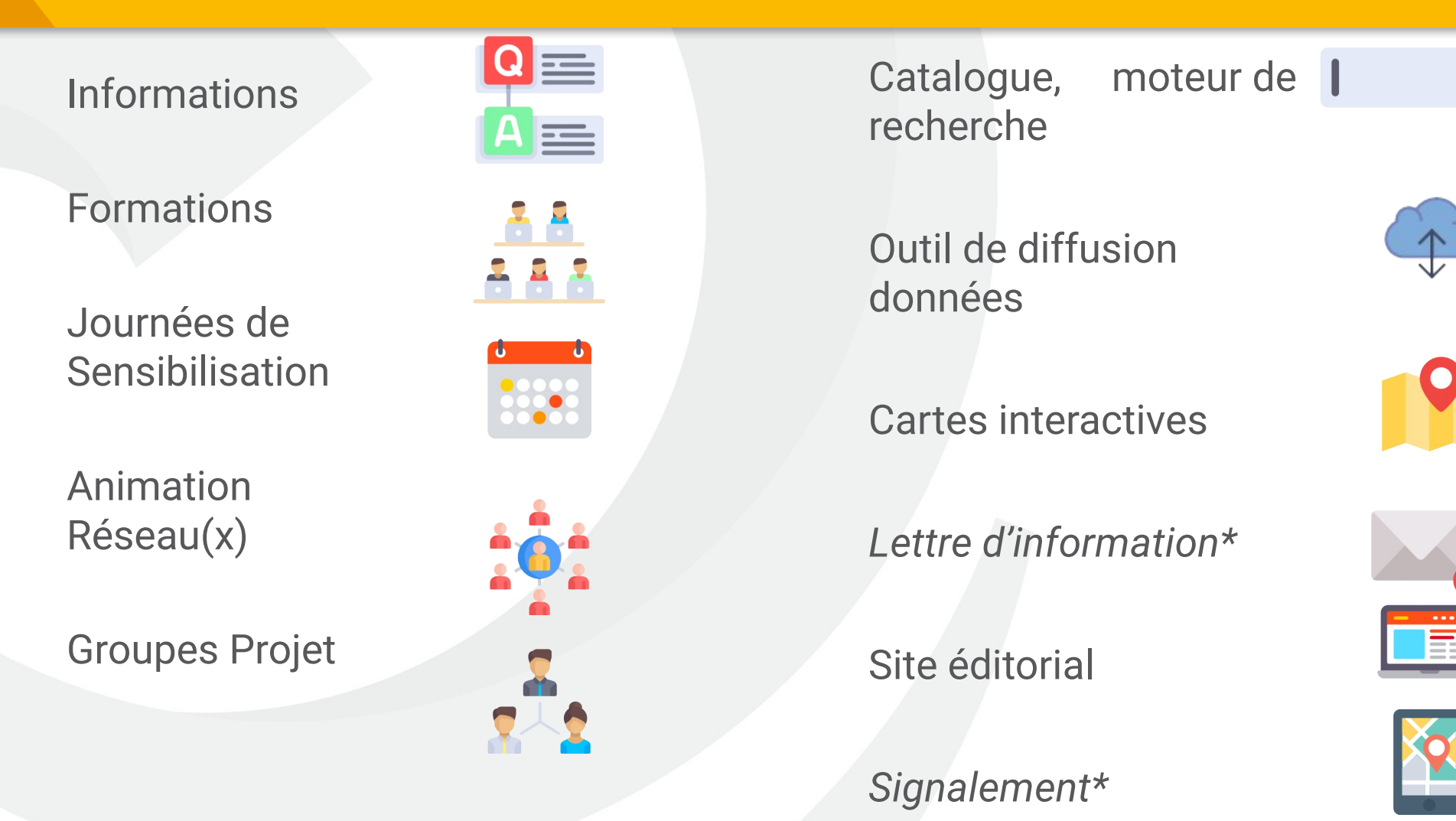

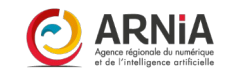

 $\mathbf{Q}$ 

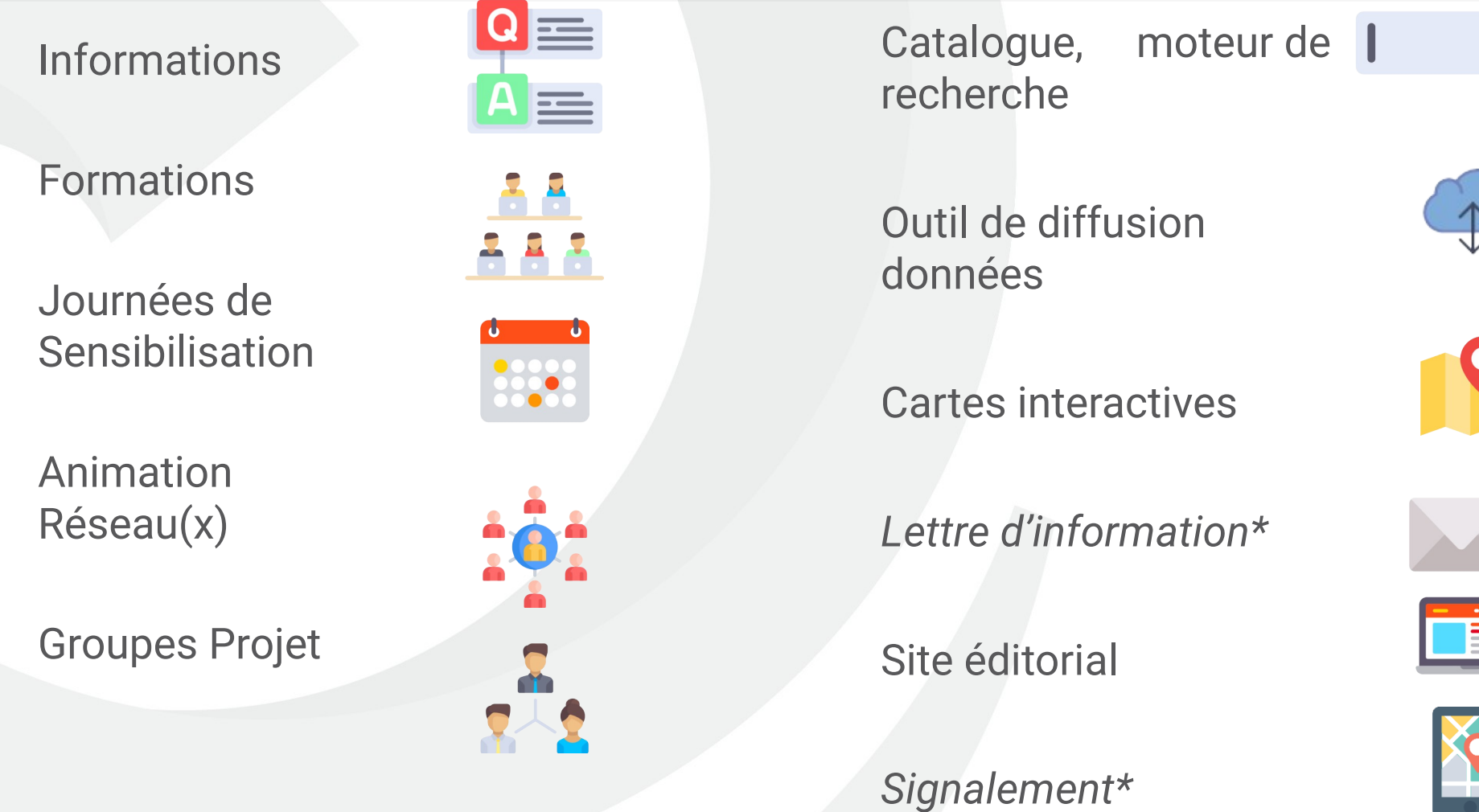

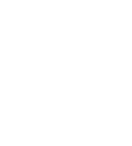

 $\mathbf{Q}$ 

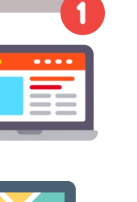

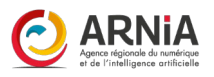

**Obligations réglementaires**

26

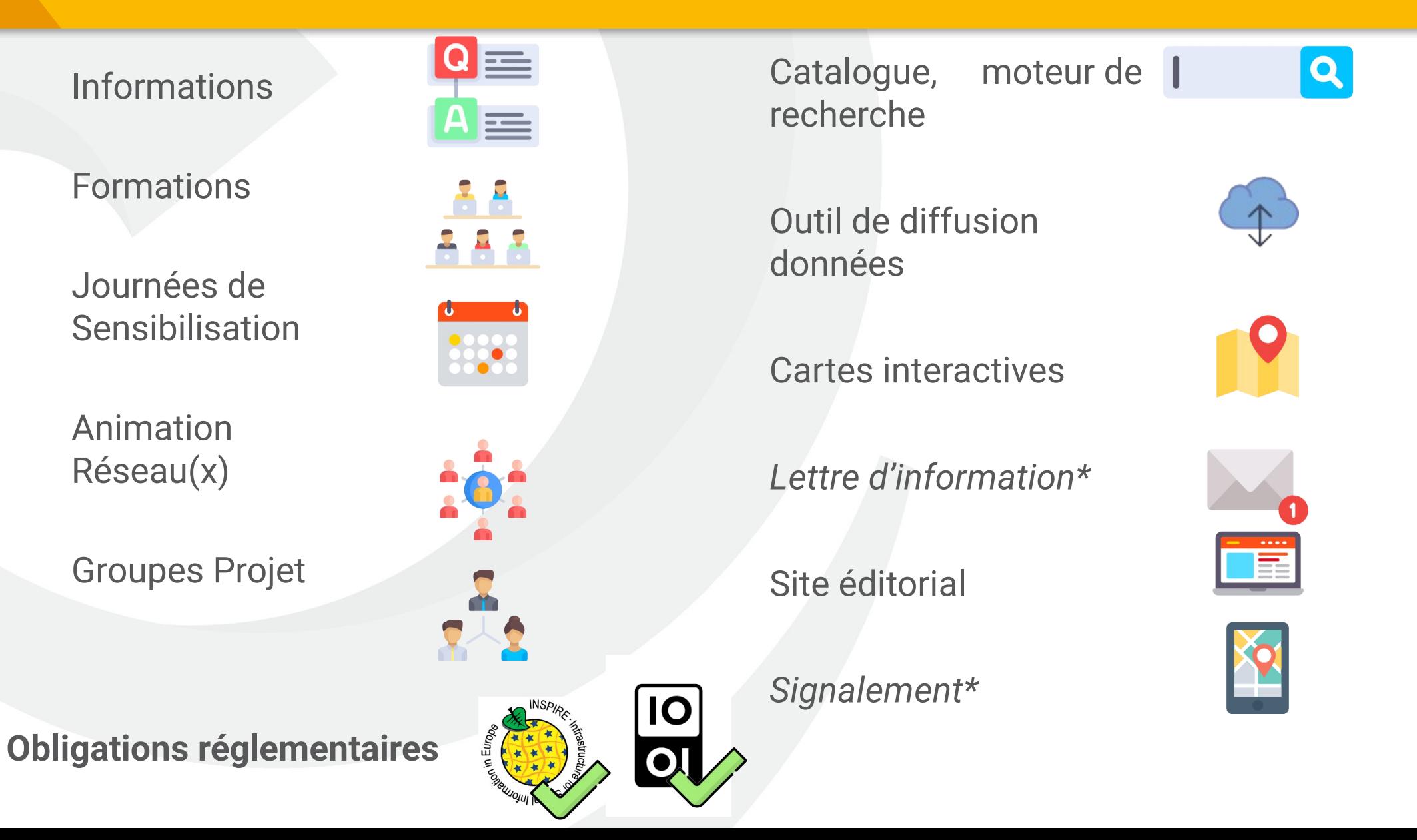

#### Programme Webinaire et Conseils pratiques

#### **Programme :**

#### **Tour de table**

Présentation de chacun, son intérêt à assister à cette classe virtuelle, son besoin Prérequis : avoir son compte, et se connecter

#### **Présentation des fonctionnalités du visualiseur Mviewer**

Démonstration sur une carte interactive existante de l'ensemble des fonctionnalités

#### **Présentation des fonctionnalités du composeur Mviewer Studio**

présentation de l'interface démonstration en « direct »

#### **Conseils :**

Vérifier le son de votre ordinateur Si problème d'écoute, une connexion audio est possible Posez vos questions à « tout le monde » dans le « chat », nous y répondrons ultérieurement *Partage d'écran chacun le tour sur vos réactions ou questions.*

#### **En route !**

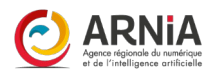

#### Accès à l'outil Composeur

**Se connecter** via le portail de la donnée et de la connaissance ( [https://ideo.ternum-bfc.fr/\)](https://ideo.ternum-bfc.fr/)

Dans **j'exploite, le lien vers Composeur cartographique sera accessible**

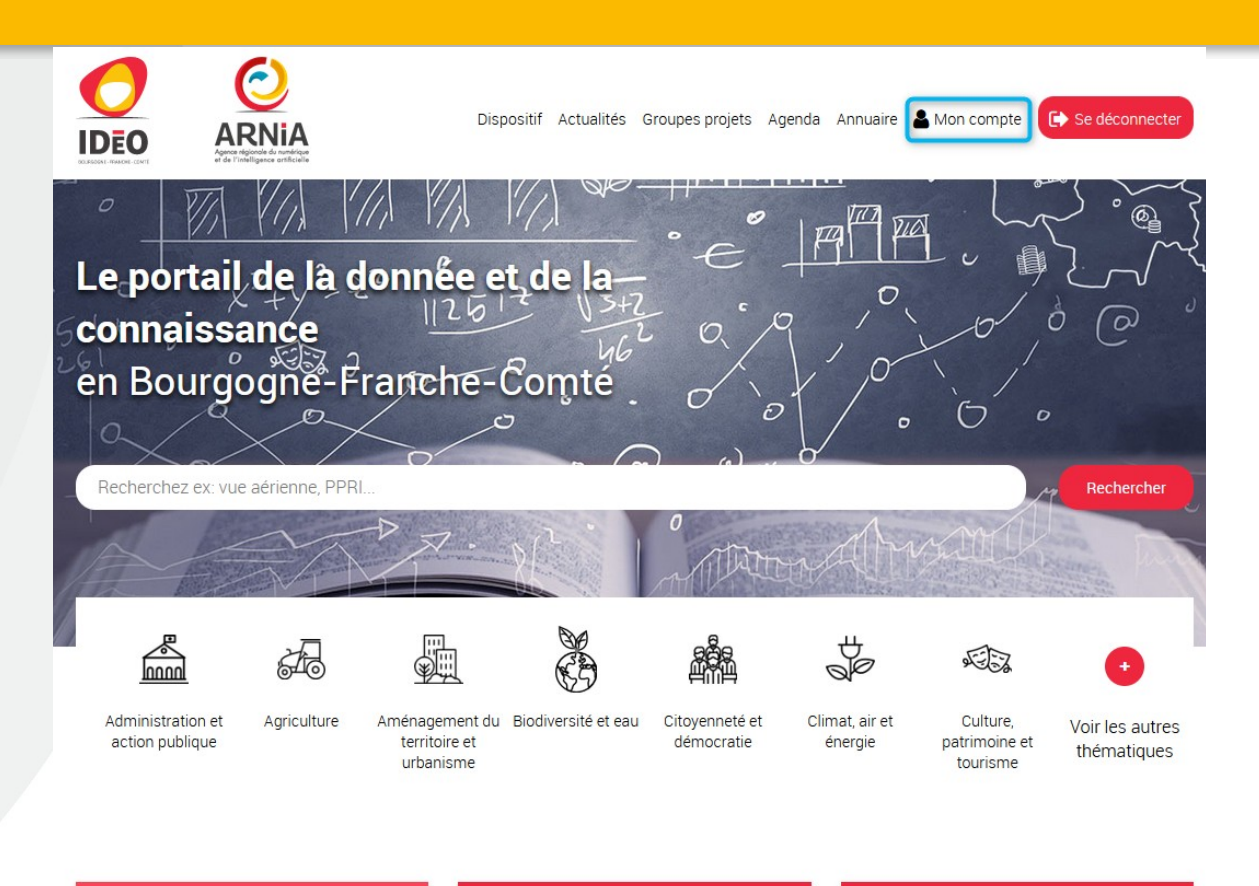

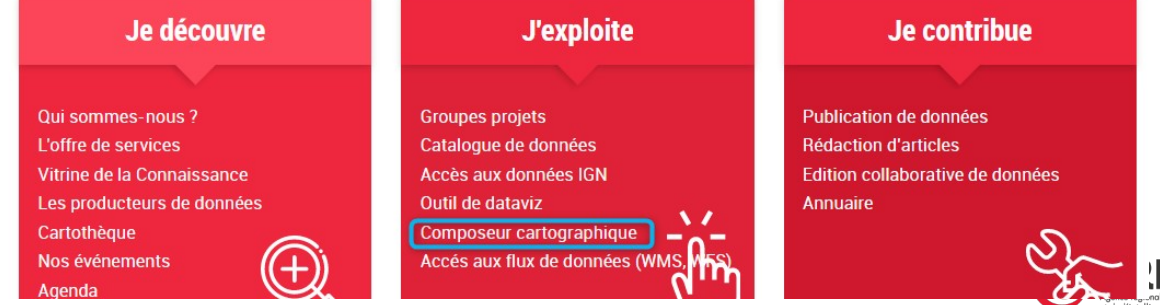

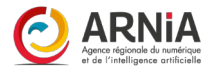

**Deux outils parfaitement complémentaires :** 

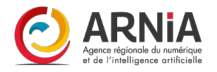

**Deux outils parfaitement complémentaires :** 

**Visualiseur : Mviewer**

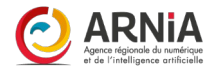

**Deux outils parfaitement complémentaires :** 

**Visualiseur : Mviewer**

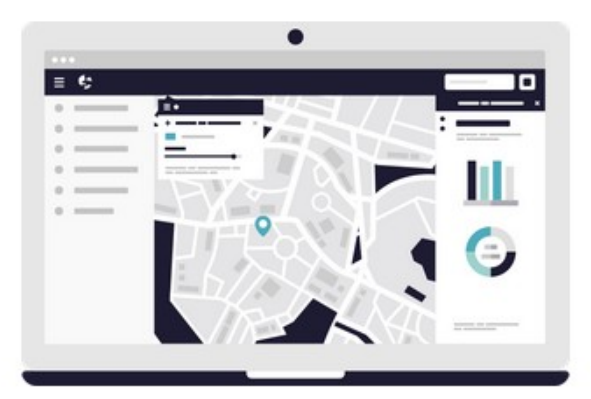

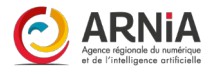

**Deux outils parfaitement complémentaires :** 

**Visualiseur : Mviewer** Une carte interactive = une adresse, une url

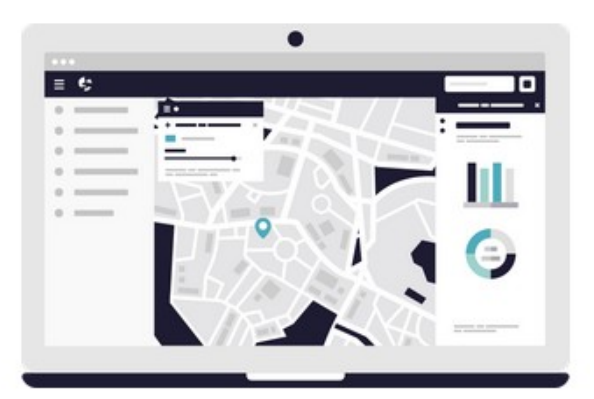

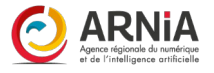

**Deux outils parfaitement complémentaires :** 

**Visualiseur : Mviewer** Une carte interactive = une adresse, une url **Ex: [carte des adhérents de l'ARNia](https://cartes.ternum-bfc.fr/?config=apps/agence-regionale-du-numerique-et-de-l-intelligence-artificielle-arnia/adhesion-arniabfc.xml)**

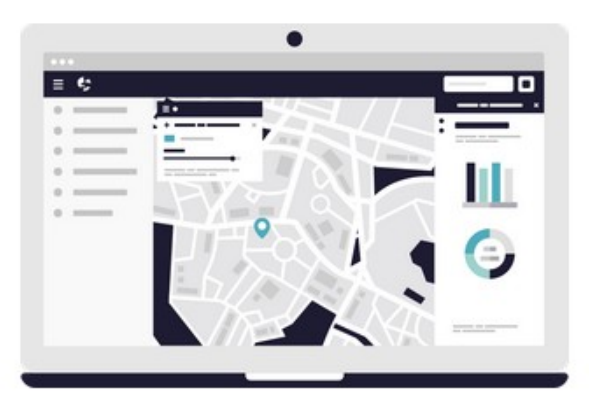

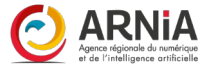

**Deux outils parfaitement complémentaires :** 

**Visualiseur : Mviewer** Une carte interactive = une adresse, une url **Ex: [carte des adhérents de l'ARNia](https://cartes.ternum-bfc.fr/?config=apps/agence-regionale-du-numerique-et-de-l-intelligence-artificielle-arnia/adhesion-arniabfc.xml)**

**Composeur : Mviewer Studio**

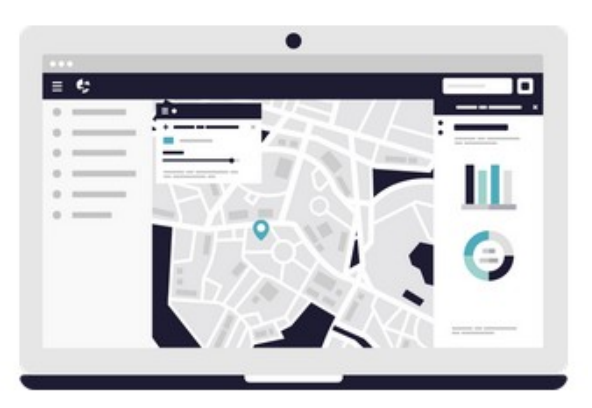

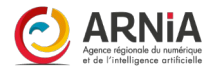

**Deux outils parfaitement complémentaires :** 

**Visualiseur : Mviewer** Une carte interactive = une adresse, une url **Ex: [carte des adhérents de l'ARNia](https://cartes.ternum-bfc.fr/?config=apps/agence-regionale-du-numerique-et-de-l-intelligence-artificielle-arnia/adhesion-arniabfc.xml)**

**Composeur : Mviewer Studio** Outil, interface permettant de construire une ou plusieurs cartes

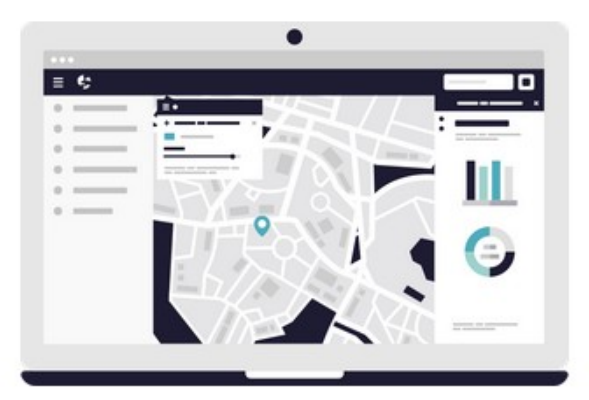

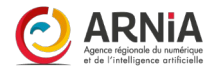
**Deux outils parfaitement complémentaires :** 

**Visualiseur : Mviewer** Une carte interactive = une adresse, une url **Ex: [carte des adhérents de l'ARNia](https://cartes.ternum-bfc.fr/?config=apps/agence-regionale-du-numerique-et-de-l-intelligence-artificielle-arnia/adhesion-arniabfc.xml)**

**Composeur : Mviewer Studio** Outil, interface permettant de construire une ou plusieurs cartes

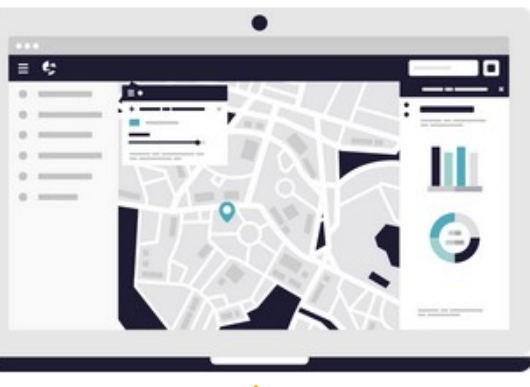

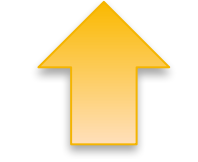

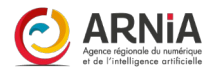

**Deux outils parfaitement complémentaires :** 

**Visualiseur : Mviewer** Une carte interactive = une adresse, une url **Ex: [carte des adhérents de l'ARNia](https://cartes.ternum-bfc.fr/?config=apps/agence-regionale-du-numerique-et-de-l-intelligence-artificielle-arnia/adhesion-arniabfc.xml)**

**Composeur : Mviewer Studio** Outil, interface permettant de construire une ou plusieurs cartes

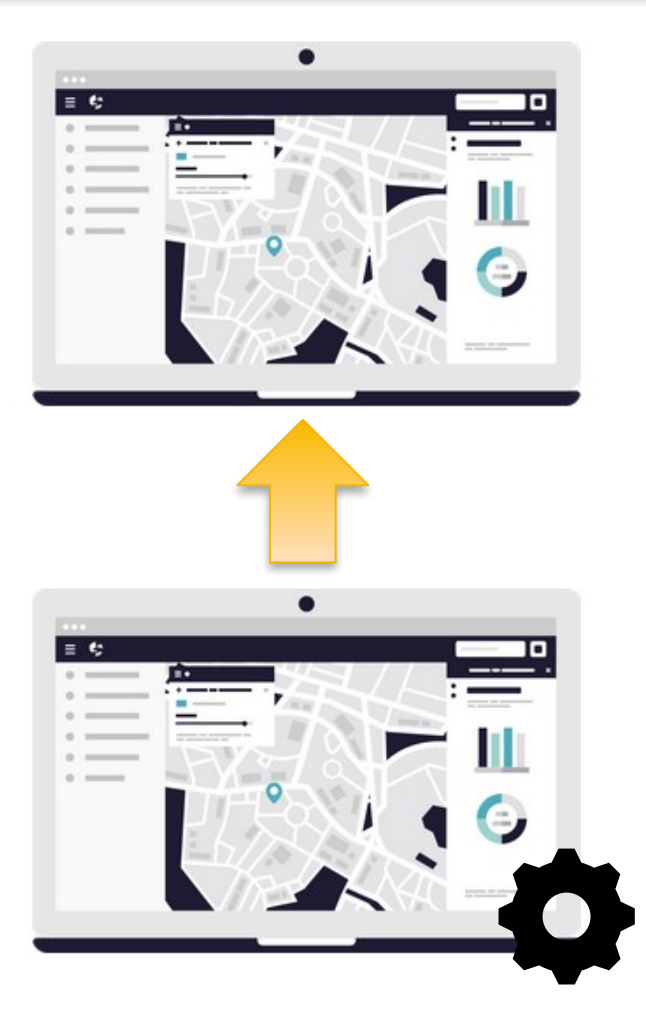

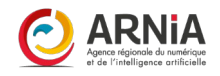

**Deux outils parfaitement complémentaires :** 

**Visualiseur : Mviewer** Une carte interactive = une adresse, une url **Ex: [carte des adhérents de l'ARNia](https://cartes.ternum-bfc.fr/?config=apps/agence-regionale-du-numerique-et-de-l-intelligence-artificielle-arnia/adhesion-arniabfc.xml)**

**Composeur : Mviewer Studio** Outil, interface permettant de construire une ou plusieurs cartes

**Prérequis :** 

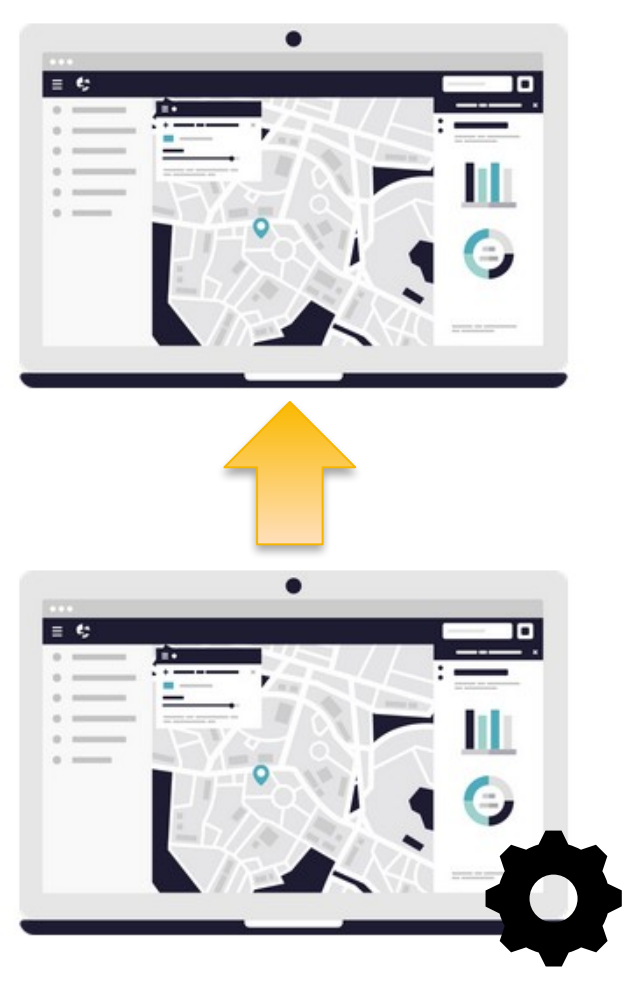

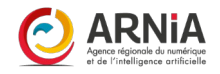

**Deux outils parfaitement complémentaires :** 

**Visualiseur : Mviewer** Une carte interactive = une adresse, une url **Ex: [carte des adhérents de l'ARNia](https://cartes.ternum-bfc.fr/?config=apps/agence-regionale-du-numerique-et-de-l-intelligence-artificielle-arnia/adhesion-arniabfc.xml)**

**Composeur : Mviewer Studio** Outil, interface permettant de construire une ou plusieurs cartes

#### **Prérequis :**

Les données soient accessibles en ligne (soit par Idéo soit par autre serveur)

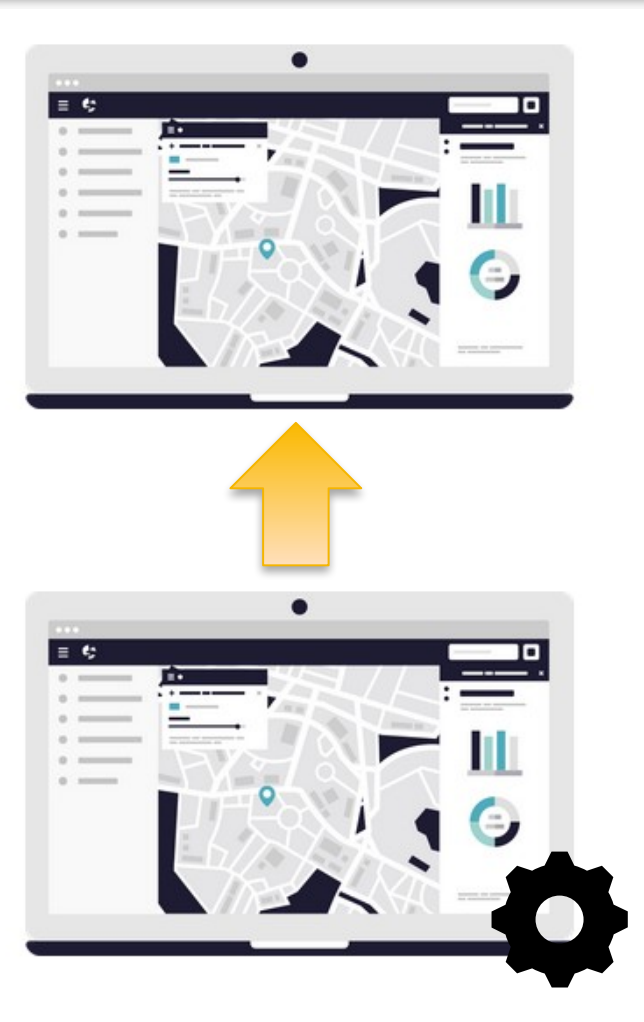

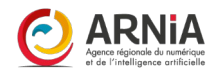

**Deux outils parfaitement complémentaires :** 

**Visualiseur : Mviewer** Une carte interactive = une adresse, une url **Ex: [carte des adhérents de l'ARNia](https://cartes.ternum-bfc.fr/?config=apps/agence-regionale-du-numerique-et-de-l-intelligence-artificielle-arnia/adhesion-arniabfc.xml)**

**Composeur : Mviewer Studio** Outil, interface permettant de construire une ou plusieurs cartes

#### **Prérequis :**

Les données soient accessibles en ligne (soit par Idéo soit par autre serveur) Accès à internet

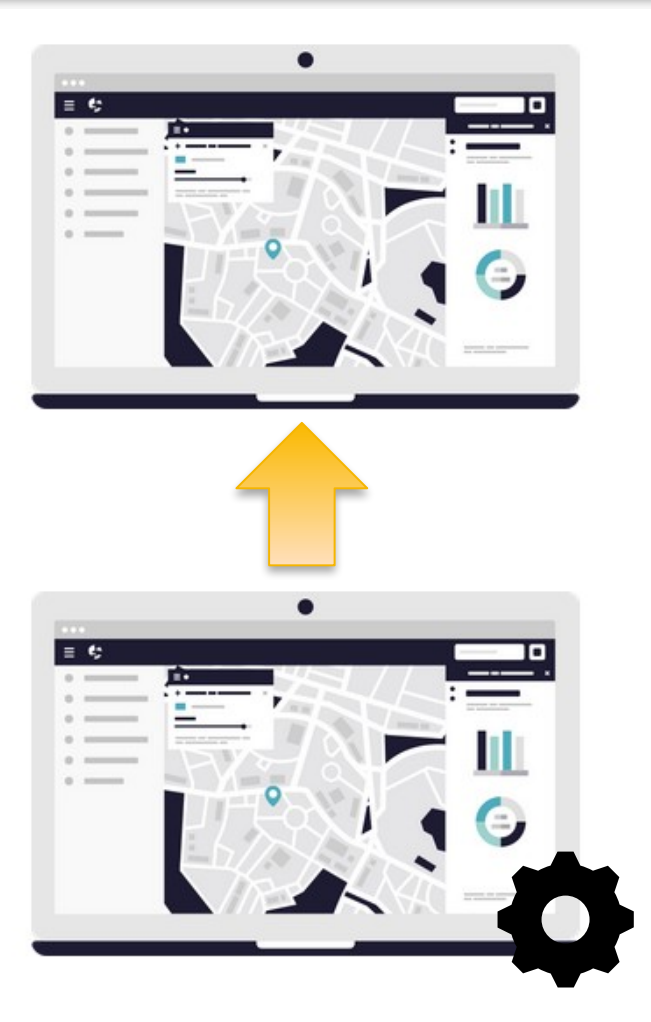

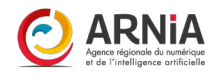

## La solution logicielle Mviewer

### Un visualiseur cartographique à votre image

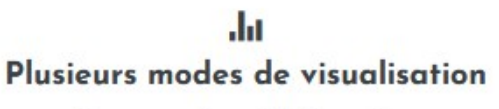

Cartographie - Chiffres-clés -Datavisualisation - Contenu éditorial (Photographies, textes, vidéos, etc)

#### 979 Simple d'utilisation et intuitif

Donnez un maximum d'autonomie à vos utilisateurs spécialistes ou grand public

### Consommer des données

Infrastructures de données spatiales (IDS) -Cadastre - IGN - Plateformes Open Data

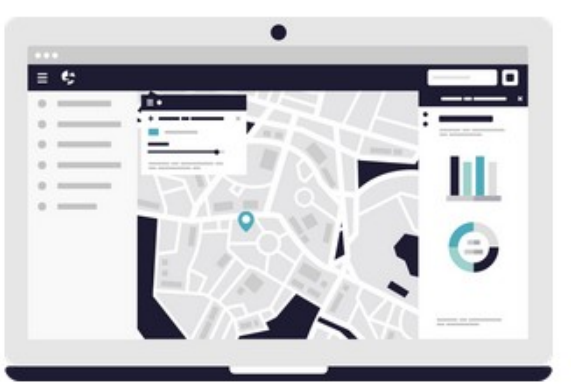

### Interopérable au travers de standards et API

OGC - Geoserver - Base de données -GeoNetwork

#### $\overline{\phantom{a}}$ Conçu sur des technologies libres

Bibliothèques Javascript (OpenLayers 5, Chart.js - Proj4) Framework Bootstrap

#### Un visualisateur à la carte

Installation simple et rapide Paramétrage avancé Interface personnalisable Déclinable en applications métiers

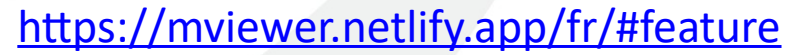

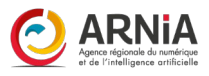

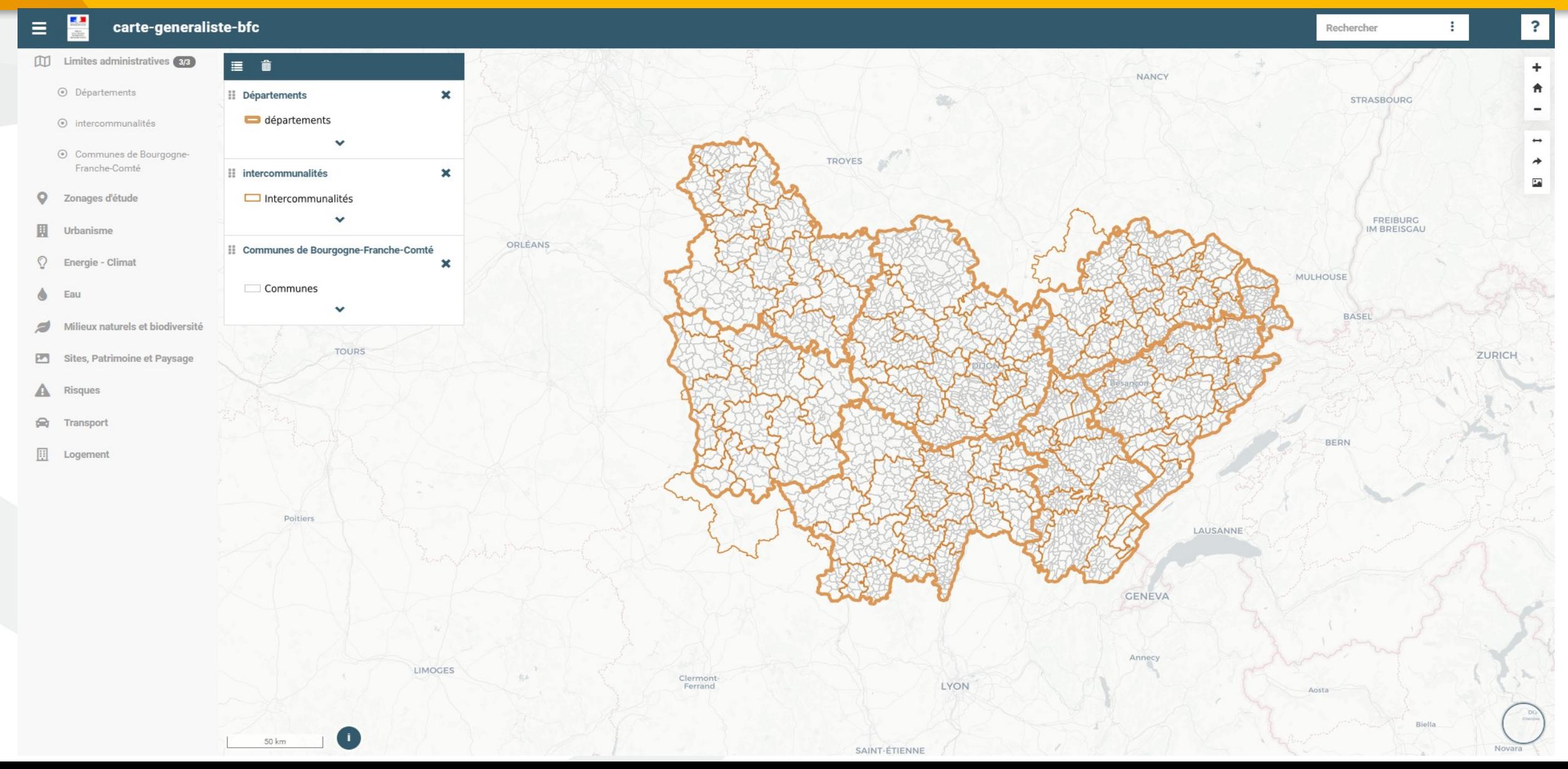

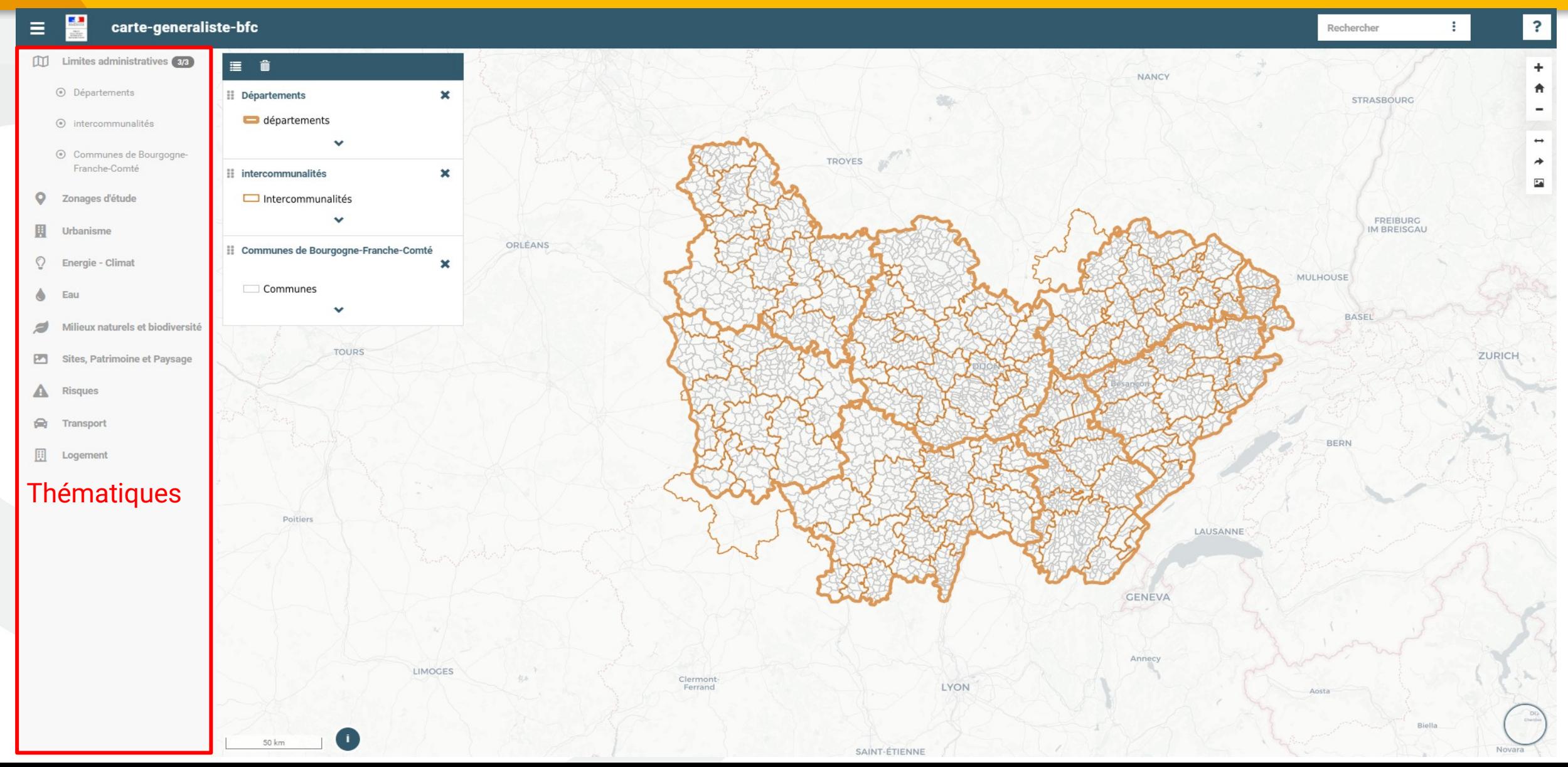

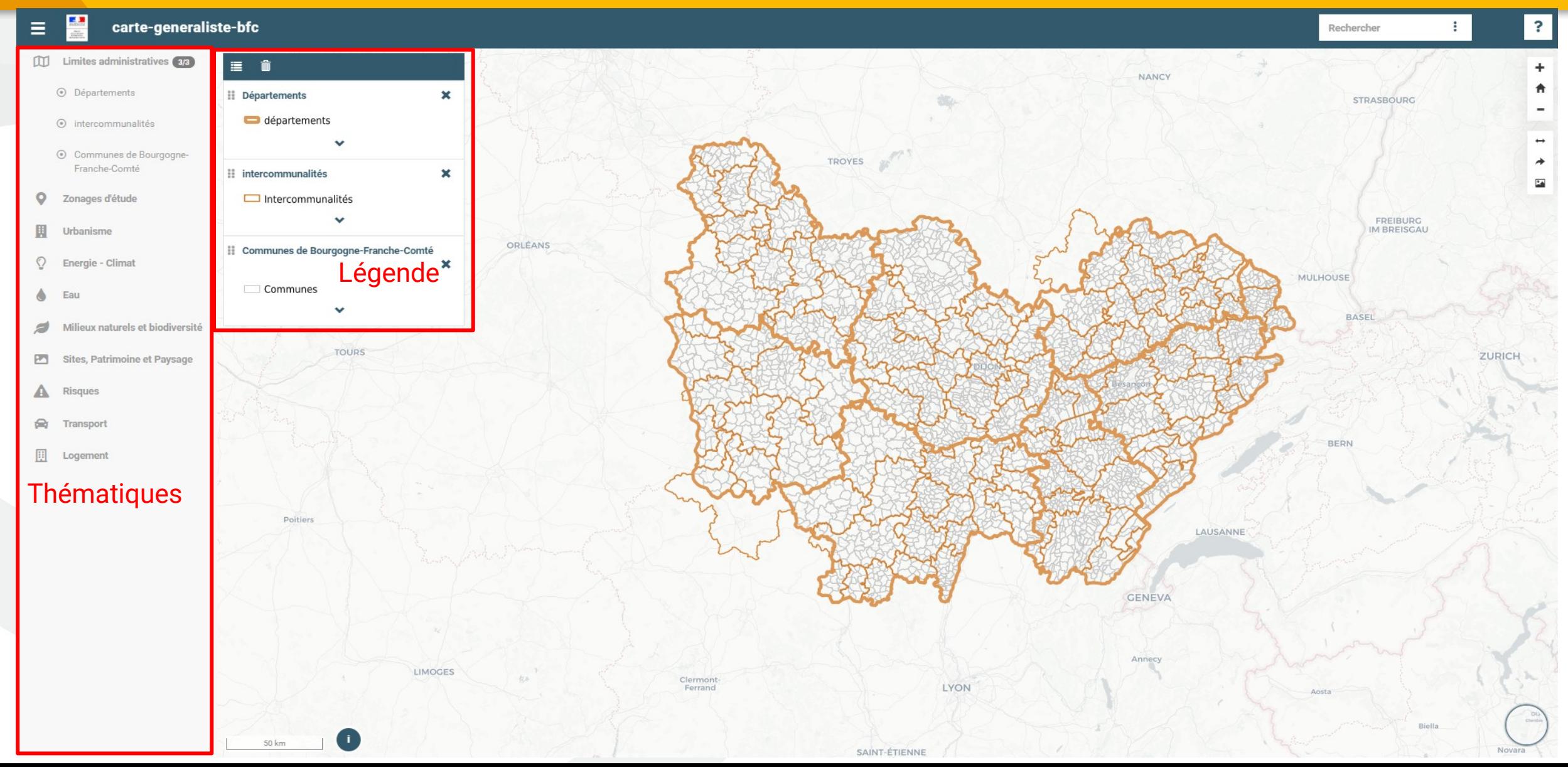

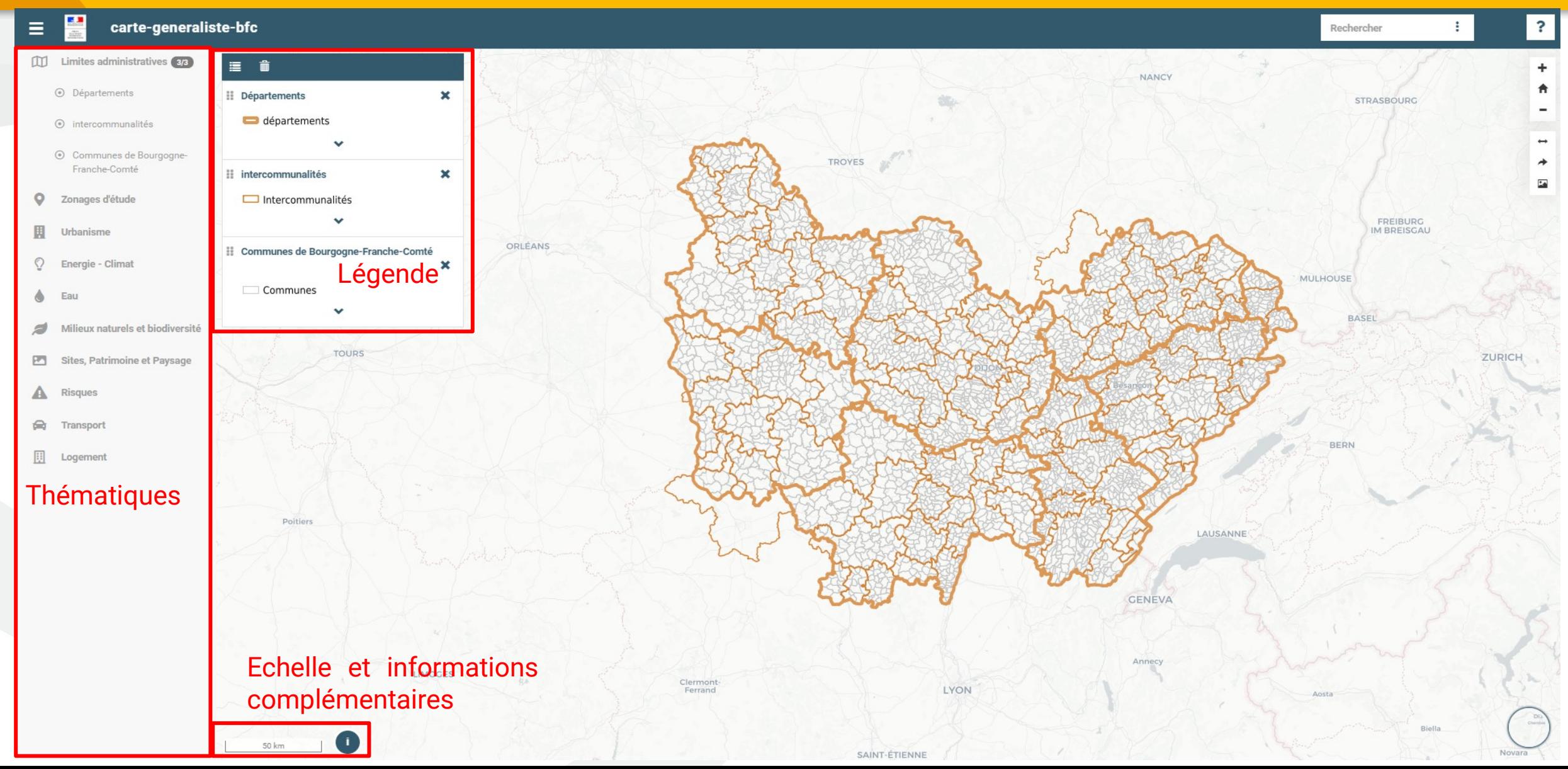

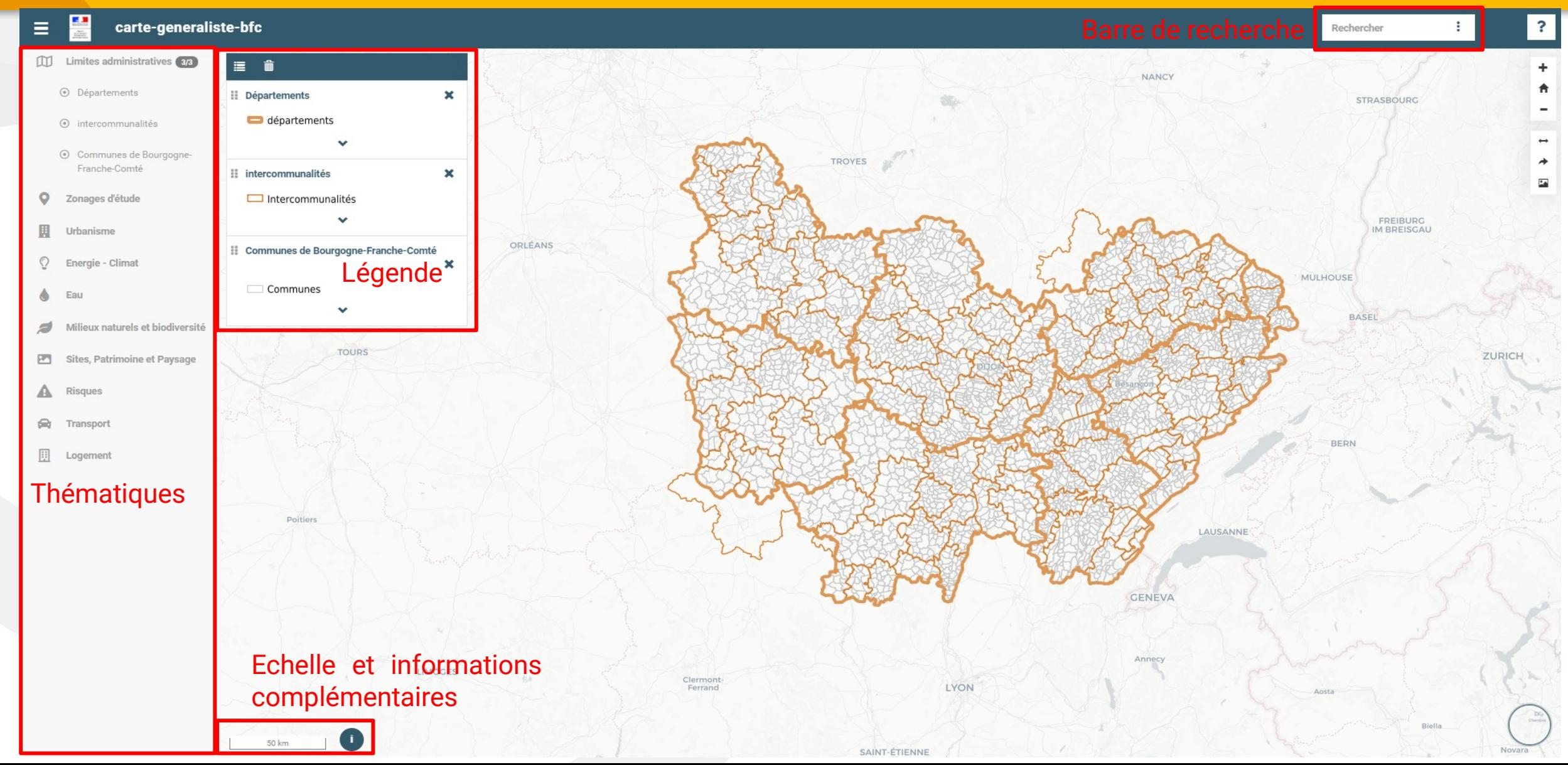

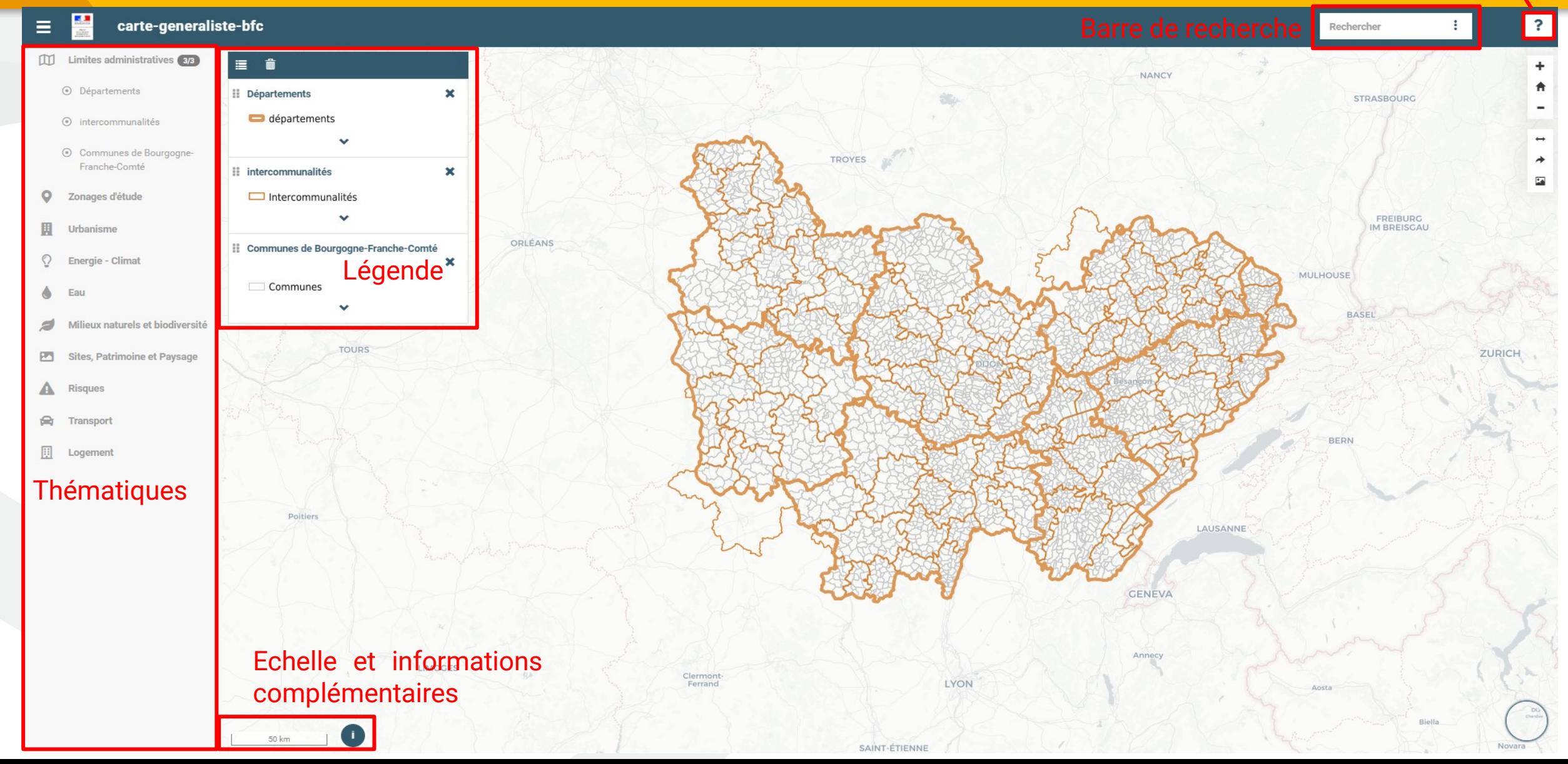

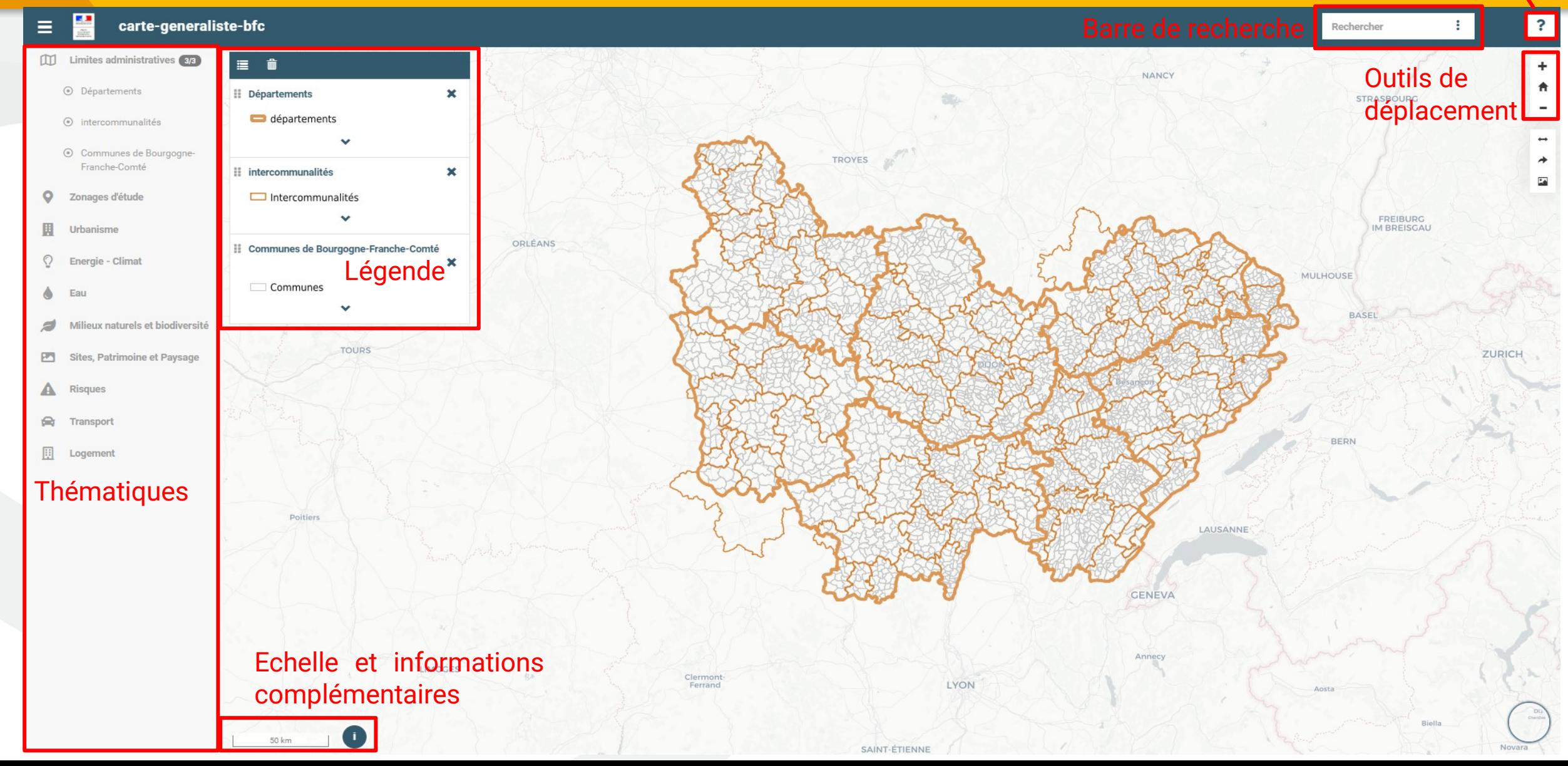

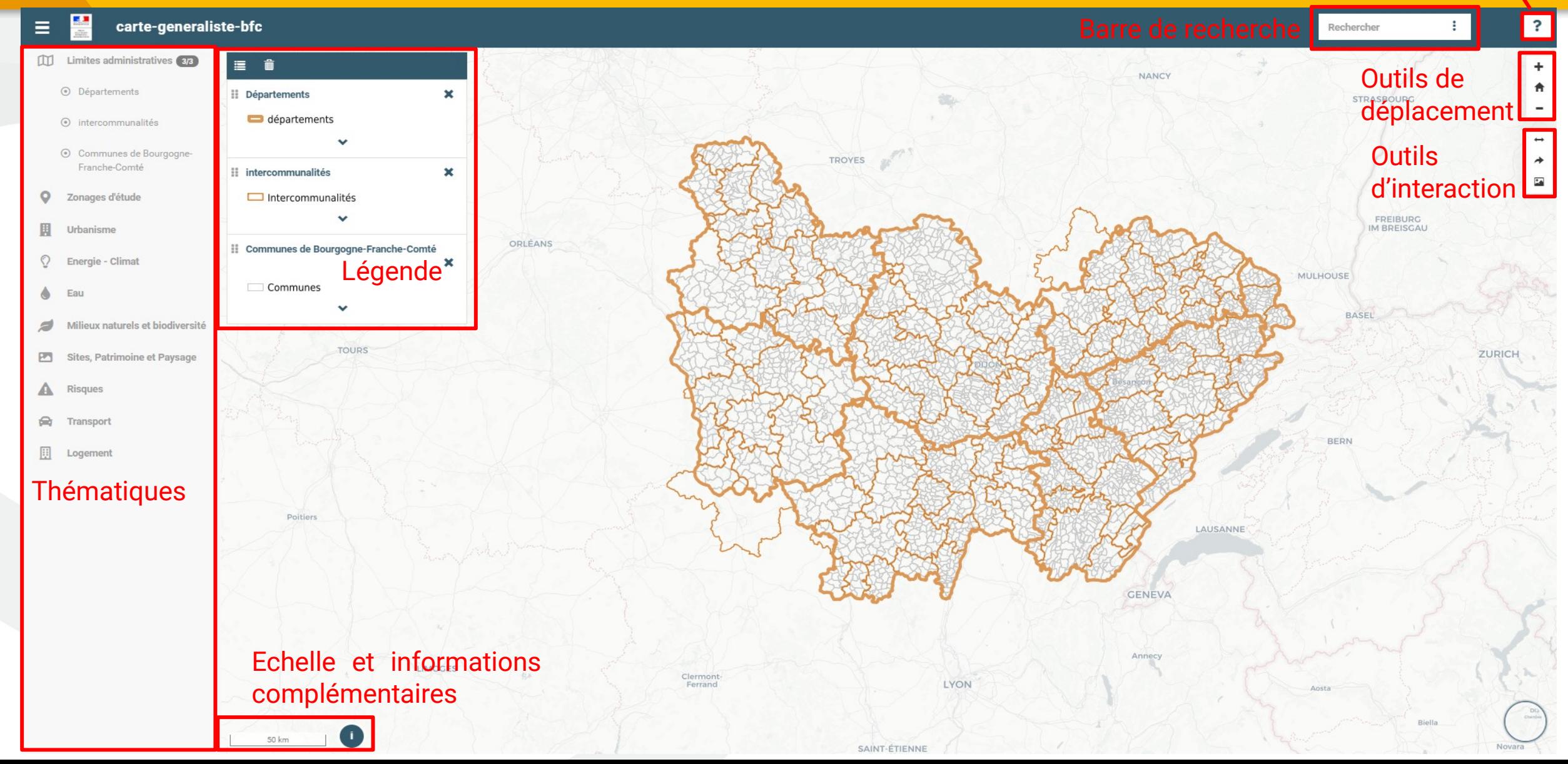

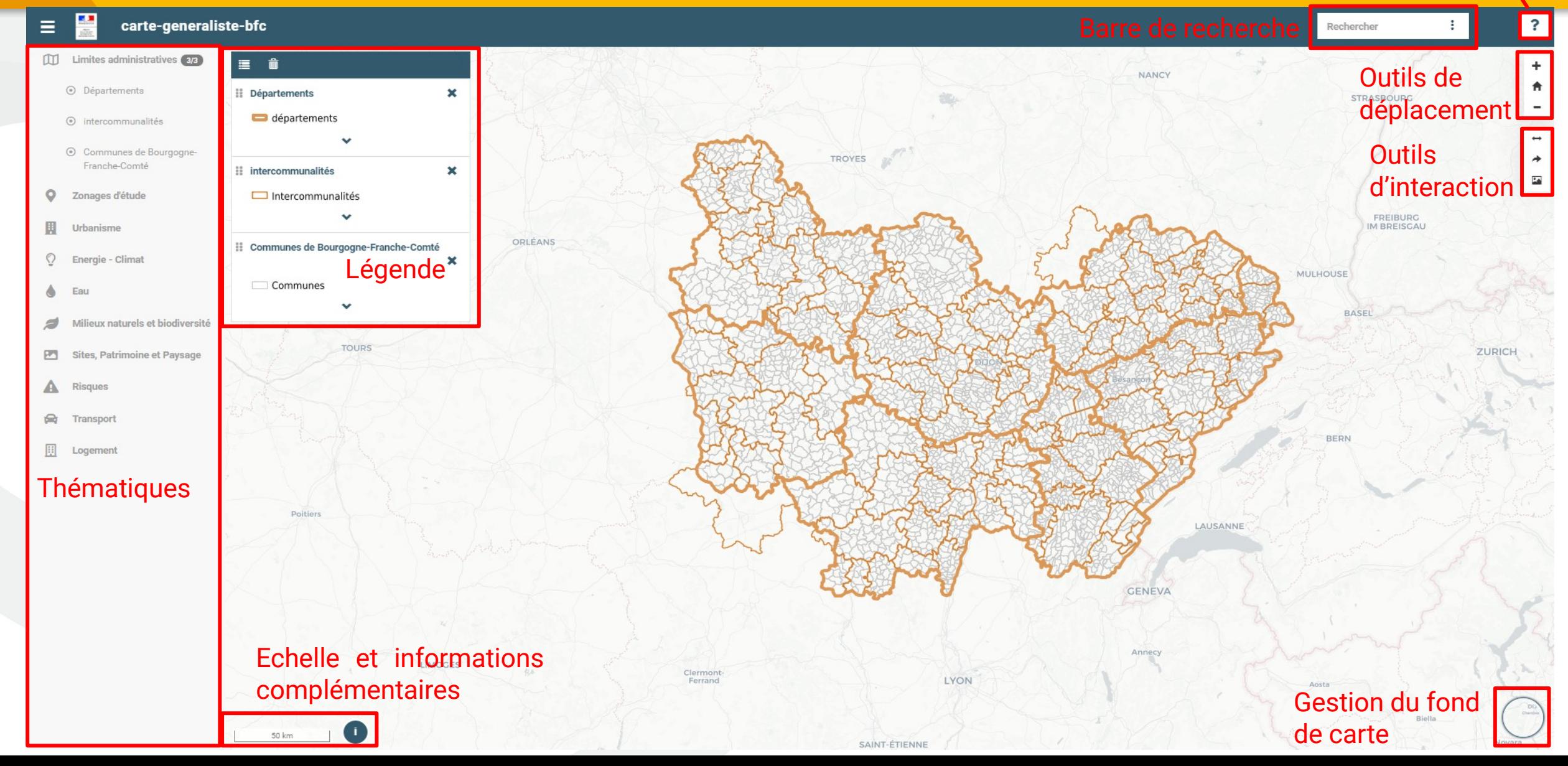

## Présentation générale – page documentation

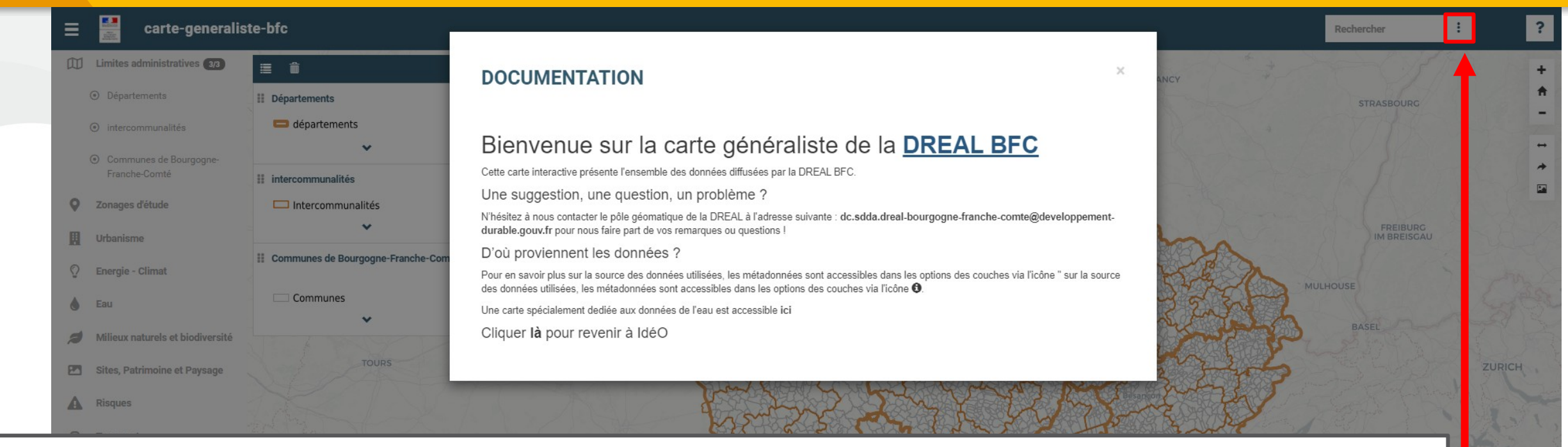

LYON

Cette page documentation indique le « contexte » et l'objectif.

**IMOGES** 

Pour pouvoir accéder à la carte, cliquez sur la croix en haut à droite de cette page.

A tout moment, vous pourrez revenir à cette page en cliquant sur le bouton en haut à droite de la page.

## Les éléments des thématiques

à gauche de la légende, d'un menu vous permettant d'ajouter à la carte des éléments de légendes supplémentaires, qui se présente comme suit :

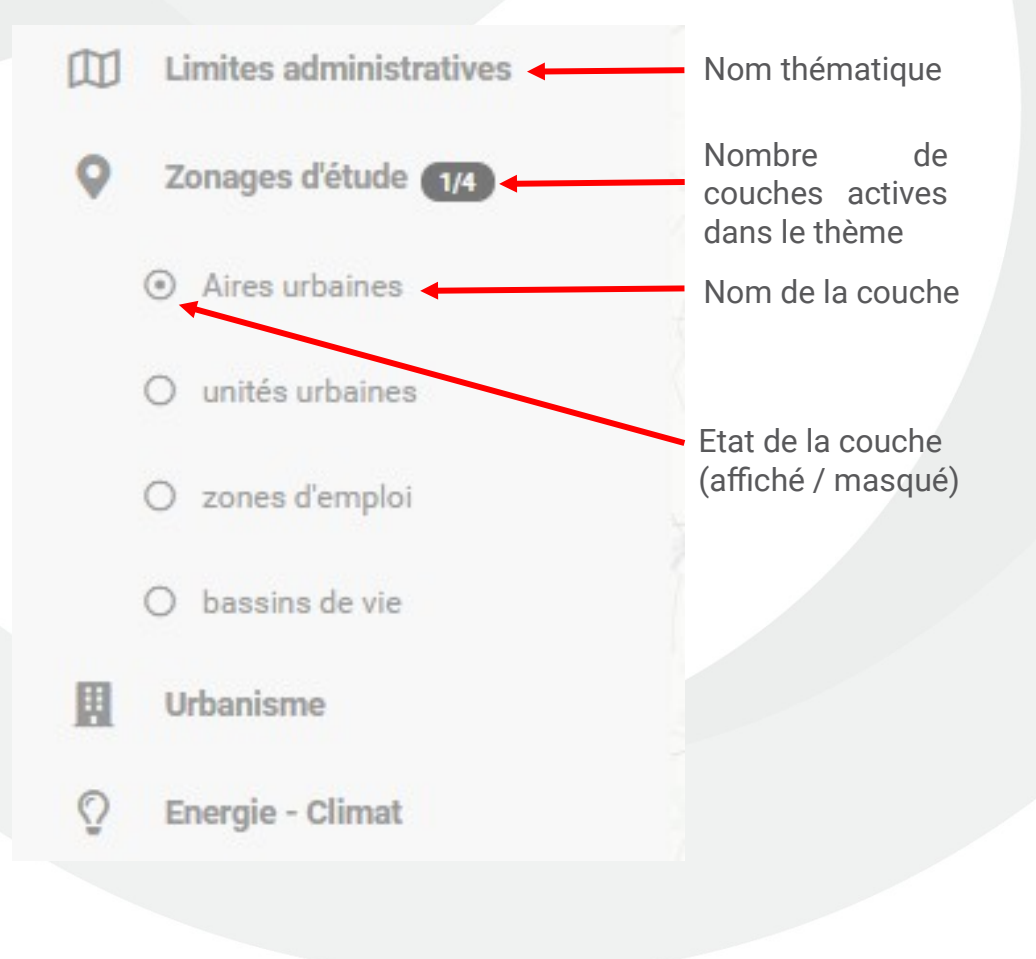

Le volet présente des **thématiques : groupe encadrant différents couches.**

Il est possible de déployer / reprier le volet et chacune des thématiques, via le bouton  $\equiv$ 

Si une couche est active, elle apparaît comme ceci :  $\odot$ Si elle est masquée , elle apparaîtra comme ceci :  $\circ$ 

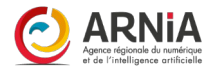

## Légende – gestionnaire de couches

Le gestionnaire de couche permet de gérer les éléments visibles sur la carte, de les modifier, les supprimer, et se situe sur la partie gauche de l'interface

5

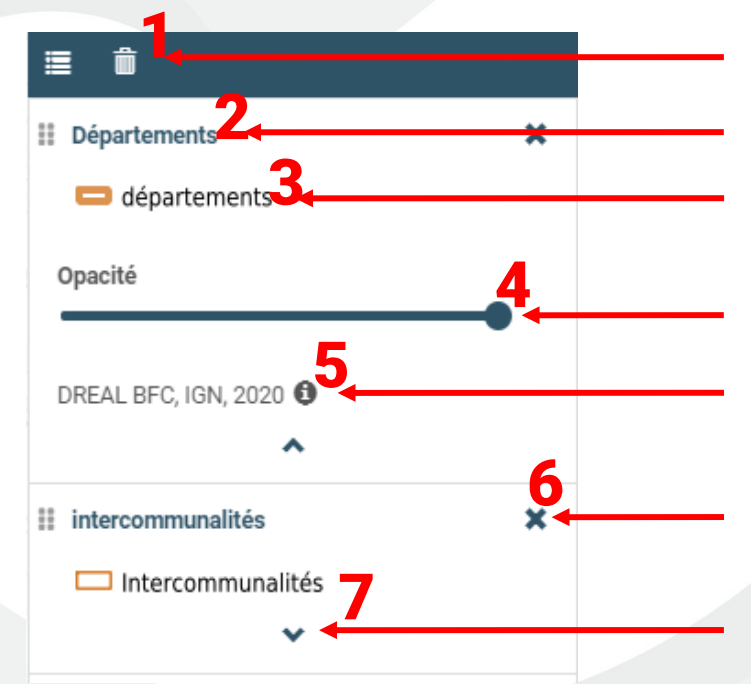

Masquer la légende – masquer tous les éléments

Nom de la couche

Légende – forme de l'élément sur la carte

Echelle d'opacité

Source de la couche, informations complémentaires

Suppression de la couche

Déployer / fermer le menu de la couche

- 1 En cliquant sur cet icône, vous masquer toutes les couches
- $\overline{\mathbf{2}}$ Nom de la couche. Vous pouvez déplacer la couche dans la légende afin d'améliorer la lisibilité de cette couche : les couches au dessus dans la légende seront représentées au dessus sur la carte.
- 3 Vous avez ici la représentation cartographique de la couche sur la carte
- Il s'agit de l'échelle d'opacité. En la déplaçant avec votre curseur, vous pouvez gérer la transparence
- Vous avez ici des informations sur le producteurs de la donnée, ainsi que la date. En cliquant sur vous pouvez obtenir encore davantage d'informations. Sur le menu qui s'affiche, en cliquant sur vous accédez à la fiche métadonnée et à la page de téléchargement de la donnée.
- 6 En cliquant sur la croix de suppression, vous supprimez l'élément de légende correspondant sur la carte et dans la légende.
- 7 Il s'agit du bouton vous permettant de déployer le menu contenant l'échelle d'opacité et les informations complémentaires

## La barre de recherche

Il existe une barre de recherche présente en haut à droite de l'interface, vous permettant de rechercher et de zoomer sur des éléments de la carte. Elle se présente comme suit :

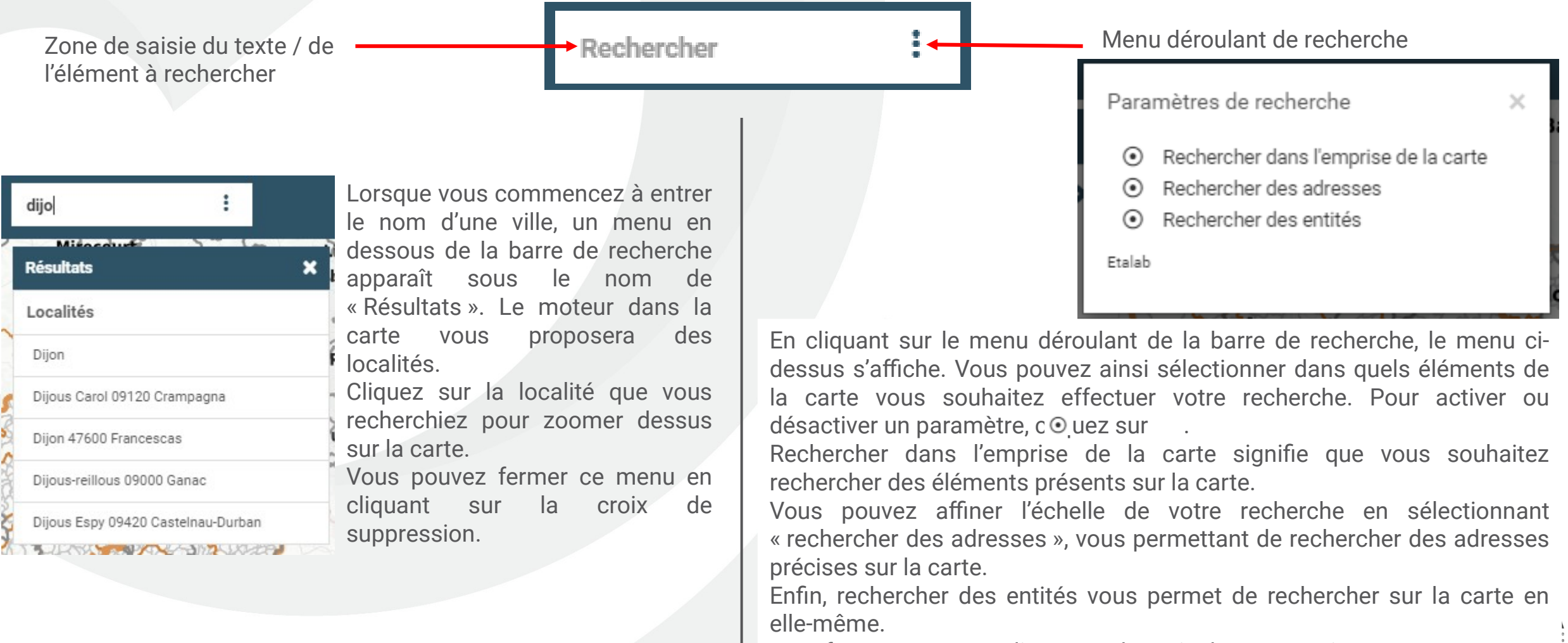

Pour fermer ce menu, cliquez sur la croix de suppression.

## Se déplacer, zoomer et informations utiles

Pour vous déplacer sur l'emprise de la carte, maintenez le clic gauche de votre souris enfoncé, et déplacer le curseur. Pour zoomer ou dézoomer sur la carte, deux options s'offrent à vous : vous pouvez utiliser la mollette, ou bien les boutons + et - présents en haut à droite de l'interface. Le bouton  $\land$  permet de revenir au zoom d'origine.

En bas à gauche de la carte de deux éléments informationnels sur la carte :

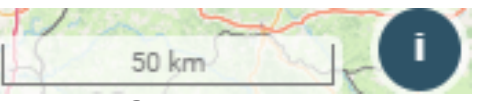

Pour le premier : il s'agit de l'échelle. Celle-ci se modifiera automatiquement en fonction des niveaux de zooms que vous appliquerez à la carte.

Le cercle i présente des informations complémentaires sur le fond de carte.

Vous disposez d'une option vous permettant de modifier le fond de carte. Celle-ci se situe en bas à droite de l'interface. En cliquant dessus, plusieurs options de légende s'offrent à vous :

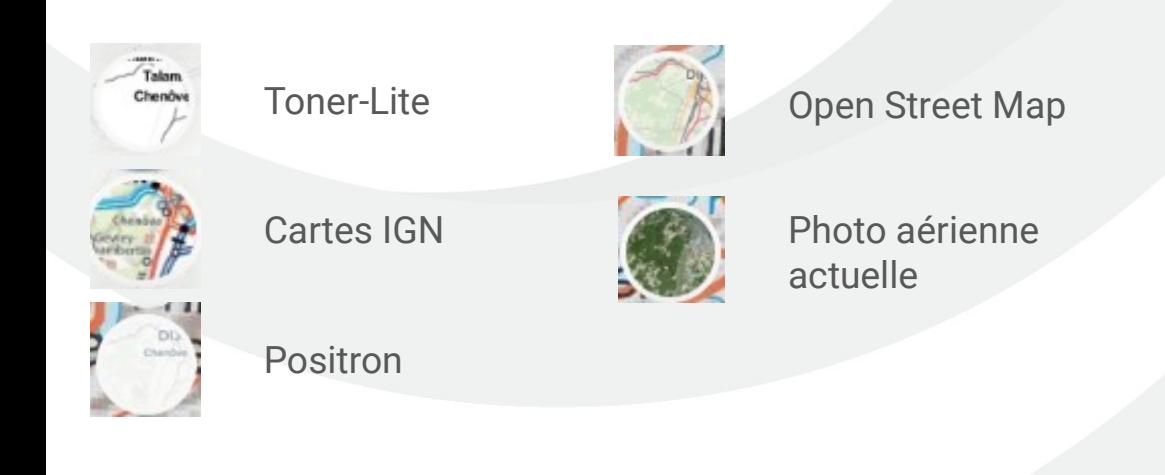

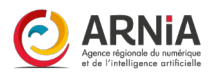

## Mesurer sur la carte

Outil de mesure surfacique

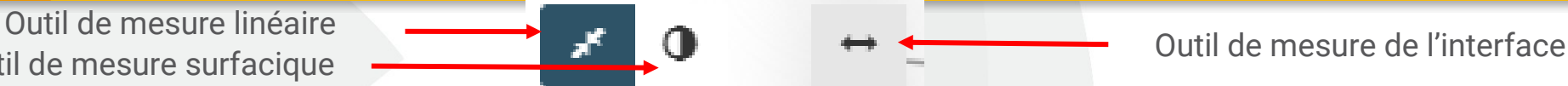

Le fond bleu sur l'outil vous signale quel outil est actuellement actif. Par défaut, c'est l'outil de mesure linéaire qui est présélectionné. Un petit rond bleu au bout de votre curseur vous signale que l'outil est actif et prêt à être utilisé :

L'outil de mesure linéaire permet de calculer la mesure en kilomètres séparant deux points ou plus. Commencer par effectuer un clic gauche là où vous souhaitez démarrer votre mesure, puis déplacez votre curseur jusqu'au deuxième point : un simple clic gauche pour continuer votre tracé, ou effectuez un double clic pour terminer votre mesure.

La mesure s'affichera en haut de votre dernier point.

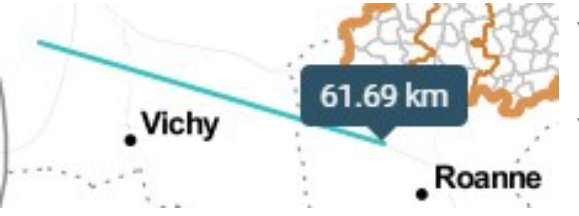

Vous avez ci-contre l'exemple d'une mesure linéaire simple, avec un seul segment. La valeur est affichée en km.

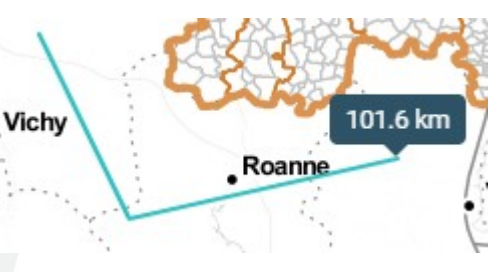

Ci-contre, un exemple avec deux segments : la valeur affichée est la somme des deux segments.

L'outil de mesure surfacique permet de calculer l'aire de la surface d'un polygone que vous aurez dessiné à l'aide de l'outil. Commencez par cliquer sur l'outil de mesure surfacique. Effectuez un clic gauche pour démarrer votre polygone, puis réalisez une série de clics gauche pour dessiner votre polygone. Lorsque votre polygone est dessiné, effectuez un double clic gauche pour valider le dessin. La mesure s'affiche alors en kilomètres carrés au dessus de votre dernier point.

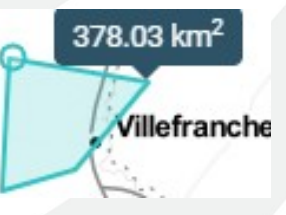

Cet outil peut être intéressant pour calculer par exemple la surface d'une commune. N'hésitez pas à zoomer pour améliorer la précision de la mesure.

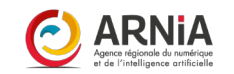

## Partager la carte / exporter au format image

Outil de partage Outil d'export

Partager cette carte

Mode d'affichage

O Normal ( Simplifié ( Ultra simplifié

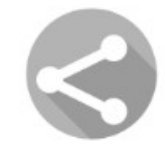

L'outil de partage tout d'abord : il vous permet de générer un lien vers votre carte en conservant le niveau de zoom, la légende, le fond de carte : vous donnerez à voir en diffusant ce lien, la même carte que vous visualisez actuellement. Pour générer ce lien, cliquez sur l'outil. La fenêtre suivante s'affiche alors :

Vous disposez alors de 3 modes d'affichage : le normal, le simplifié ou l'ultra simplifié. Le normal affichera tous les éléments de la carte (légende, bandeau bleu en haut de la carte, etc).

Le mode simplifié enlèvera notamment la légende et les éléments de légende activables. Le mode ultra simplifié enlèvera même le bandeau bleu présent en haut de l'interface, pour un affichage très épuré de la carte.

Une fois le mode d'affichage qui convient à vos besoins sélectionnez, cliquez sur le logo de par $\langle e \rangle$ e ( ), vous ouvrirez ainsi une nouvelle fenêtre avec le lien vers votre carte.

Enfin, l'outil d'export permet de télécharger votre carte au format image, afin de la conserver dans vos fichiers. Cliquez sur l'outil d'export pour lancer le téléchargement, vous voyez apparaître ceci en bas de votre navigateur vous signalant que le téléchargement a été lancé :

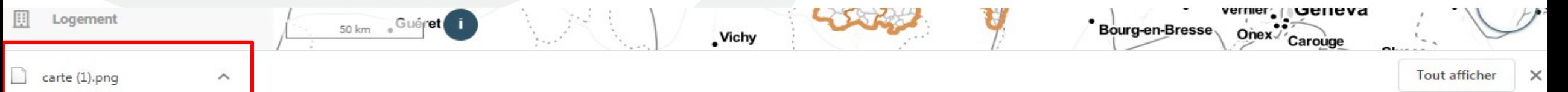

# Démarche pour créer des cartes

**Se rendre sur le portail de la donnée et de la connaissance ou se connecter à son compte** 

**Prérequis :** avoir un compte, et avoir les droits de création de cartes

**Publier ses données (création de son jeu de données, ajouter ses ressources, mettre en forme ses ressources) => Autre webinaire de formation**

**Construire sa carte dynamique en allant sur le composeur cartographique**

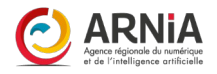

IDéO BFC - studio carto

**H** Sauvegarder Connecté en tant que Jérôme Boutet (GIP Territoires Numériques BFC) **■** Charger **+ Télécharger @** Prévisualiser *<u>O* Déconnexion</u>

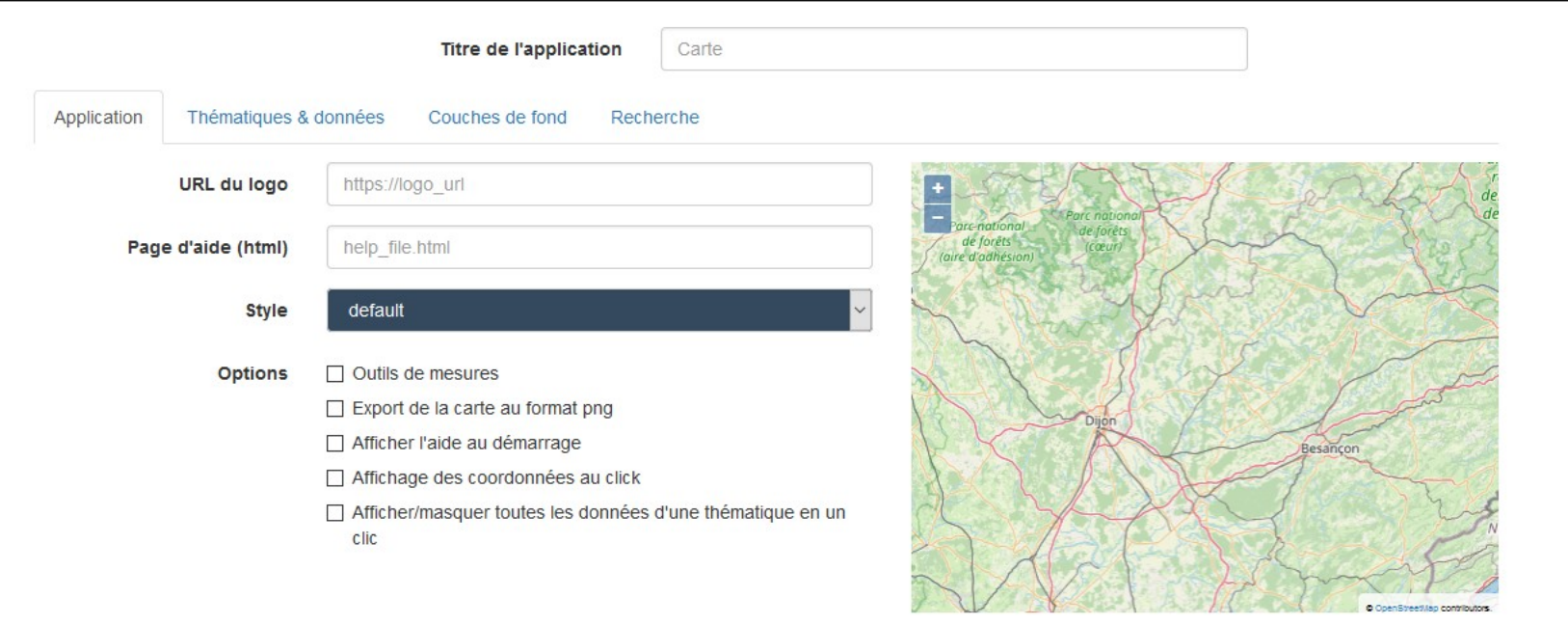

IDéO BFC - studio carto

 $\triangle$  Charger  $\blacksquare$  Sauvegarder **Télécharger** Connecté en tant que Jérôme Boutet (GIP Territoires Numériques BFC) **@** Prévisualiser **U** Déconnexion

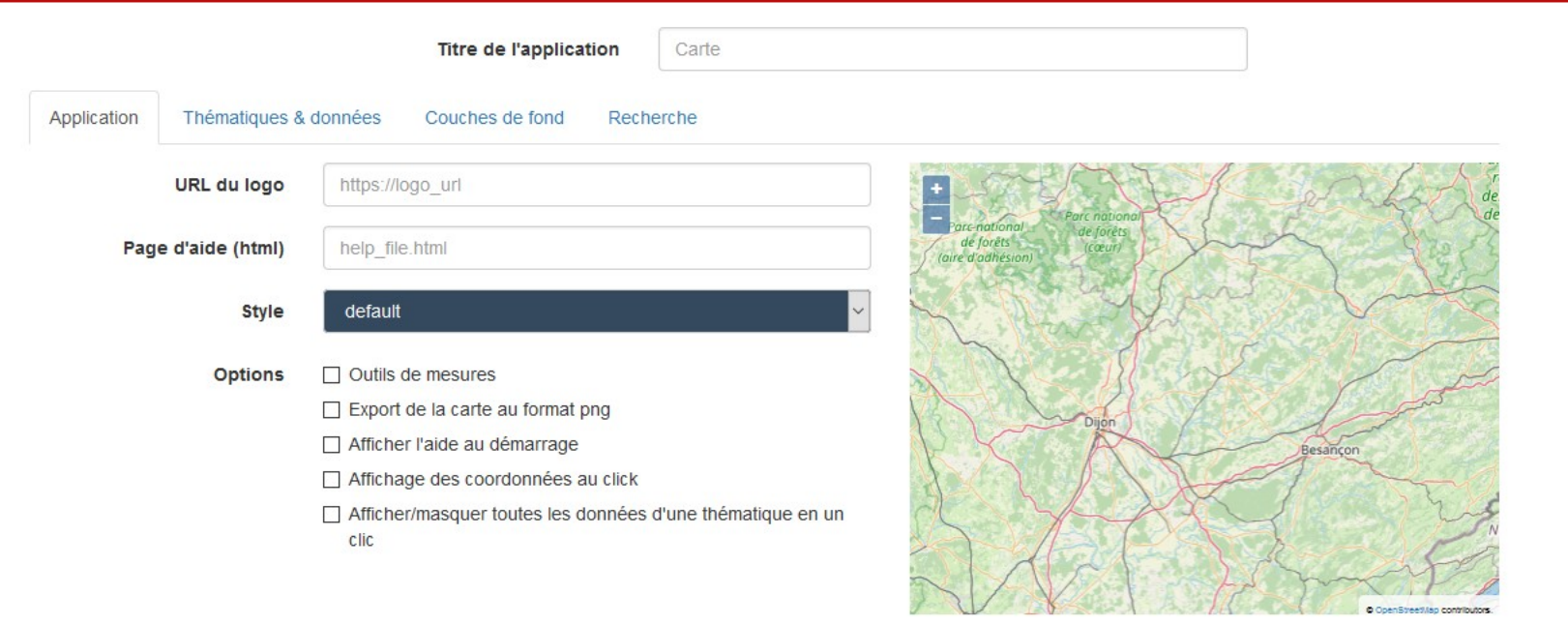

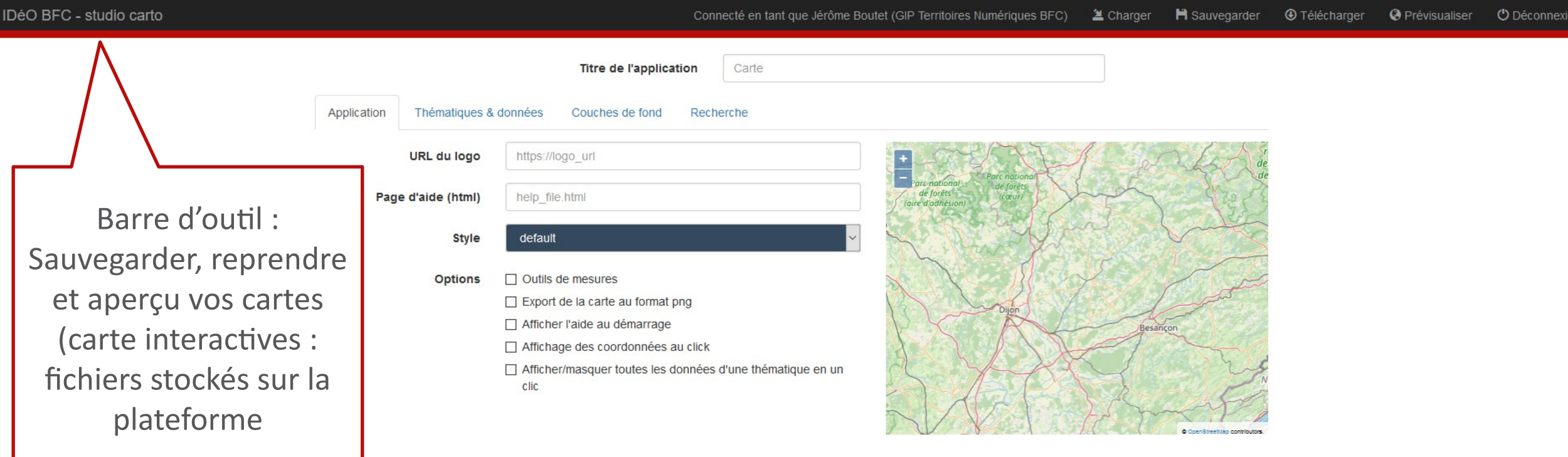

IDéO BFC - studio carto

 $\triangle$  Charger  $\blacksquare$  Sauvegarder **Télécharger** Connecté en tant que Jérôme Boutet (GIP Territoires Numériques BFC) **@** Prévisualiser **U** Déconnexion

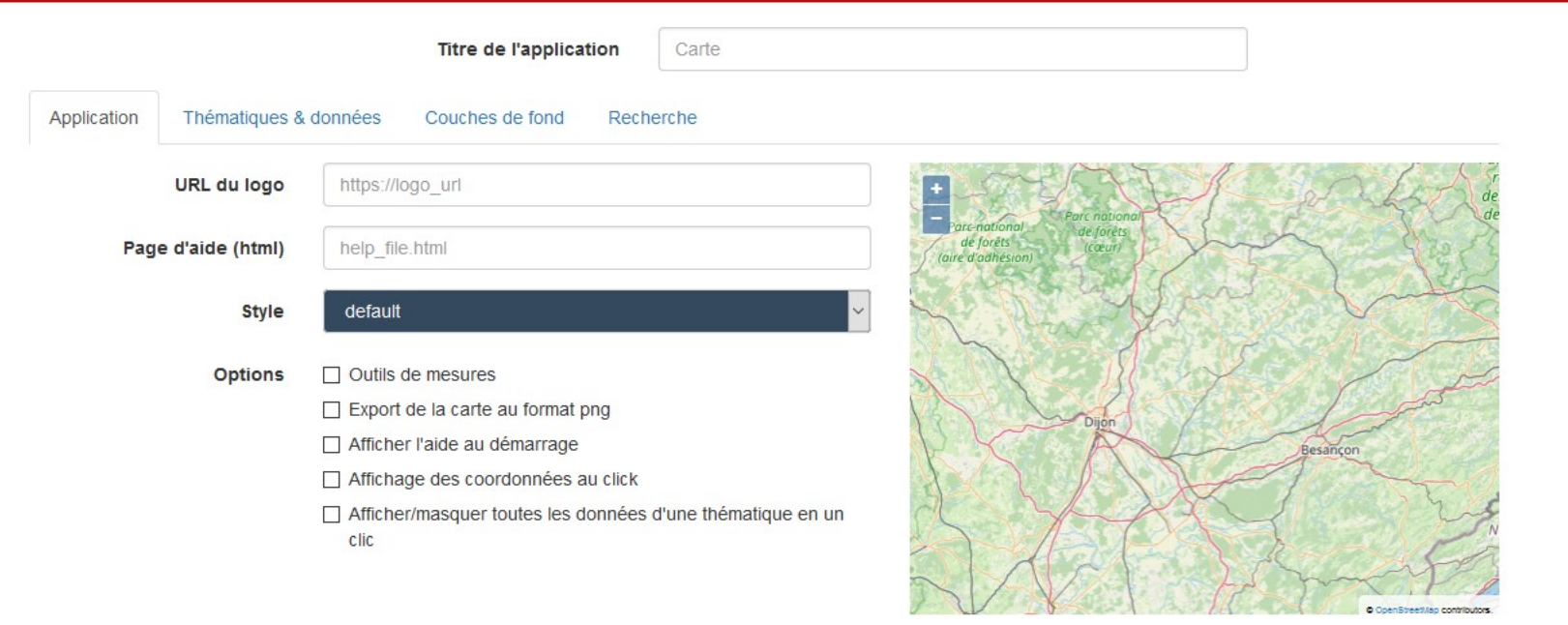

IDéO BFC - studio carto

**H** Sauvegarder Connecté en tant que Jérôme Boutet (GIP Territoires Numériques BFC) **■** Charger **+ Télécharger @** Prévisualiser *<u>O* Déconnexion</u>

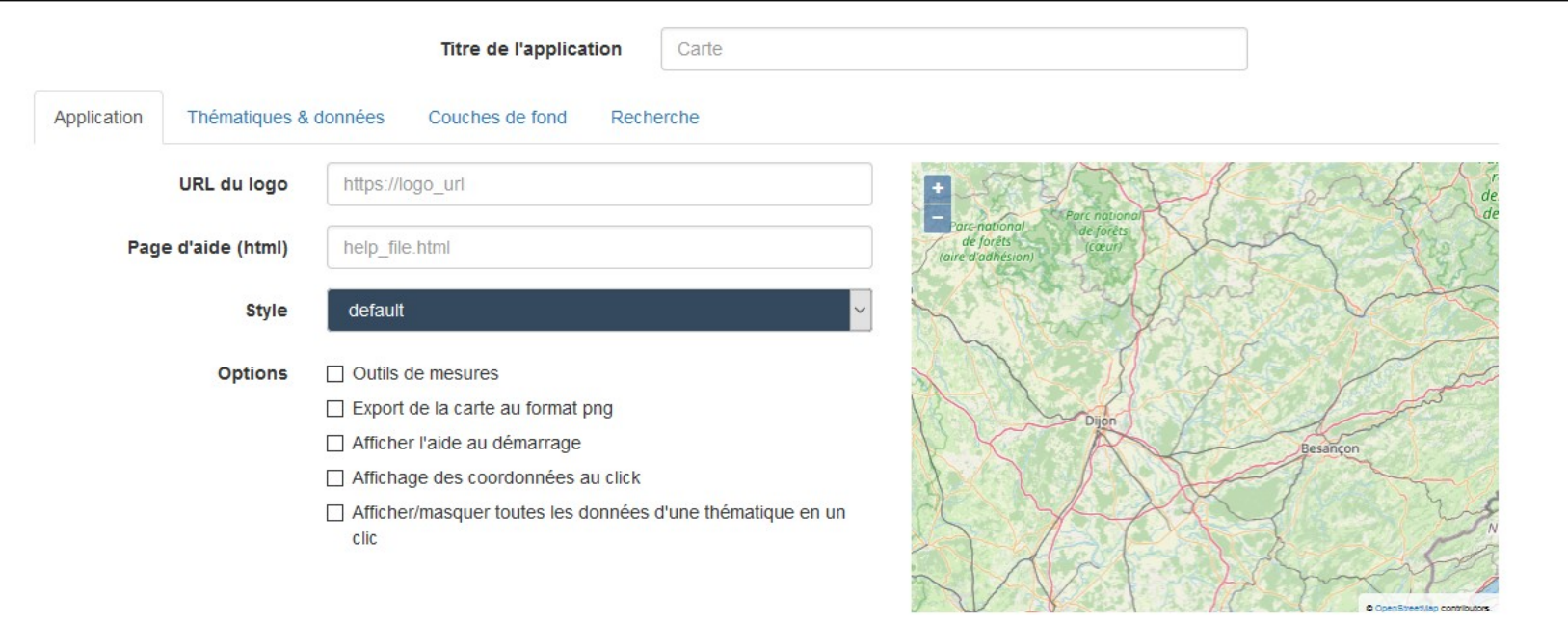

IDéO BFC - studio carto

Connecté en tant que Jérôme Boutet (GIP Territoires Numériques BFC)  $\triangleq$  Charger **H** Sauvegarder **4** Télécharger **@** Prévisualiser *<u>O* Déconnexion</u>

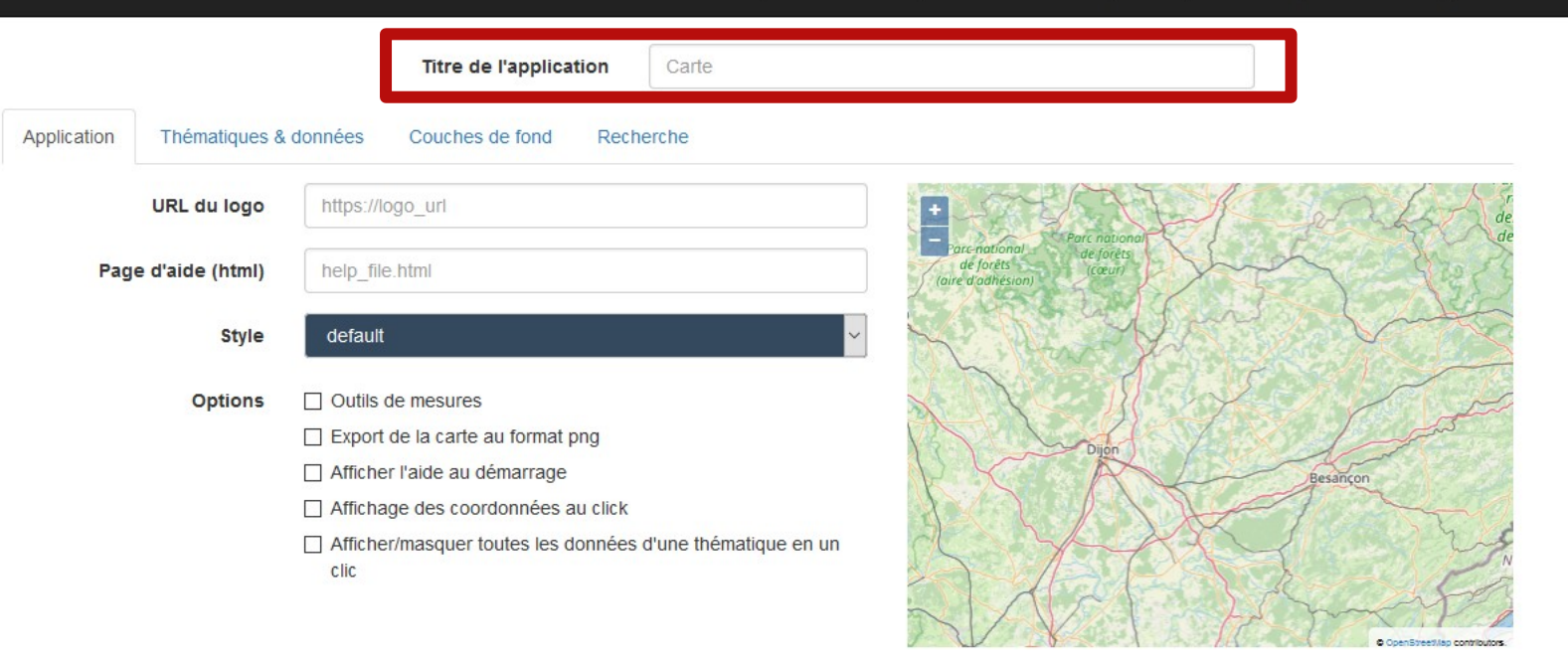

IDéO BFC - studio carto

Connecté en tant que Jérôme Boutet (GIP Territoires Numériques BFC)  $\triangleq$  Charger **H** Sauvegarder **Télécharger @** Prévisualiser *<u>O* Déconnexion</u>

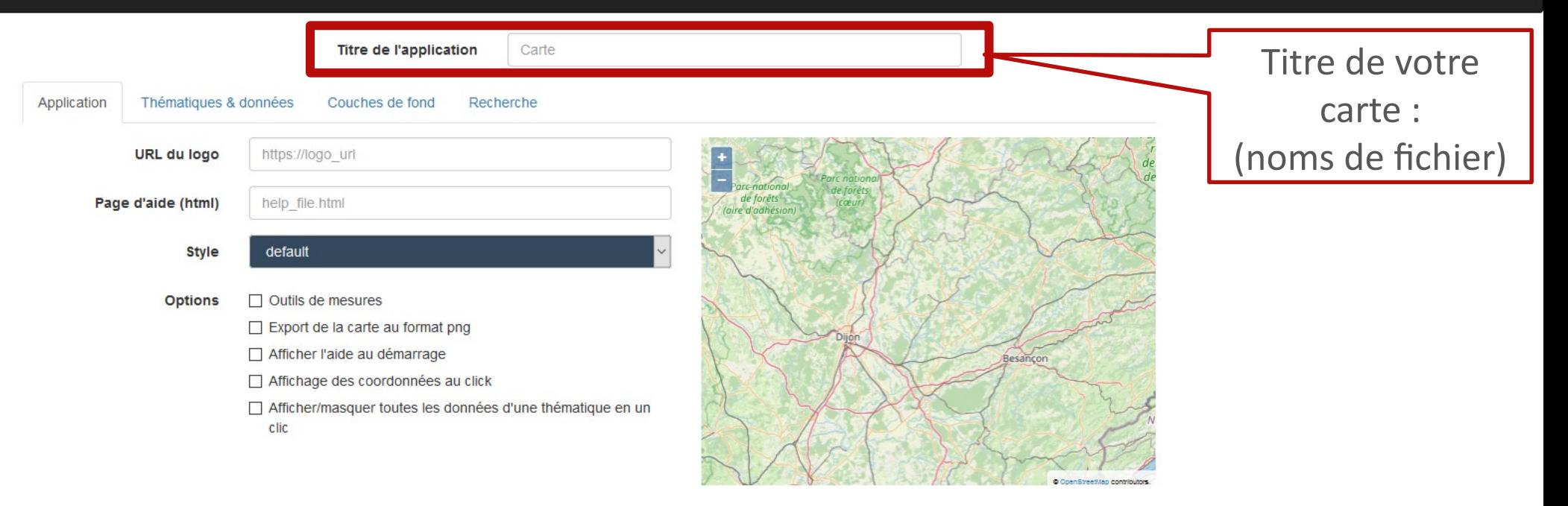

IDéO BFC - studio carto

Connecté en tant que Jérôme Boutet (GIP Territoires Numériques BFC)  $\triangle$  Charger **H** Sauvegarder **Télécharger @** Prévisualiser *<u>O* Déconnexion</u>

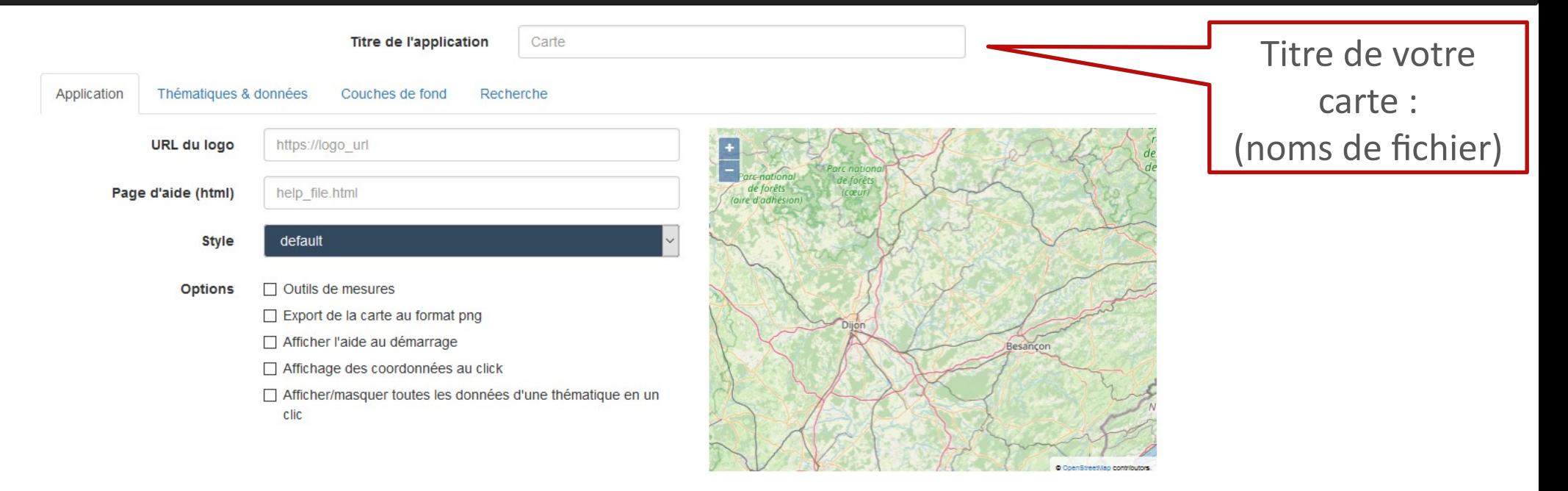

IDéO BFC - studio carto

**H** Sauvegarder Connecté en tant que Jérôme Boutet (GIP Territoires Numériques BFC) **■** Charger **+ Télécharger @** Prévisualiser *<u>O* Déconnexion</u>

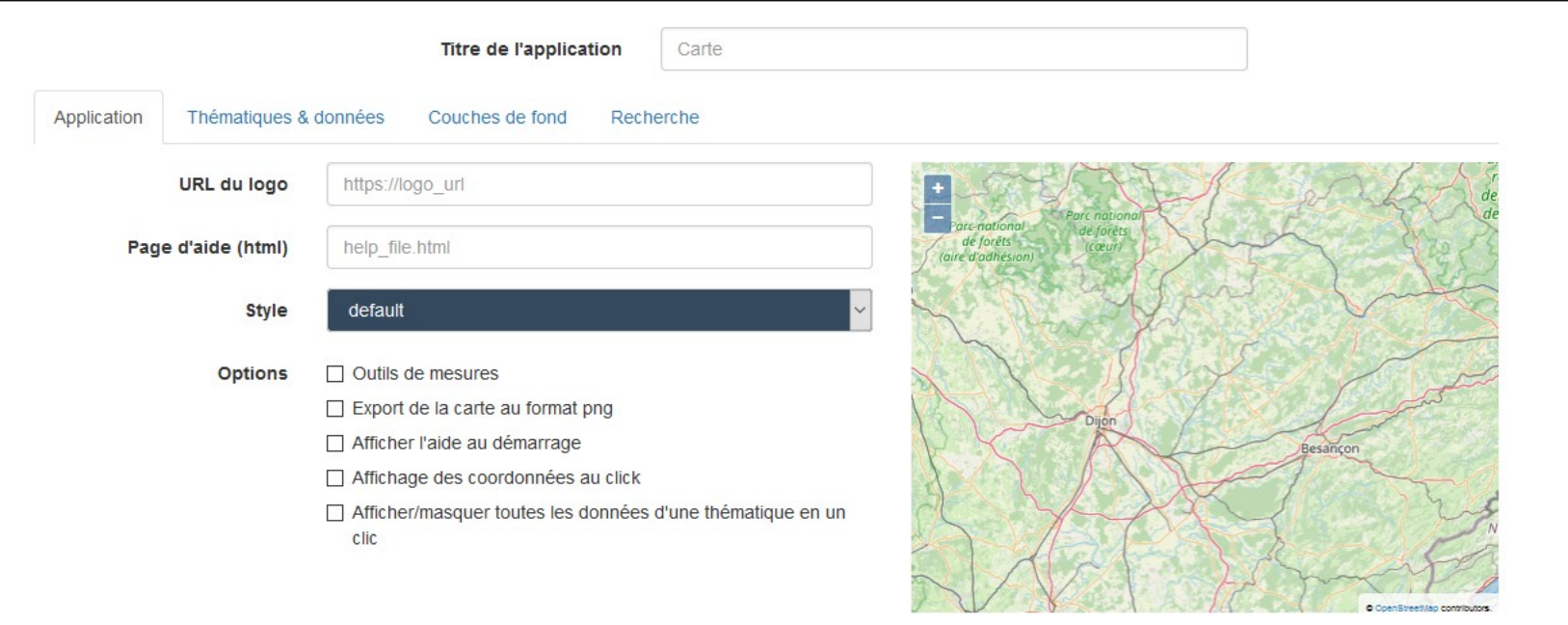

IDéO BFC - studio carto

**H** Sauvegarder Connecté en tant que Jérôme Boutet (GIP Territoires Numériques BFC) **2** Charger **+ Télécharger @** Prévisualiser *<u>O* Déconnexion</u>

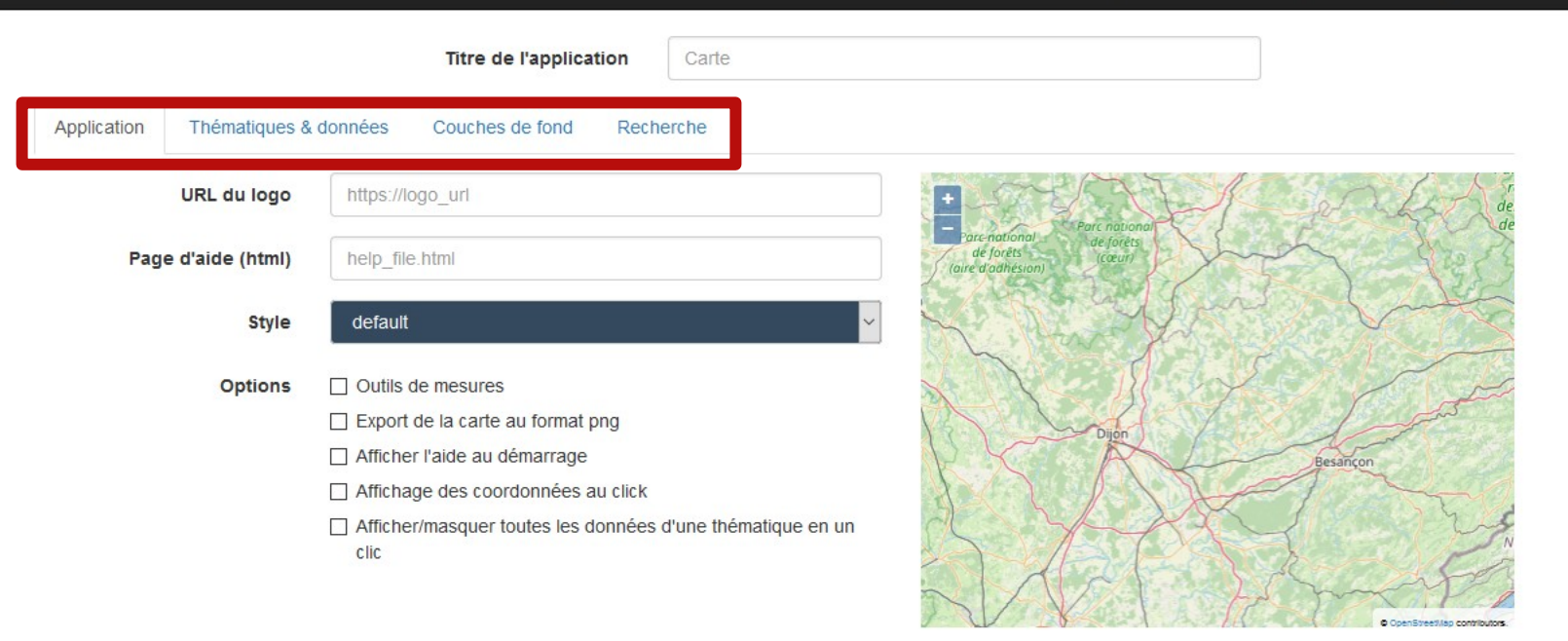

IDéO BFC - studio carto

Connecté en tant que Jérôme Boutet (GIP Territoires Numériques BFC)  $\triangle$  Charger **H** Sauvegarder **4** Télécharger **@** Prévisualiser *<u>O* Déconnexion</u>

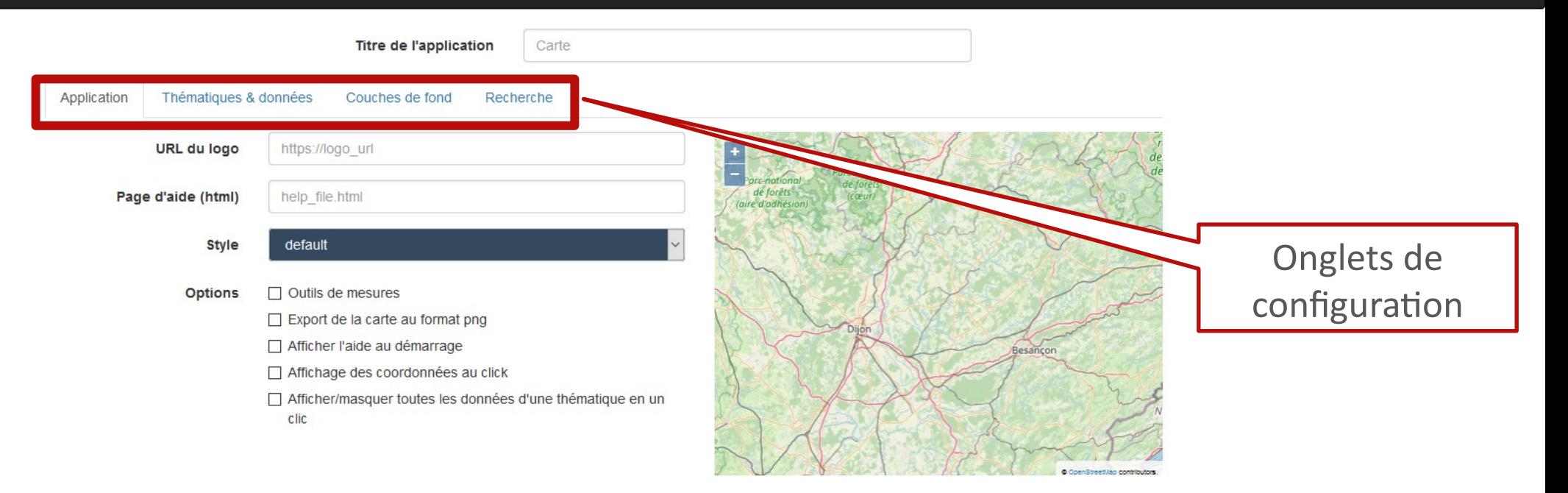

IDéO BFC - studio carto

**H** Sauvegarder Connecté en tant que Jérôme Boutet (GIP Territoires Numériques BFC) **2** Charger **+ Télécharger @** Prévisualiser *<u>O* Déconnexion</u>

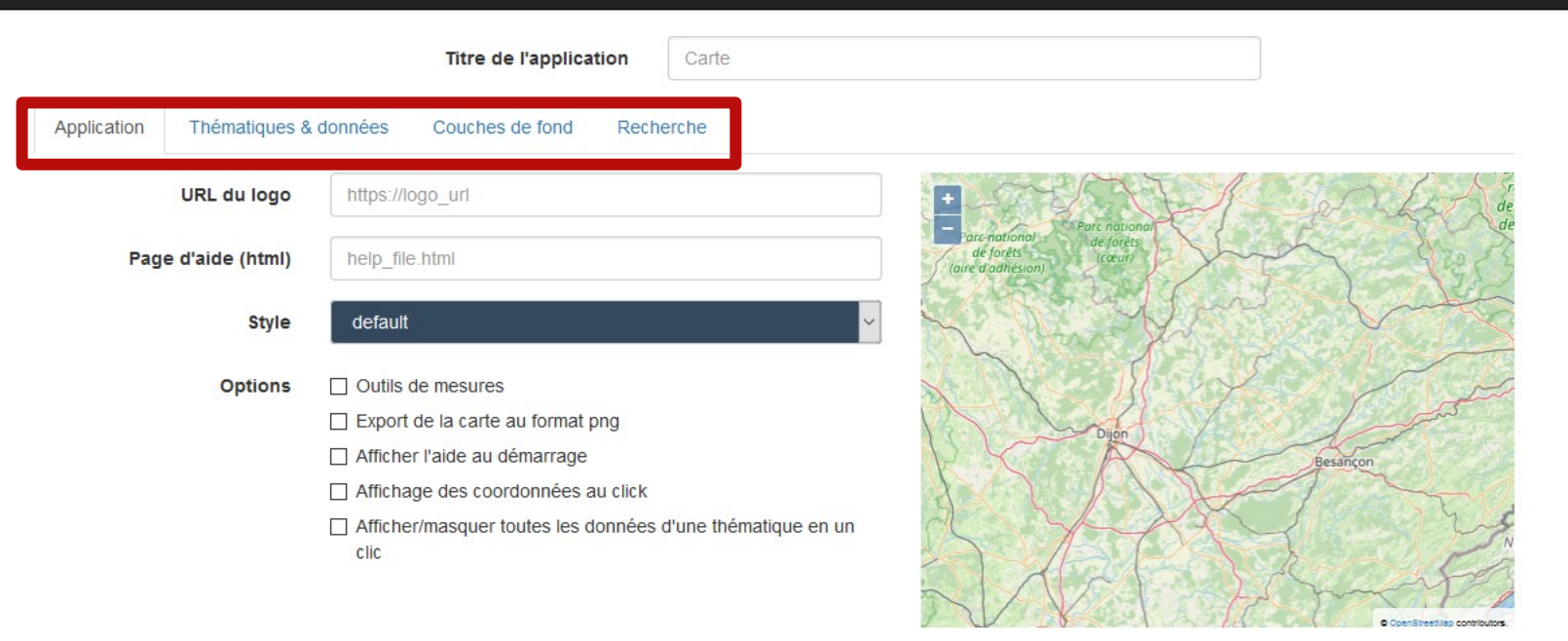

IDéO BFC - studio carto

**H** Sauvegarder Connecté en tant que Jérôme Boutet (GIP Territoires Numériques BFC) **■** Charger **+ Télécharger @** Prévisualiser *<u>O* Déconnexion</u>

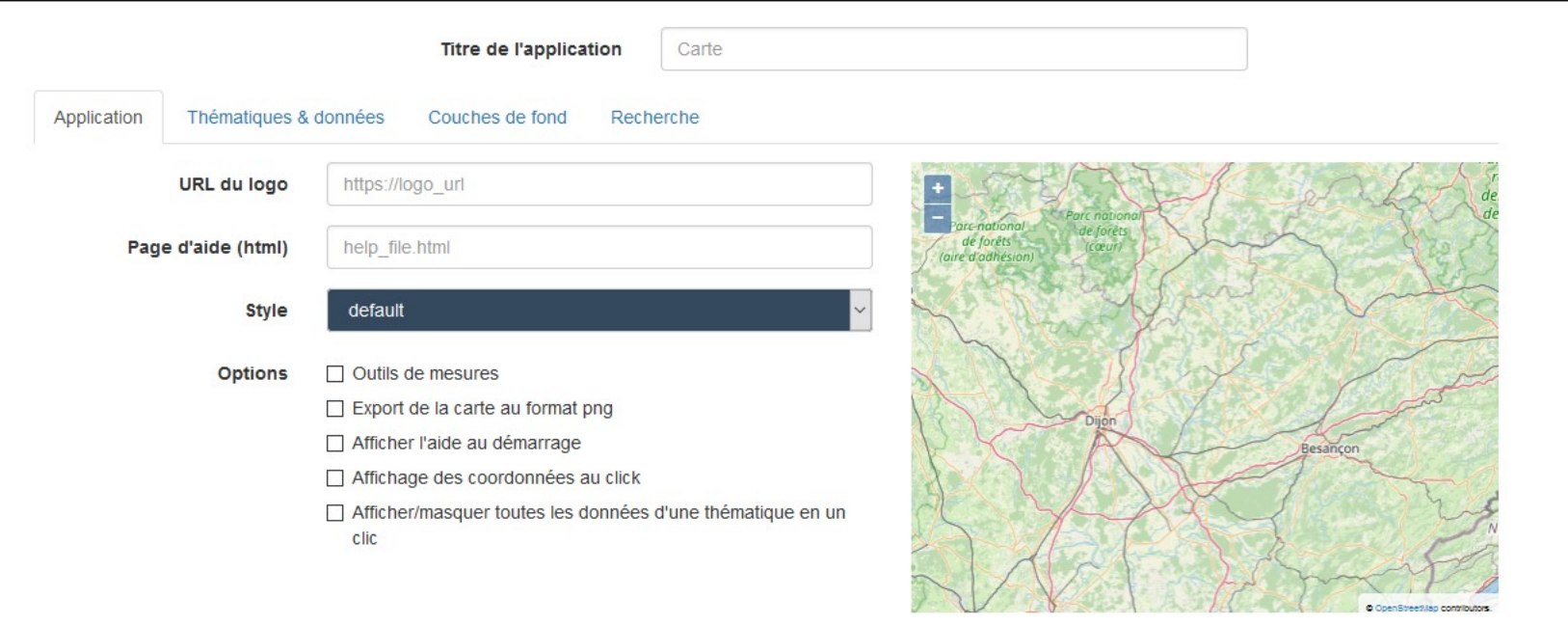
#### L'interface du composeur

IDéO BFC - studio carto

Connecté en tant que Jérôme Boutet (GIP Territoires Numériques BFC)  $\triangleq$  Charger H Sauvegarder **4** Télécharger **@** Prévisualiser *<u>O* Déconnexion</u>

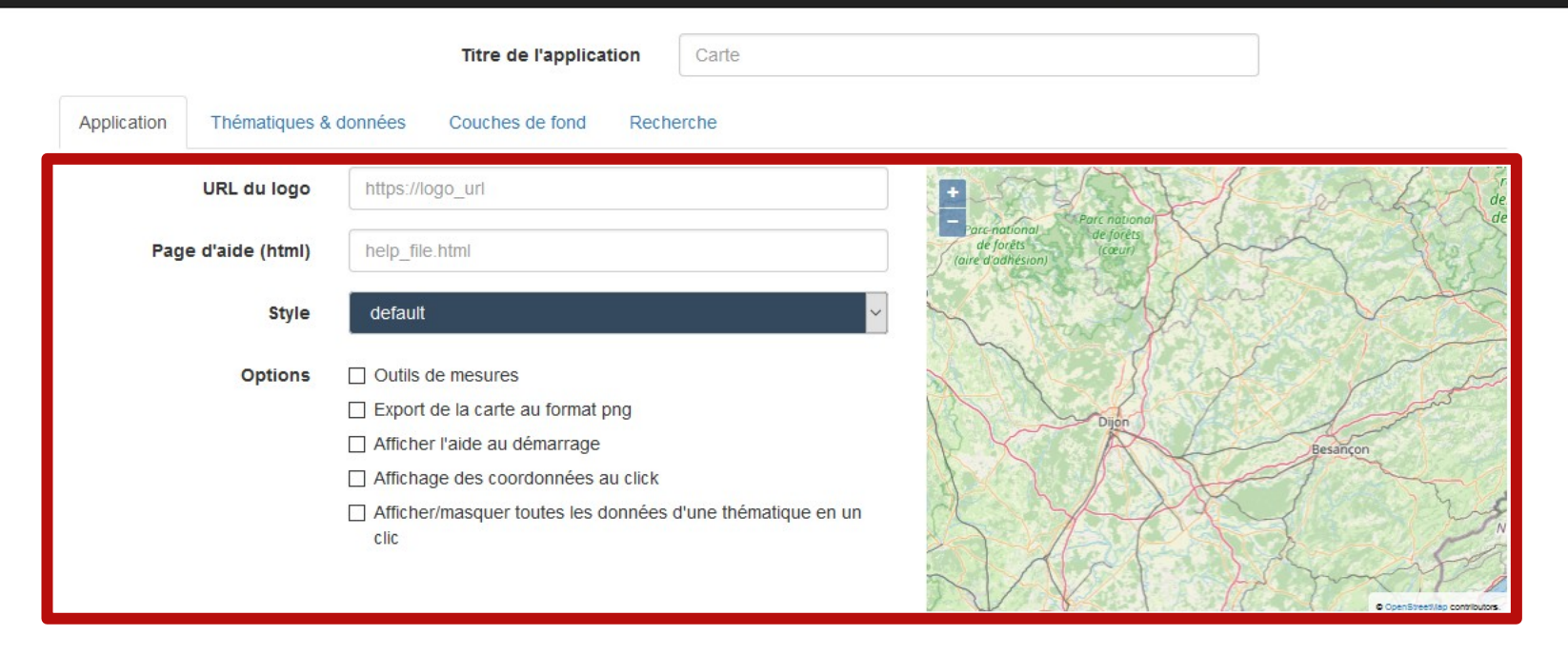

#### L'interface du composeur

IDéO BFC - studio carto

Connecté en tant que Jérôme Boutet (GIP Territoires Numériques BFC) **■** Charger **H** Sauvegarder **Télécharger @** Prévisualiser *<u>O* Déconnexion</u>

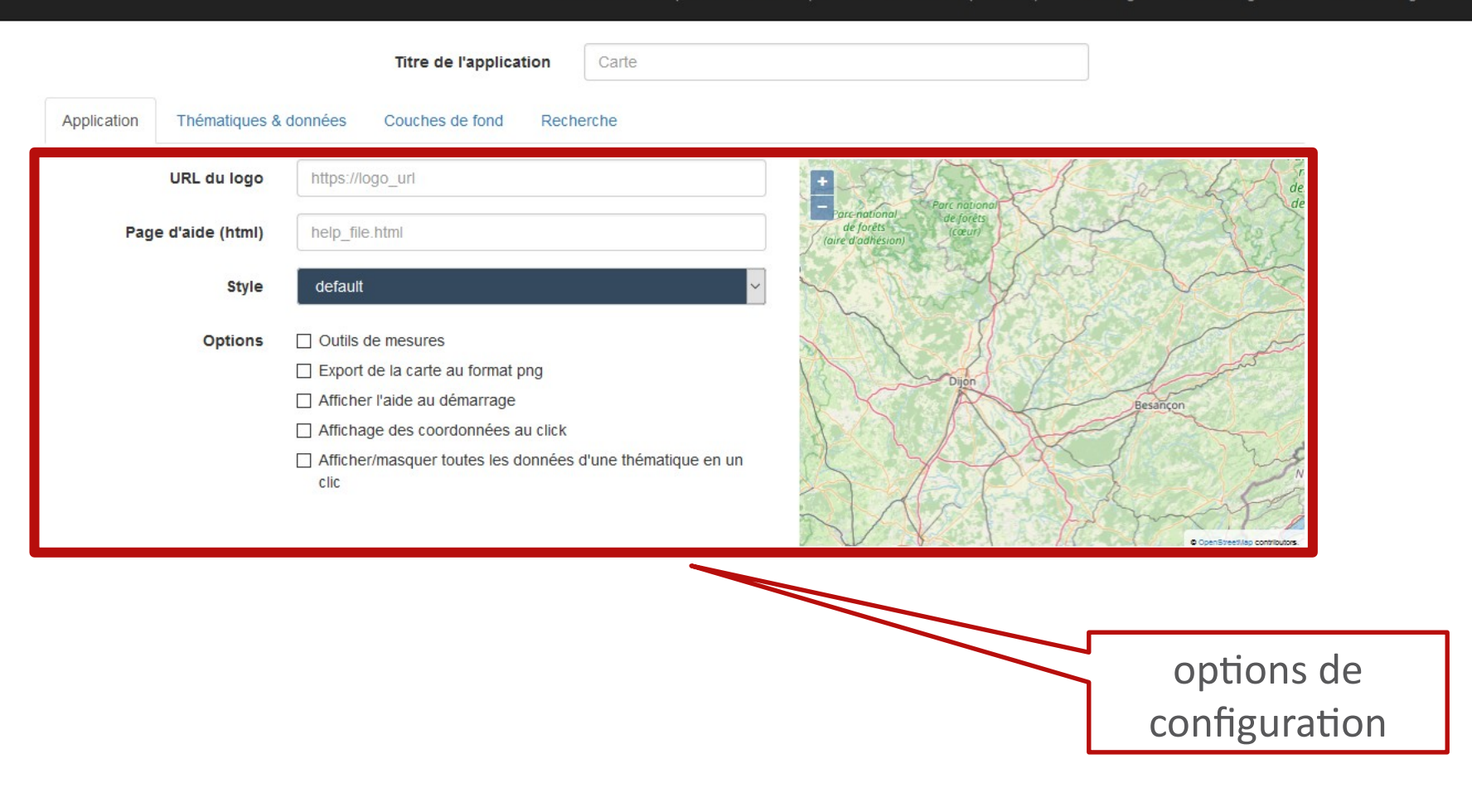

#### L'interface du composeur

IDéO BFC - studio carto

Connecté en tant que Jérôme Boutet (GIP Territoires Numériques BFC)  $\triangleq$  Charger H Sauvegarder **4** Télécharger **@** Prévisualiser *<u>O* Déconnexion</u>

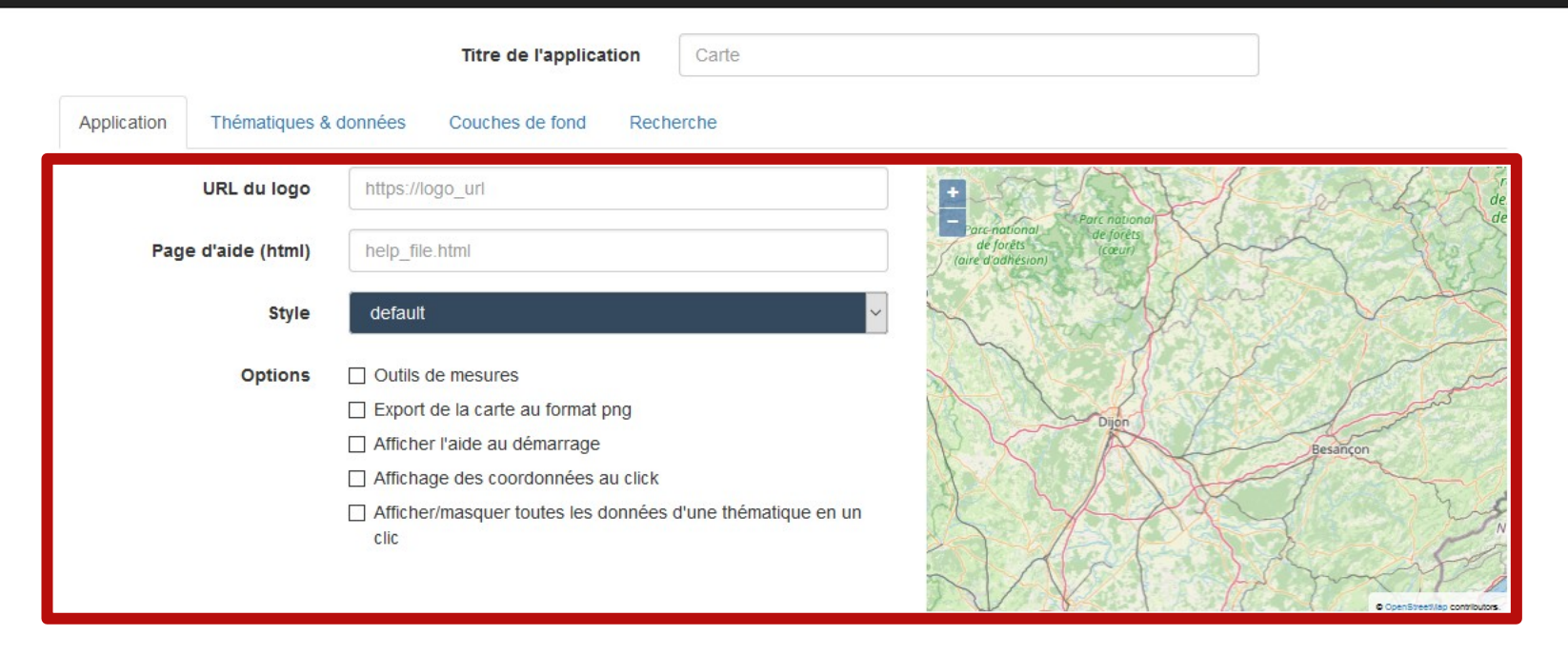

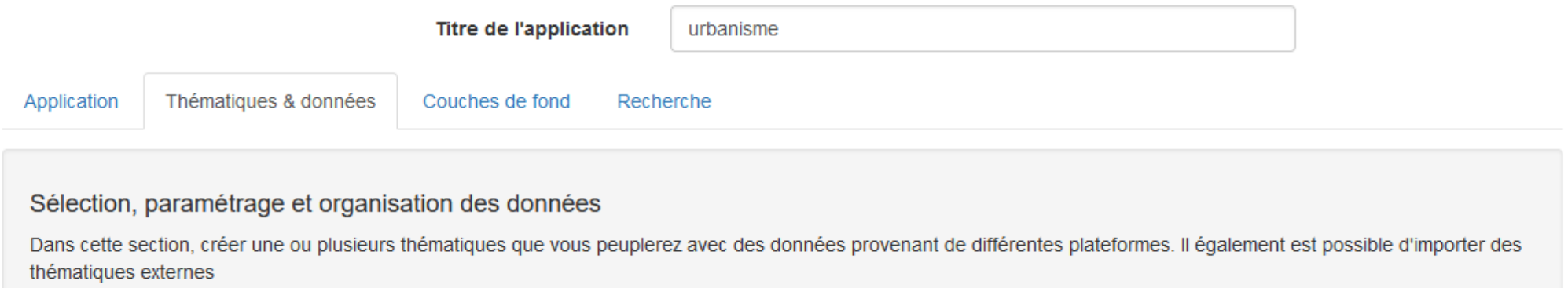

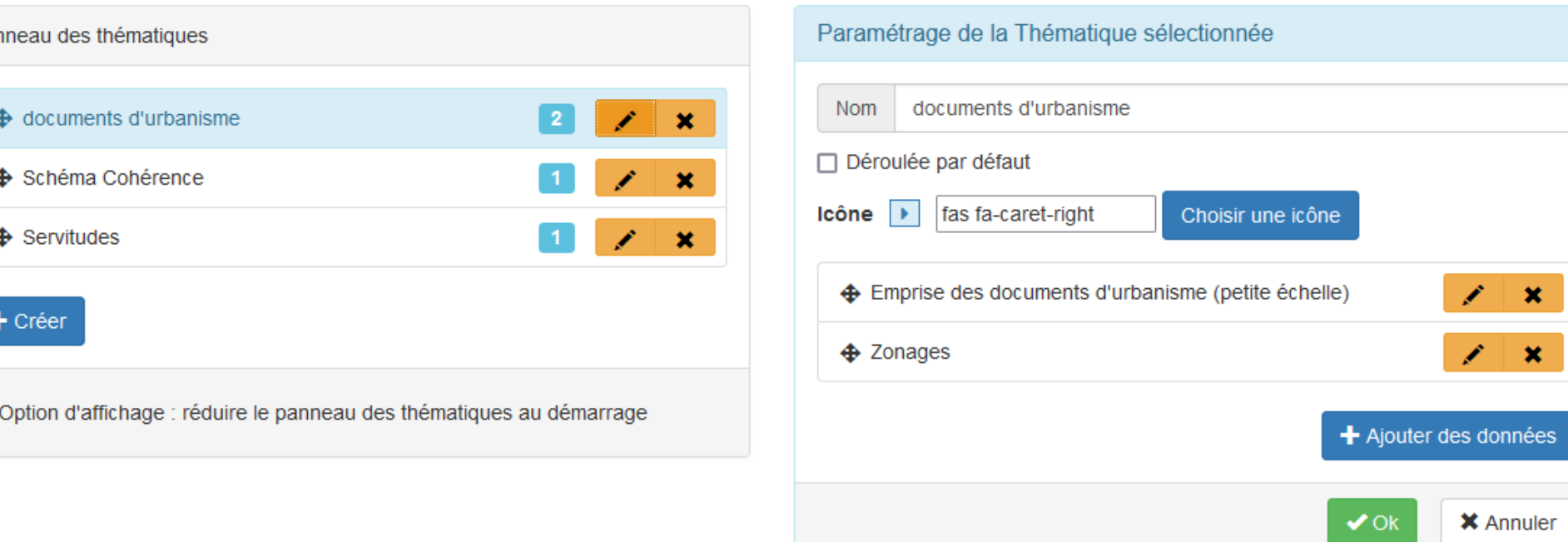

Par

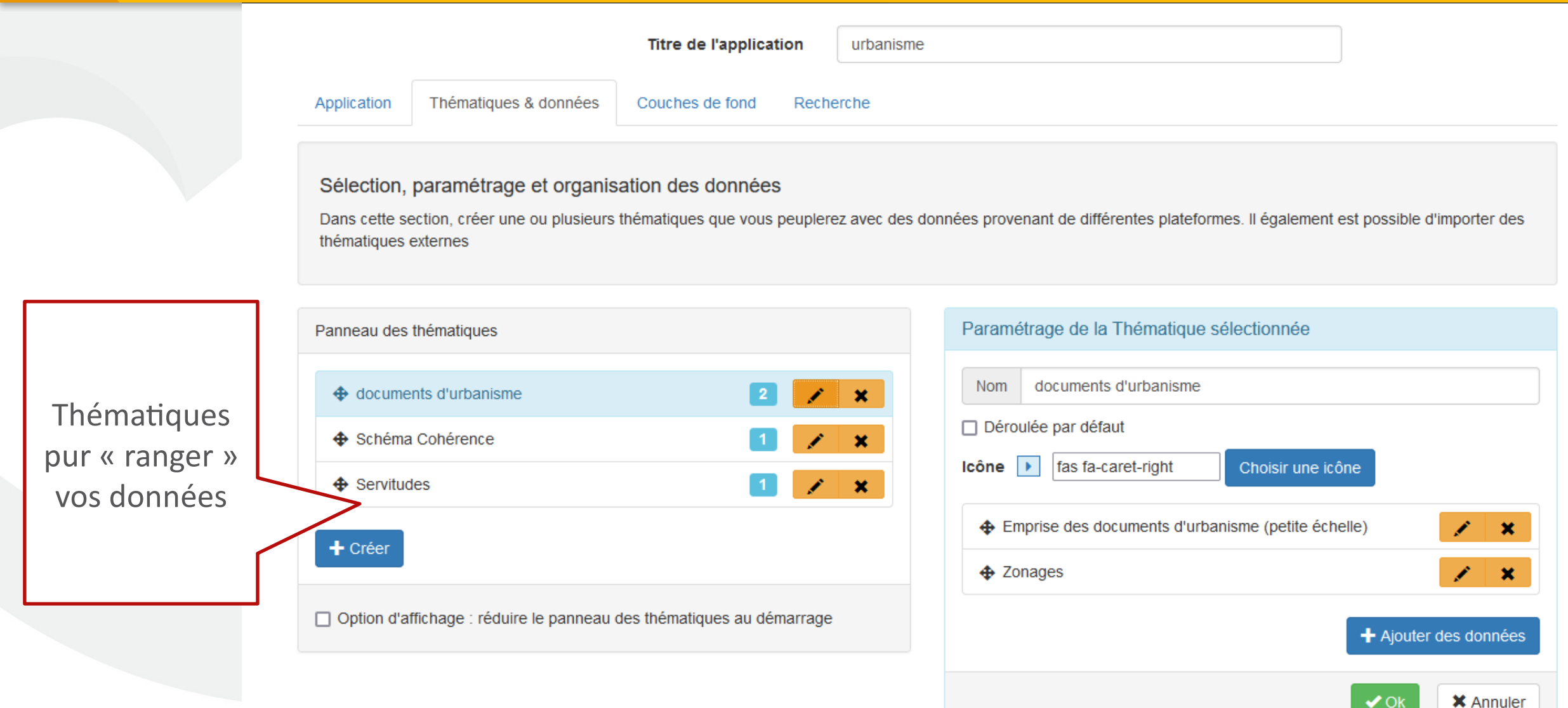

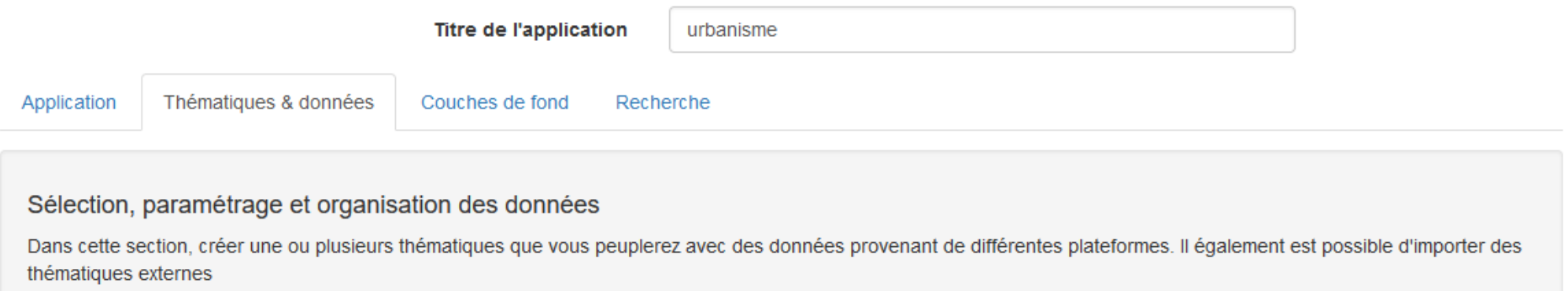

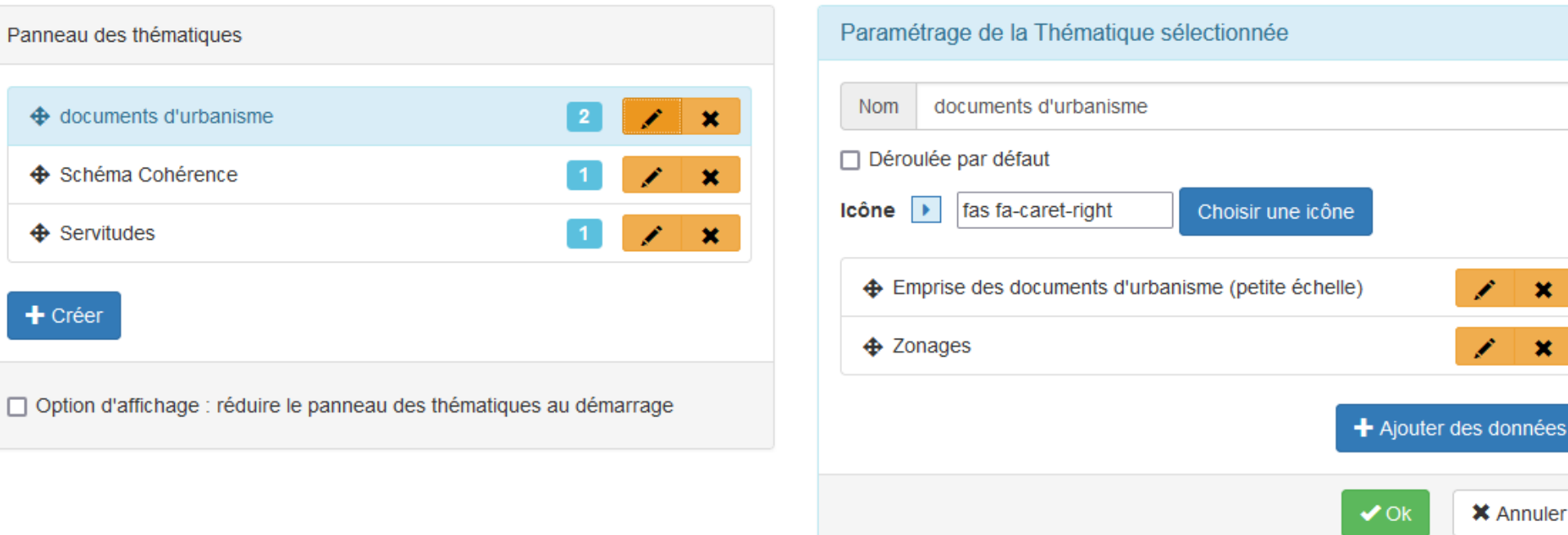

⊕

 $\ddot{\phantom{1}}$ 

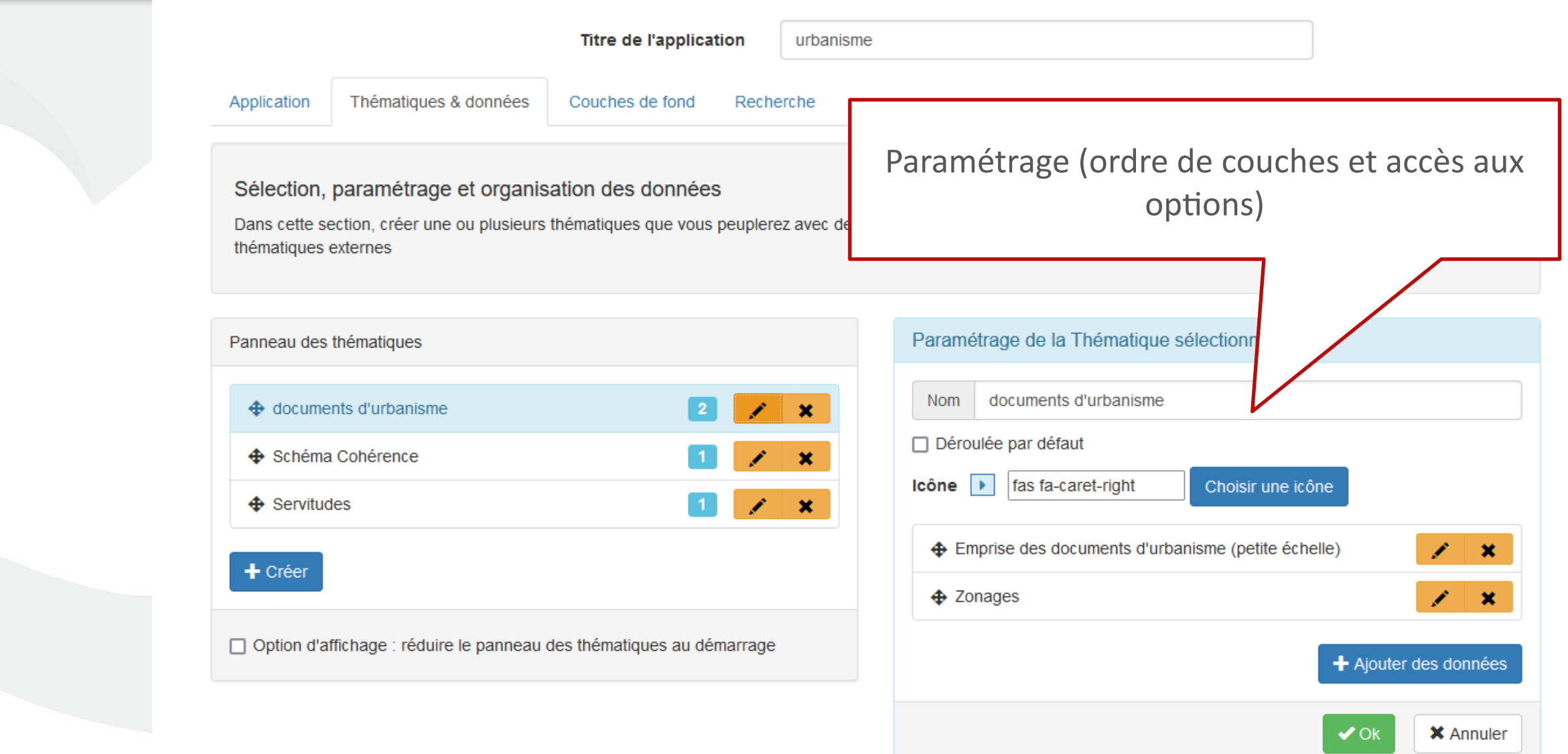

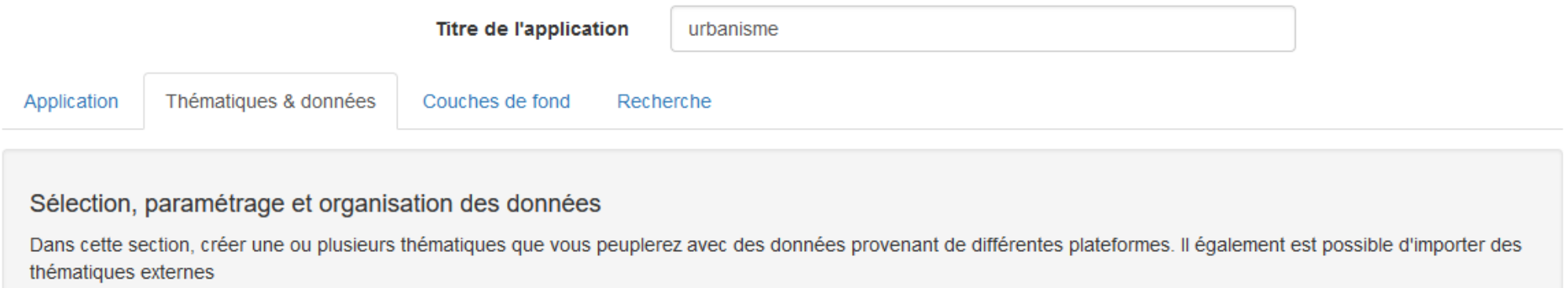

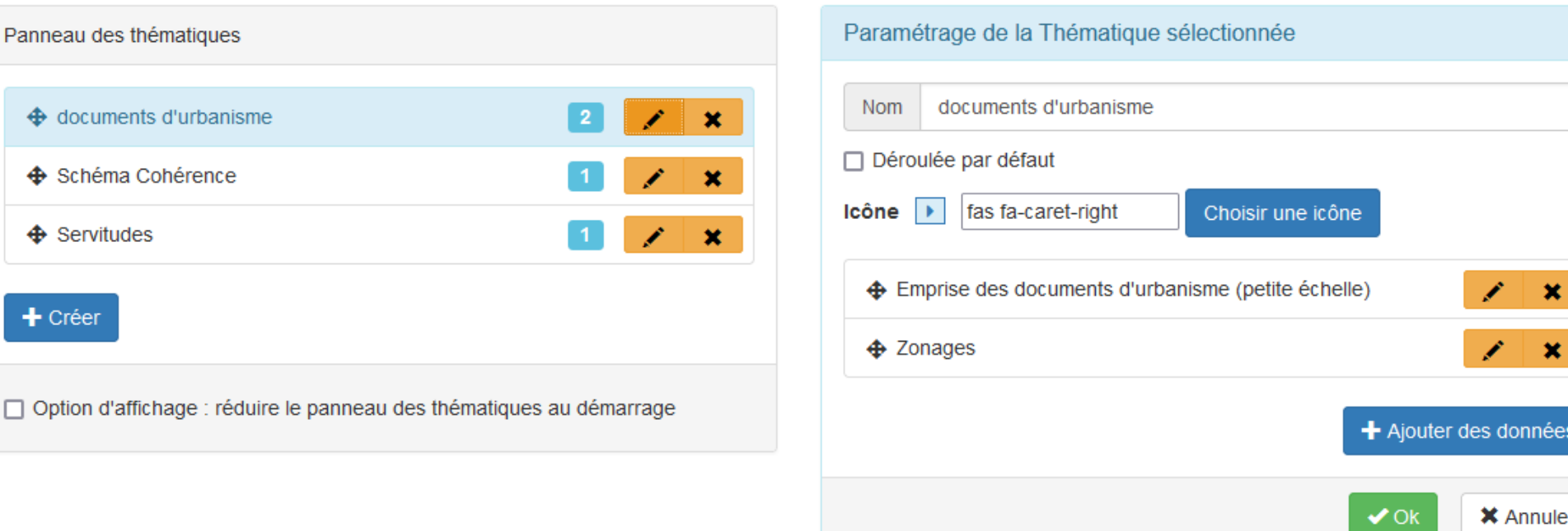

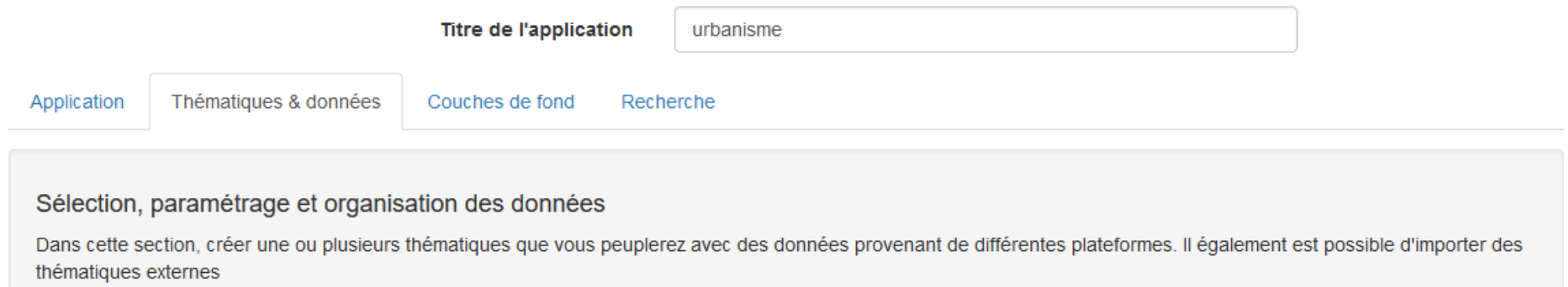

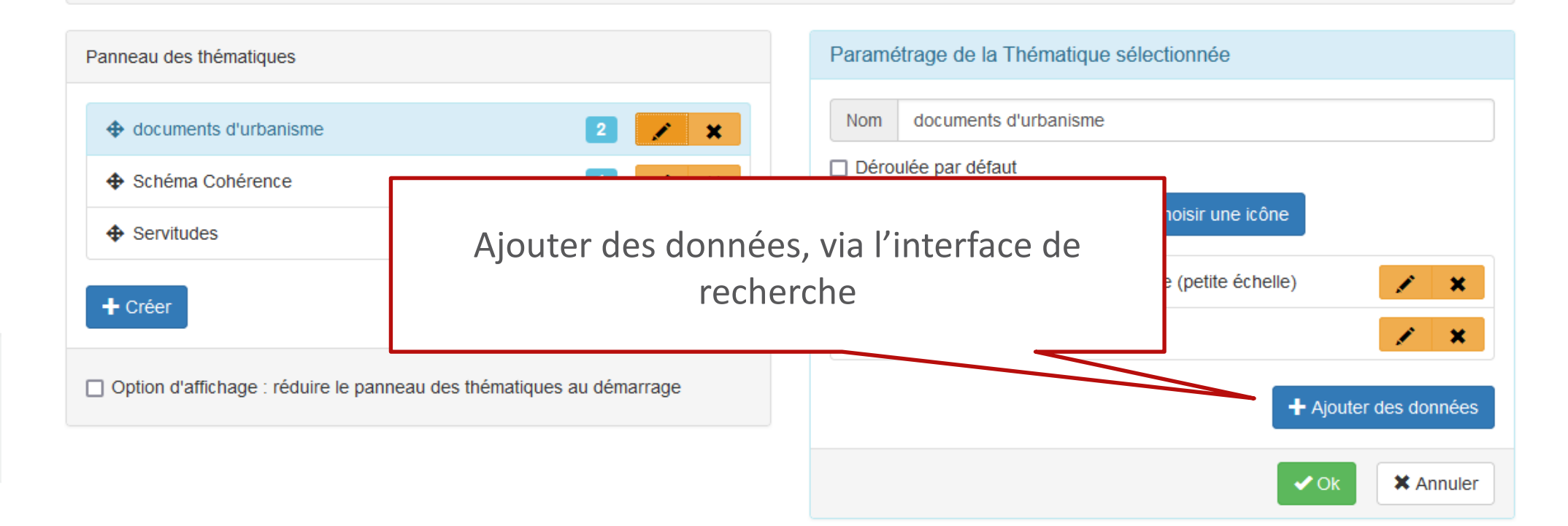

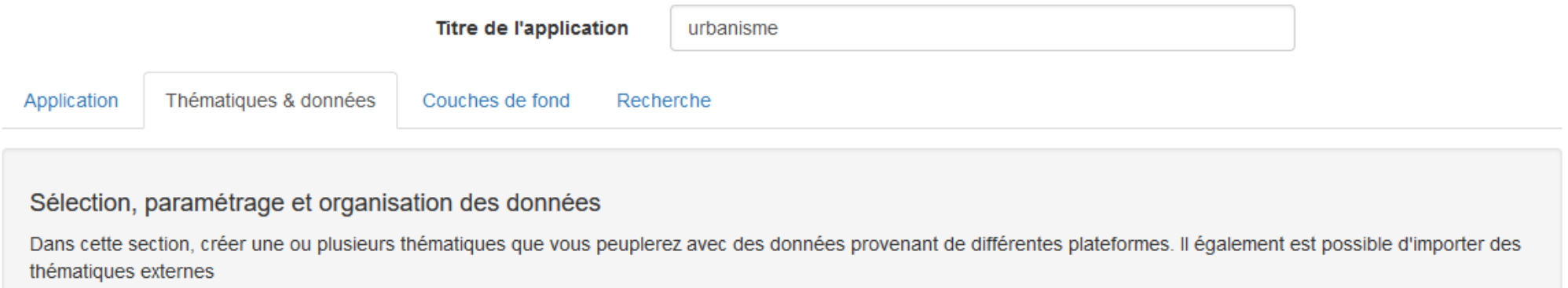

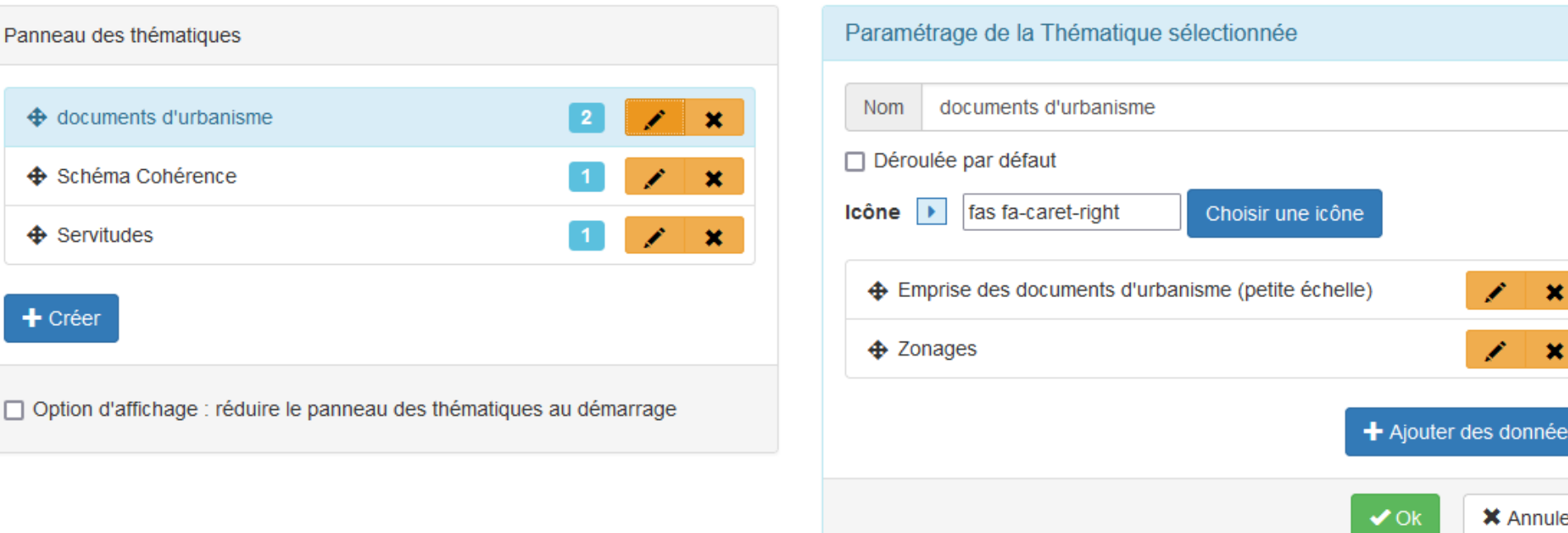

## Thématique de données

**Bouton orange :** 

**choix du producteur de données**

**Rechercher : barre de saisie des noms de couches Loupe : bouton pour lancer les recherches**

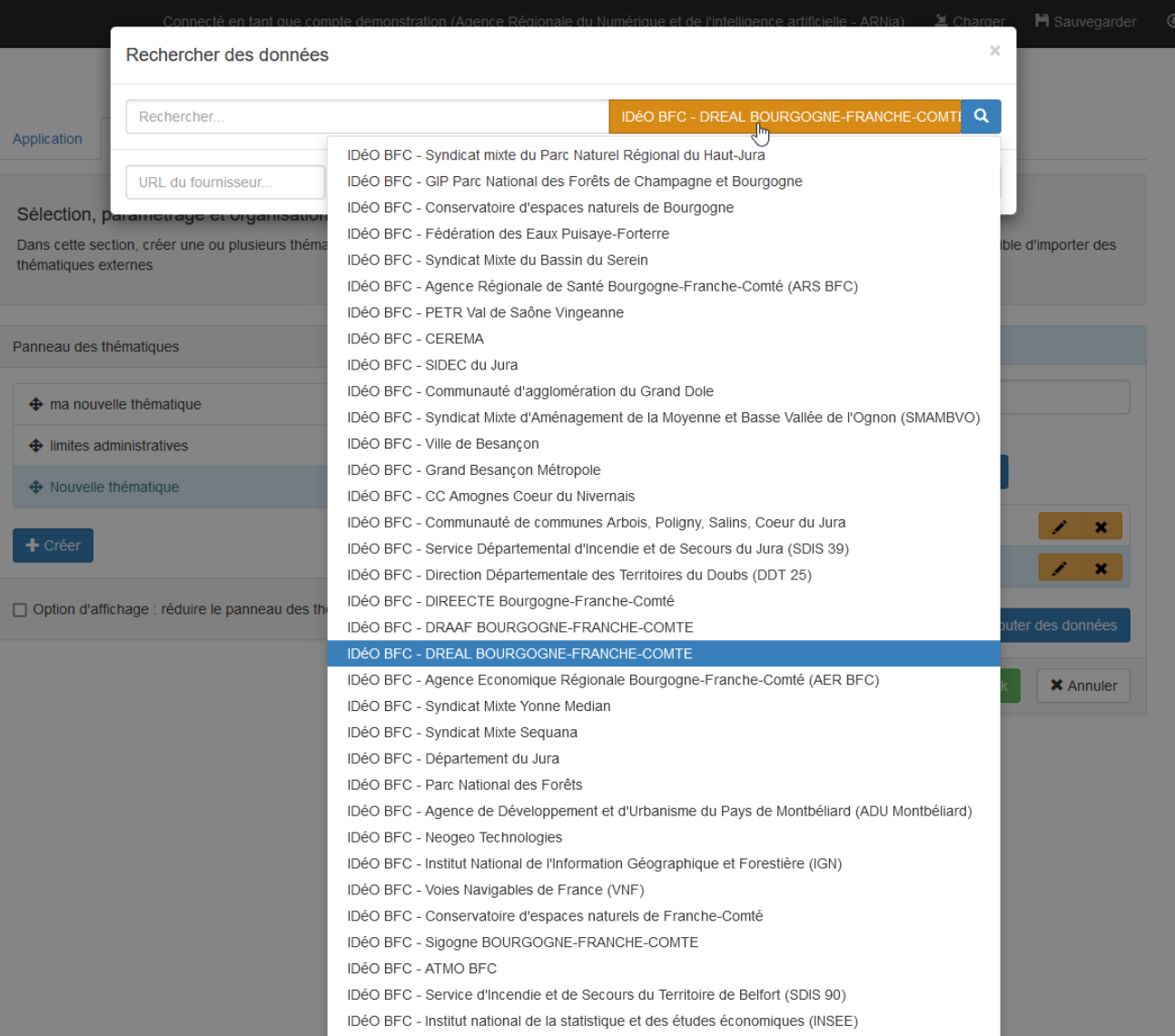

**Saisie un mot d'interêt Cliquer sur la loupe bleue**

**La liste de résultat se présente**

**Il suffit de cocher la couche d'interêt**

**Et confirmer via le bouton vert sélectionner**

*Il est conseillé de disposer d'un autre onglet « à côté » sur le catalogue général [https://trouver.ternum-bfc.fr](https://trouver.ternum-bfc.fr/) pour trouver plus facilement les couches*

*La recherche du composeur se base sur les « titres » des ressources*

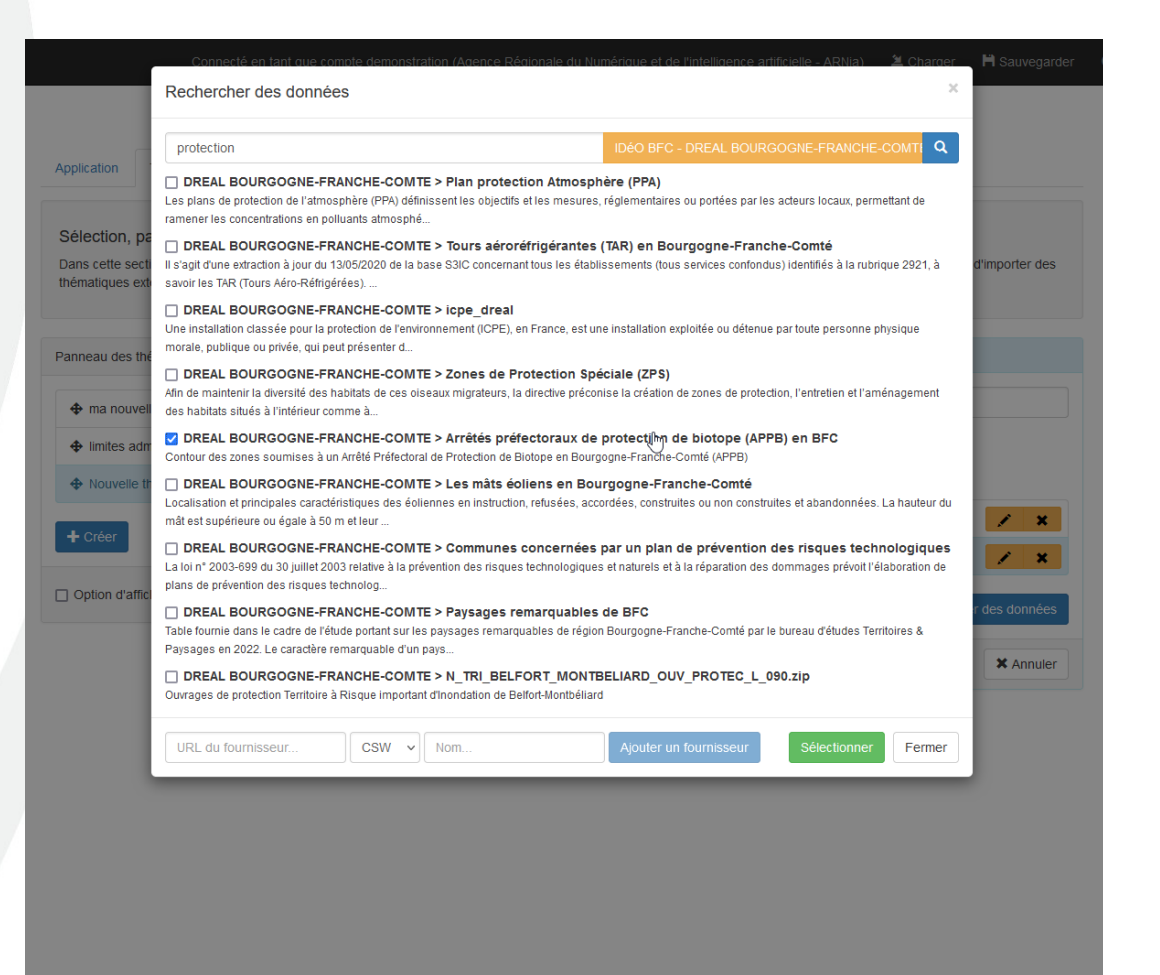

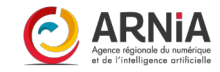

### Paramètre de couches (0/3)

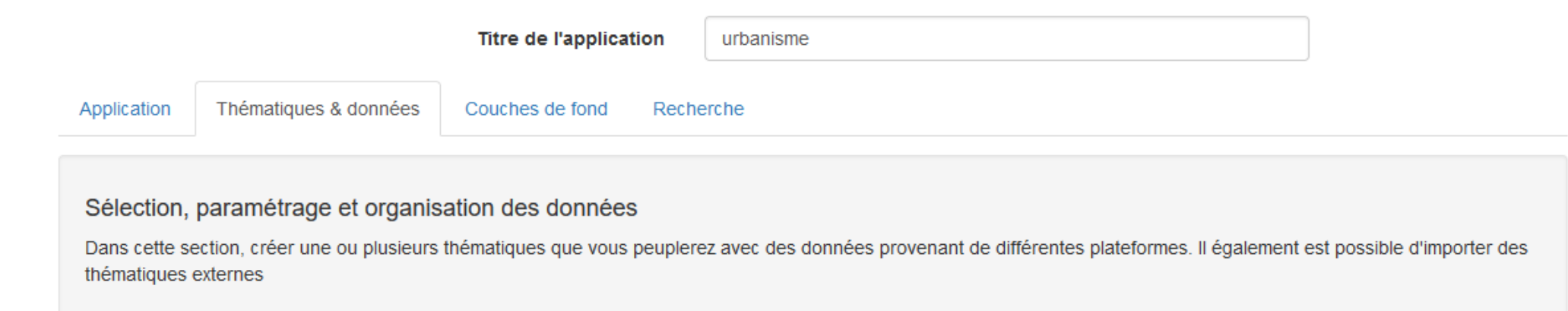

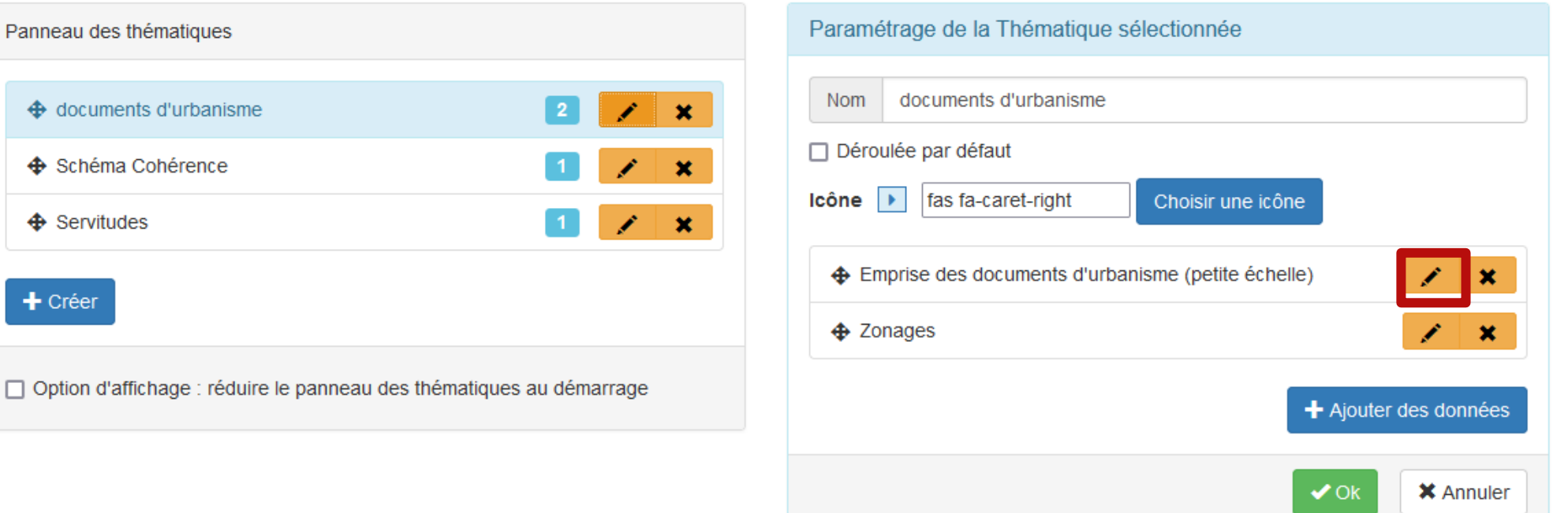

## Paramètre de couche (1/3) :

#### **Le menu se compose de quatre onglets.**

#### **Base :**

**nom :** nommer la couche dans votre carte **Type (ne pas toucher)** *id : ne pas toucher url : ne pas toucher* **Attributions :** texte libre pour préciser le producteur **url (html) :** saisir une url ayant un contexte avec la couche *url (xml) : ne pas toucher* **Contrainte d'accès** (laisser par défaut)

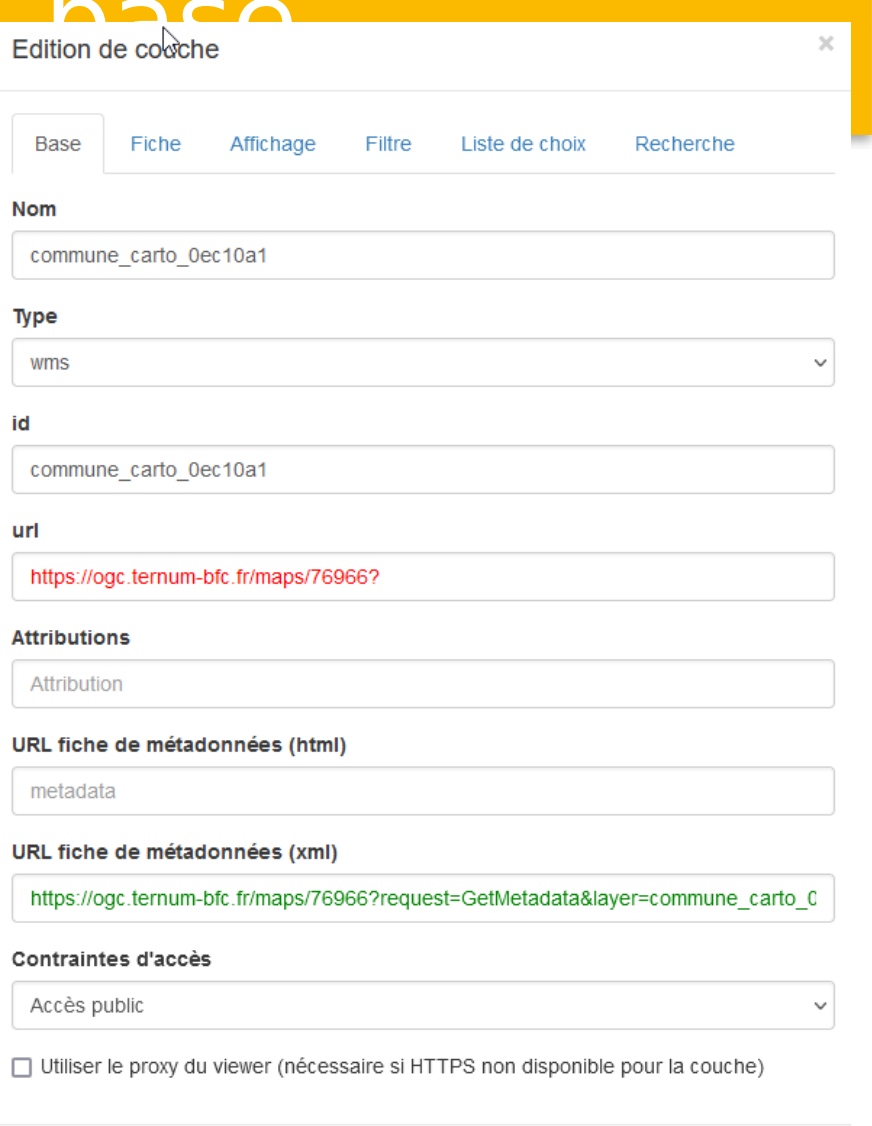

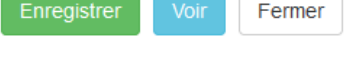

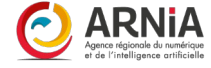

## Paramètre de couche (2/3)

#### **Fiche d'information (données attributaires)**

**Intérrogable :** retour des données attributaires

**Template** : Usage avancé permettant de personnaliser le rendu

**Champs : dépendant la couche interrogée**

Label : nom que vous donner au champ **Type** : Manière dont sera présenter les valeurs

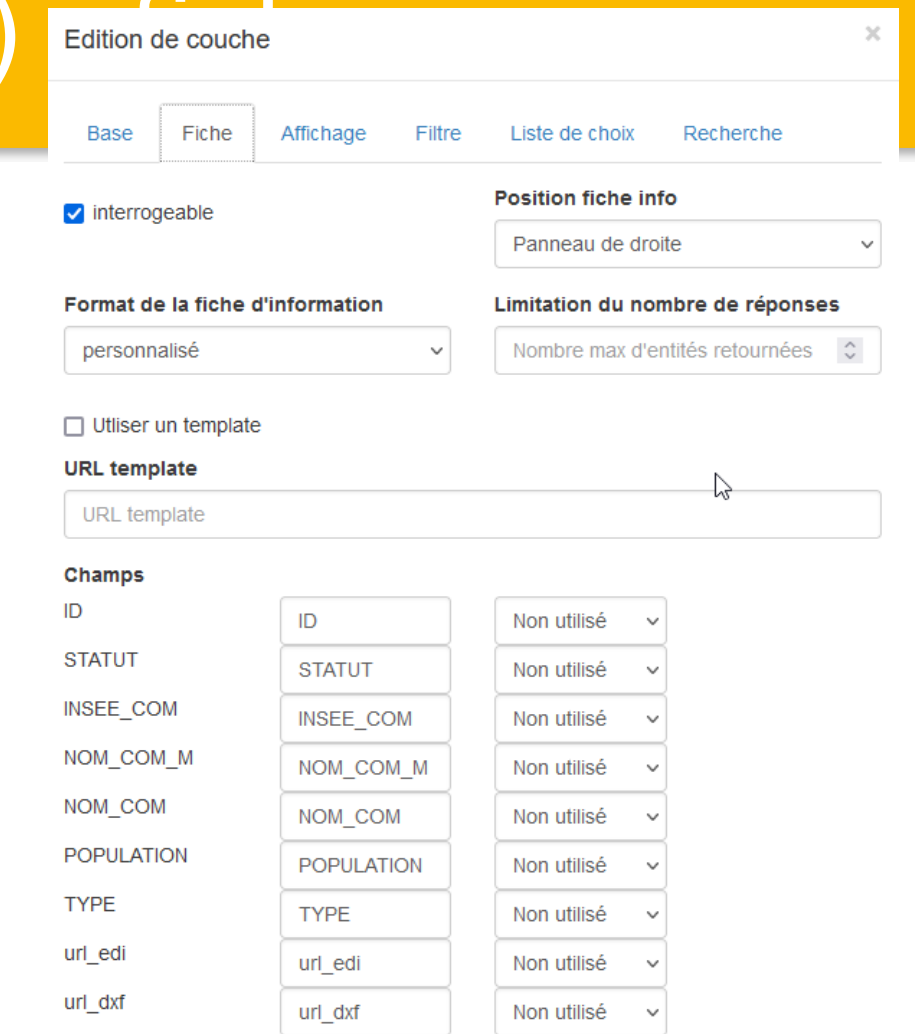

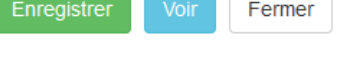

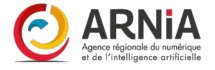

## Paramètre de couche (2/3) Edition de couche

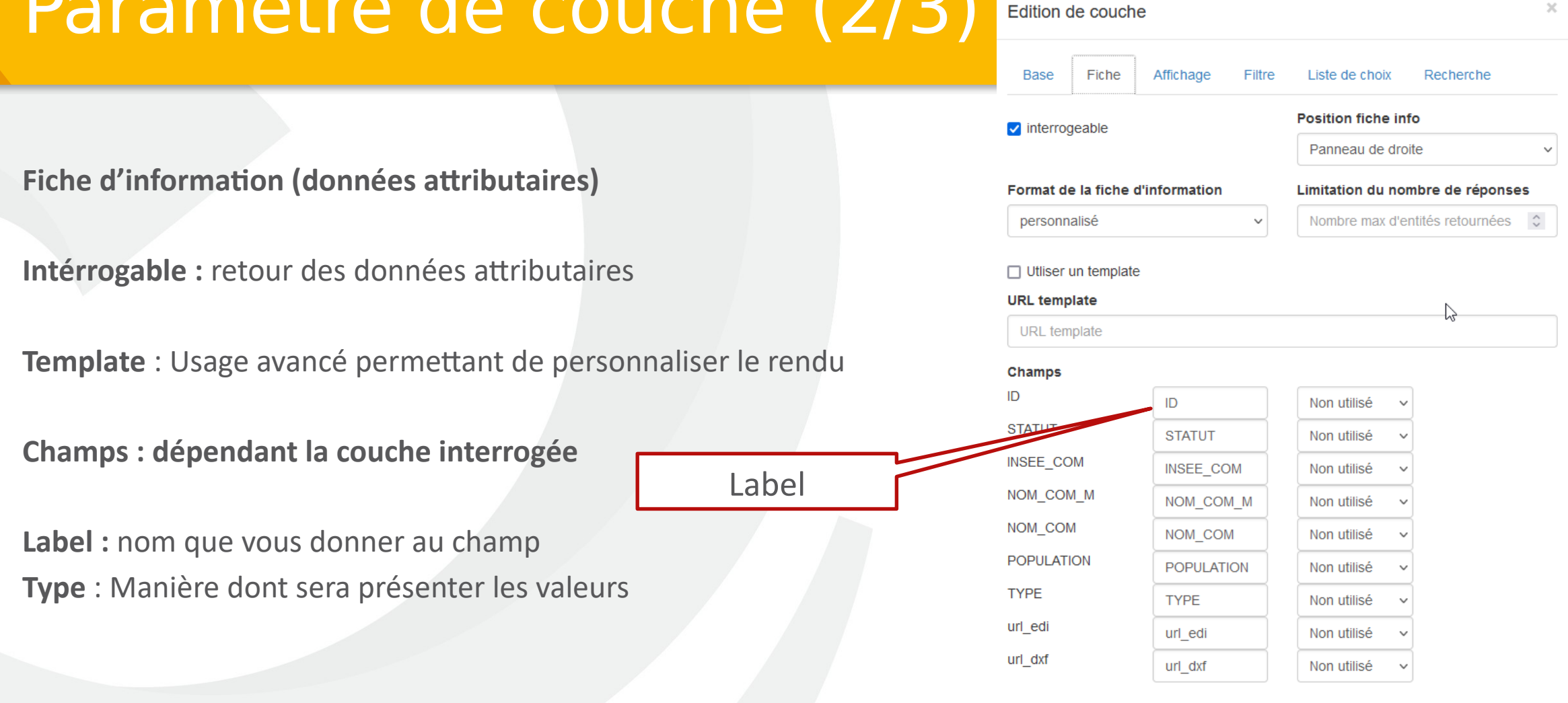

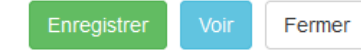

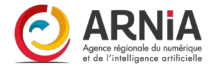

### Paramètre de couche (2/3)

#### **Fiche d'information (données attributaires)**

**Intérrogable :** retour des données attributaires

**Template** : Usage avancé permettant de personnaliser le rendu

**Champs : dépendant la couche interrogée**

Label : nom que vous donner au champ **Type** : Manière dont sera présenter les valeurs

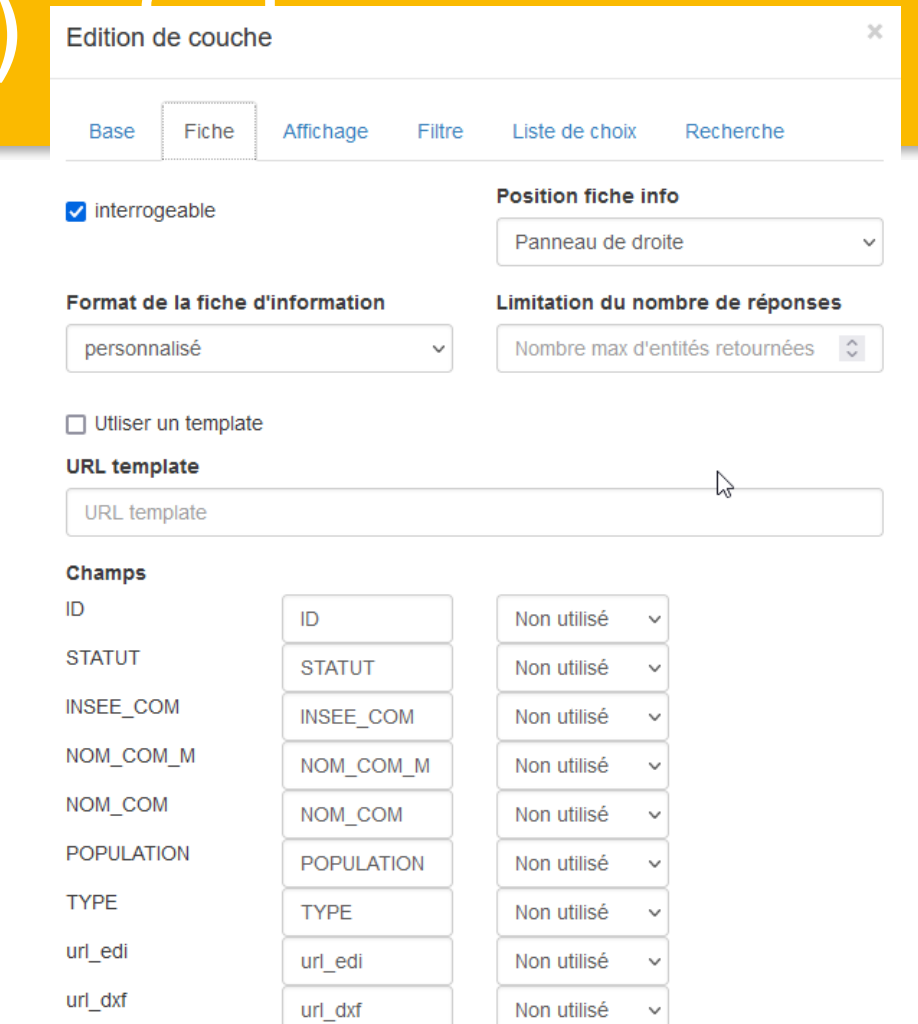

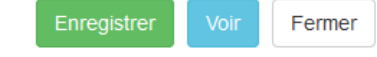

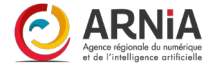

## Paramètre de couche (2/3) Edition de couche

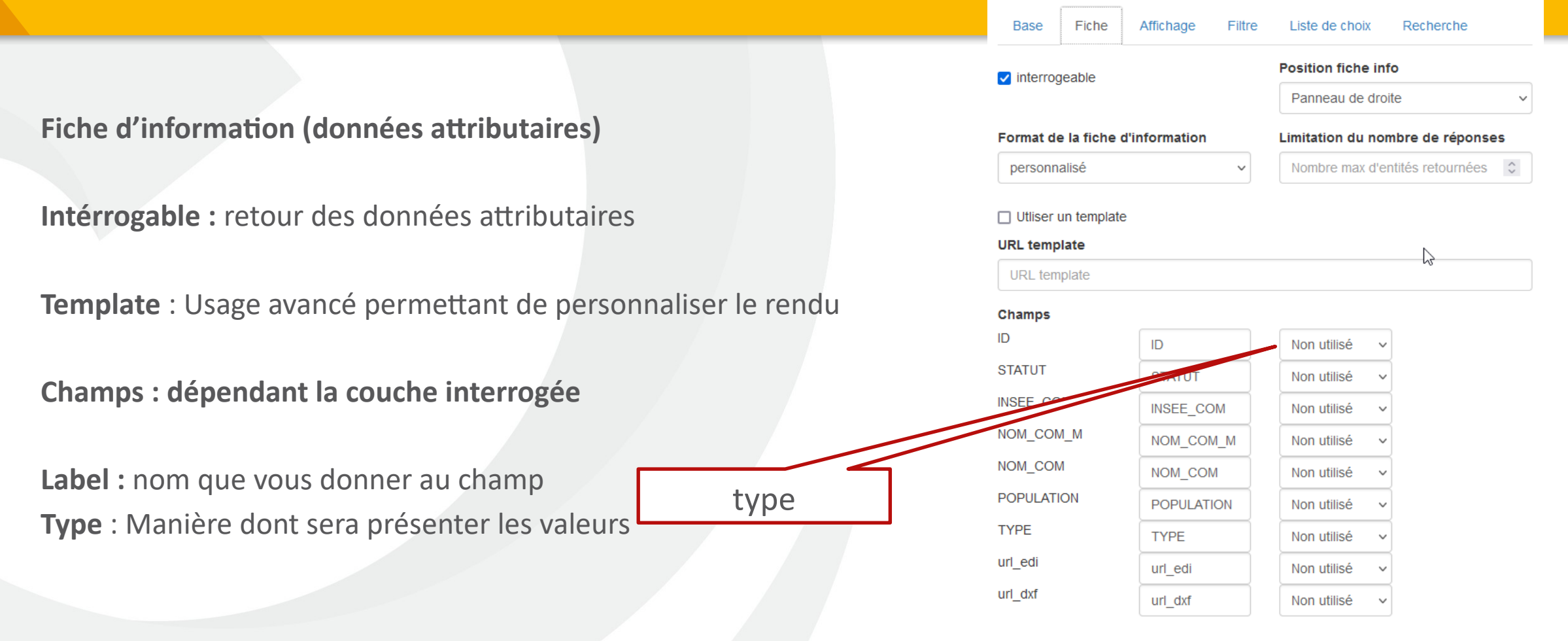

Enregistre Fermer

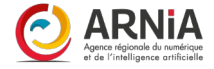

×

## Paramètre de couche (2/3)

#### **Fiche d'information (données attributaires)**

**Intérrogable :** retour des données attributaires

**Template** : Usage avancé permettant de personnaliser le rendu

**Champs : dépendant la couche interrogée**

Label : nom que vous donner au champ **Type** : Manière dont sera présenter les valeurs

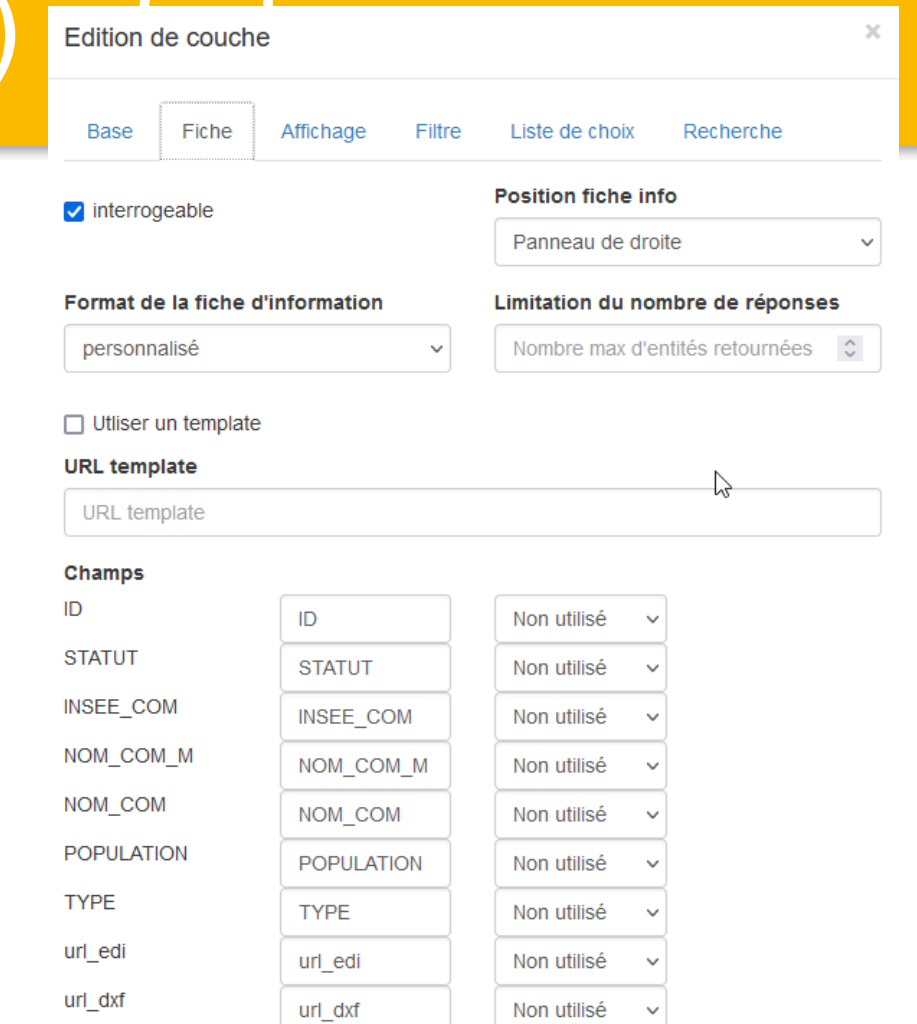

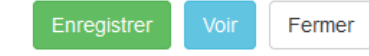

### Paramètre de couche (2/3)

#### **Position fiche info :**

#### panneau de droite

panneau du bas

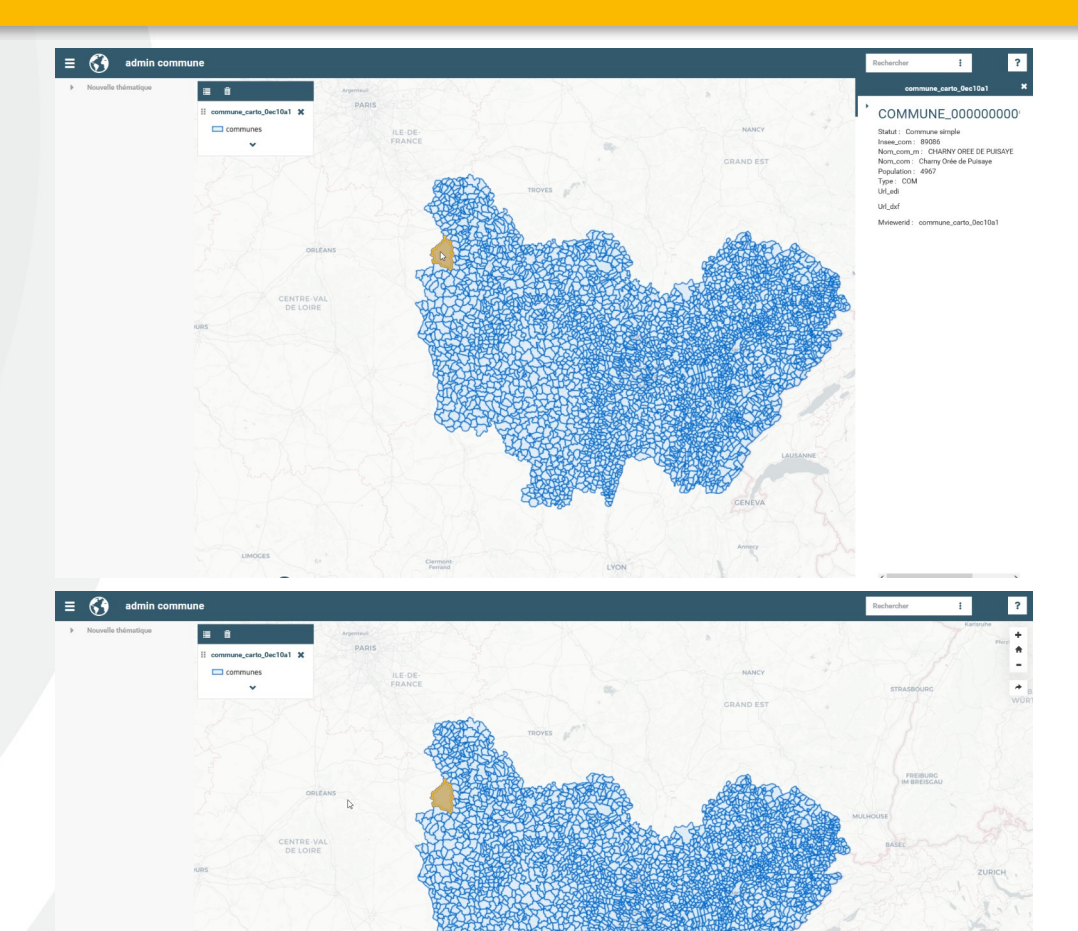

COMMUNE\_0000000009742892 Statut: Commune simple e\_com : 89086<br>n\_com\_m : CHARNY OREE DE PUISAYE Mviewerid: commune\_carto\_0ec10

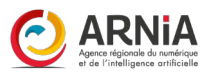

# Paramètre de couche (3/3) : Affichage

**Visible au démarrage :** la couche sera affichée à l'ouverture de la carte

**Couche tuilée** : accélère l'affichage (par tuile) **SLD externe : usage avancé Opacité :** défini la transparence à l'affichage

**Echelle mini, et échelle maxi** définit les échelles pour limiter L'affichage de la couche

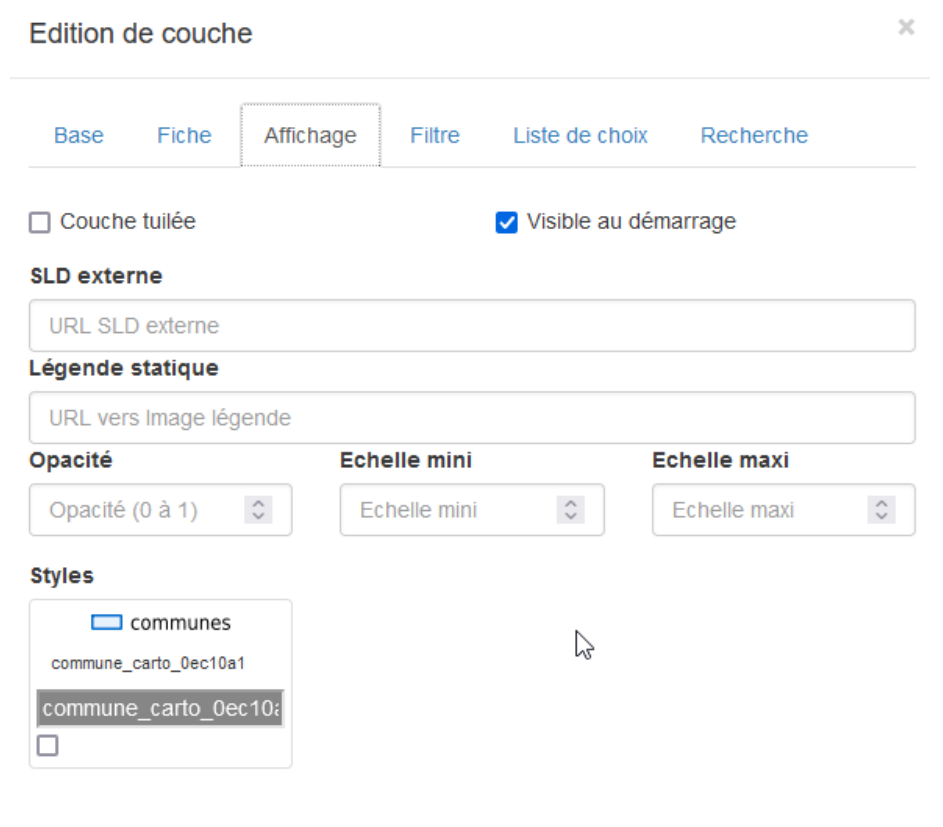

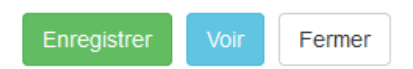

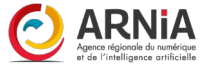

### Onglet de configuration (3/4) : Couche de fond

**Couches de fonds** cartographiques

**Mode d'affichage** : gallerie **Fonds affiché au démarrage :** le fonds affiché

**Cocher pour sélectionner le fonds à afficher. Dans la liste déroulante du fond affiché** 

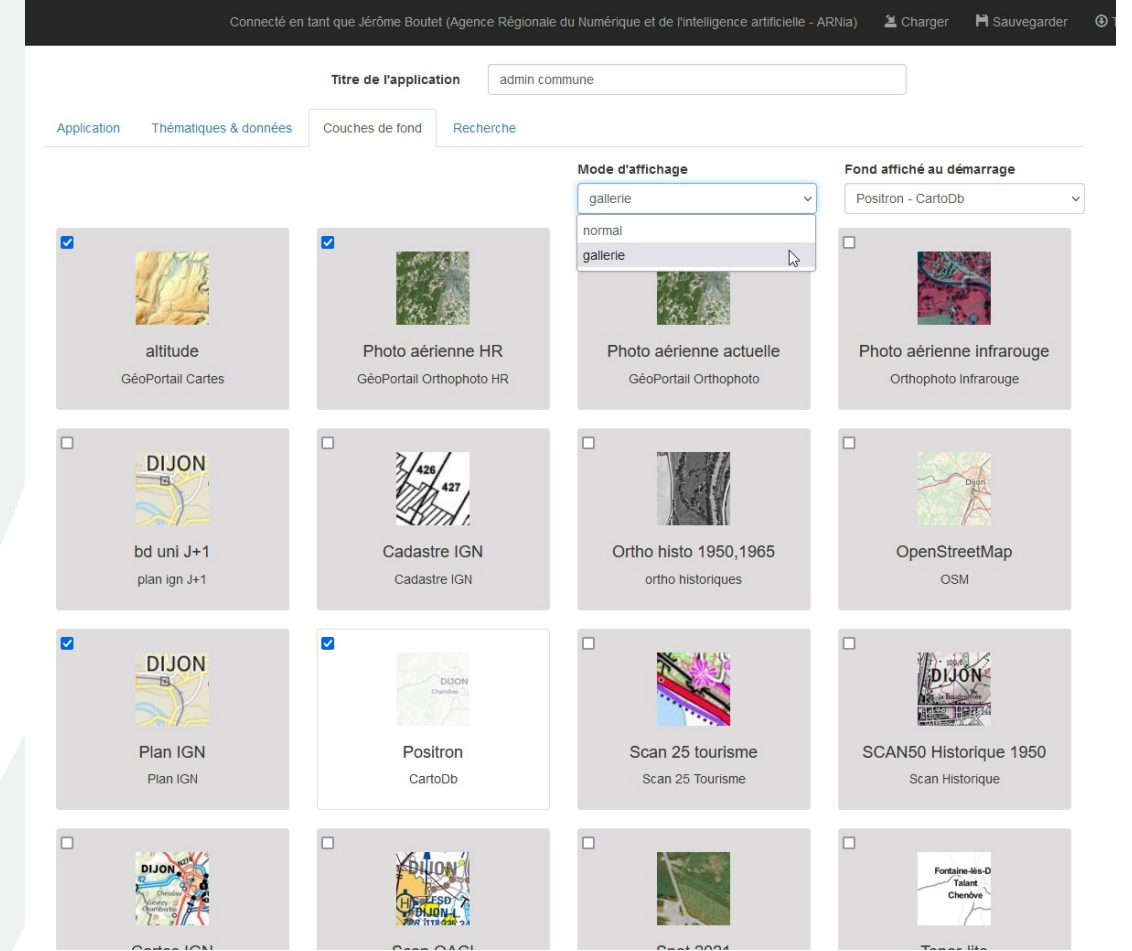

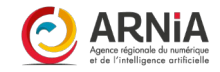

# Onglet de configuration (4/4) Recherche

#### **Rechercher**

**Service utilisé**  Liste déroulante Base Adresse Nationale

**url déjà saisie Attribution :** texte, Base Adresse Nationale

**Recherche d'entité :** Usage avancée

**Elastissearch :** non utilisé

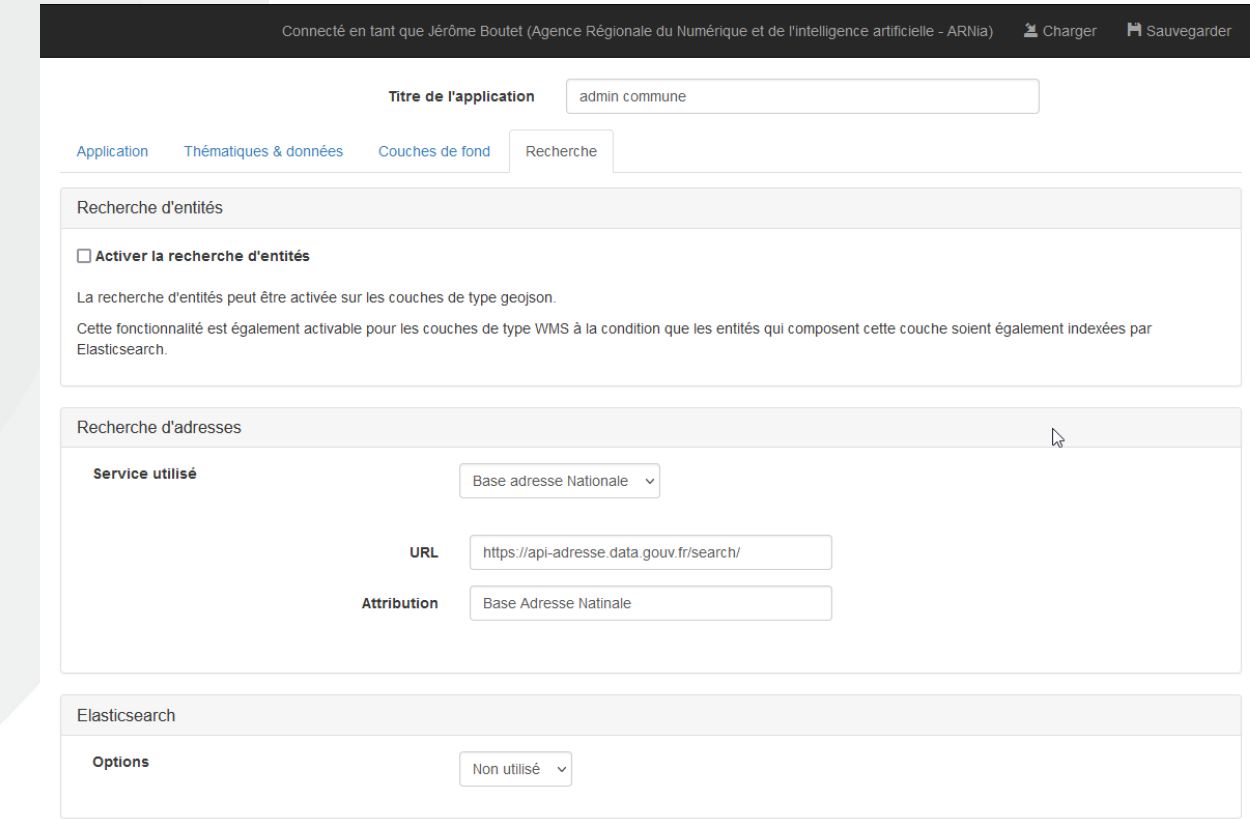

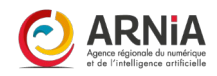

# Onglets de configuration, en résumé

**Application :** activer ou pas les outils, choisir un style graphique, définir l'emprise

**Thématiques :** ranger, classer les données

**Couche de fonds :** Choisir les fonds cartographiques (IGN, OpenstreetMap, autres../)

**Recherche :** paramétrer la recherche (serveur Adresse, ou entités) Par défaut : Adresse Etalab.

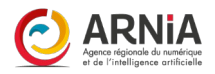

# Les 7 bons réflexes à avoir

- **1. Vérifier que l'on est bien connecté à son compte**
- **2. Donner un titre à sa nouvelle carte ou aller charger une carte existante dans le répertoire**
- **3. Thématiques et données:** sélectionner, éditer et organiser ses données (onglet catalogue)
- **4. Application:** définir l'emprise de sa carte, sélectionner les outils, ajouter un logo et une page de documentation
- **5. Choisir les fonds de cartes**
- **6. Activer la recherche d'adresses et d'entités**
- **7. Ne pas oublier de sauvegarder régulièrement** ses modifications **et de prévisualiser sa carte** pour voir le rendu de ses paramétrages

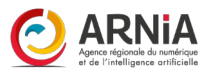

## Peaufiner le style par défaut de ses données

**Données géographiques déposées : interface publier (administrateur) Onglet Service OGC : configurer l'apparence par défaut**

**Interface clic bouton simple**

**Possibilité de récupérer un style local =>** 

**<https://ideo.ternum-bfc.fr/faq/donnez-du-style-vos-donnees-geographiques>**

Dans son logiciel SIG : exporter le style au format SLD (fichier texte) Cliquer Importer dans la plateforme Copier Coller le contenu texte du fichier SLD

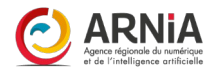